# HP Color LaserJet 2820/2830/2840

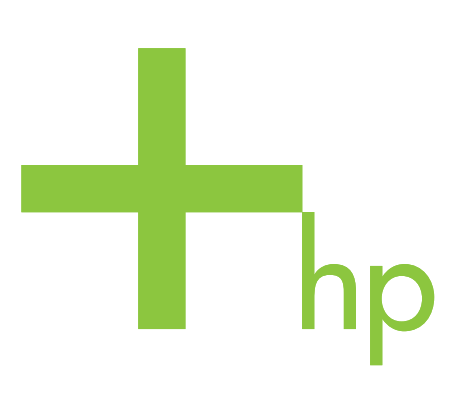

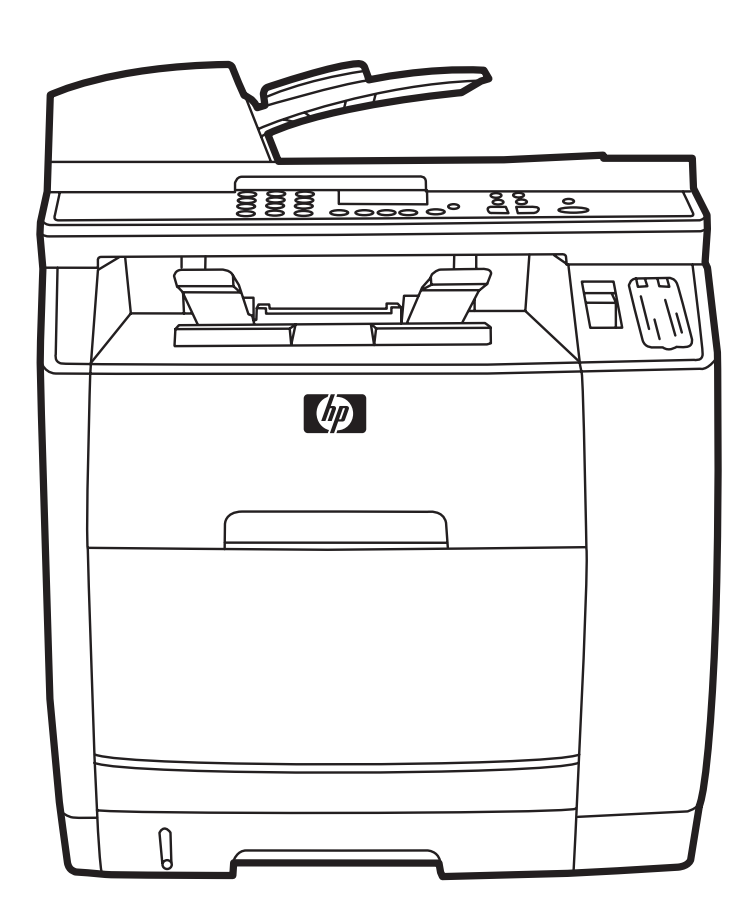

Getting Started Guide Opsætningsvejledning Aloitusopas Εγχειρίδιο "Γρήγορα αποτελέσματα" Installasjonsveiledning **Starthandbok** 

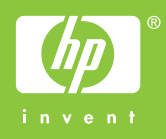

#### Copyright Information

© 2004 Copyright Hewlett-Packard Development Company, L.P.

Reproduction, adaptation or translation without prior written permission is prohibited, except as allowed under the copyright laws.

The information contained in this document is subject to change without notice.

The only warranties for HP products and services are set forth in the express warranty statements accompanying such products and services. Nothing herein should be construed as constituting an additional warranty. HP shall not be liable for technical or editorial errors or omissions contained herein.

Edition 1, 11/2004

# FCC Regulations

This equipment has been tested and found to comply with the limits for a Class B digital device, pursuant to Part 15 of the FCC rules. These limits are designed to provide reasonable protection against harmful interference in a residential installation. This equipment generates, uses, and can radiate radio frequency energy. If this equipment is not installed and used in accordance with the instructions, it may cause harmful interference to radio communications. However, there is no guarantee that interference will not occur in a particular installation. If this equipment does cause harmful interference to radio or television reception, which can be determined by turning the equipment off and on, the user is encouraged to try to correct the interference by one or more of the following measures:

Reorient or relocate the receiving antenna.

Increase separation between equipment and receiver.

Connect equipment to an outlet on a circuit different from that to which the receiver is located.

Consult your dealer or an experienced radio/TV technician.

Any changes or modifications to the printer that are not expressly approved by HP could void the user's authority to operate this equipment.

Use of a shielded interface cable is required to comply with the Class B limits of Part 15 of FCC rules.

This equipment complies with FCC rules, Part 68. On the back of this equipment is a label that contains, among other information, the FCC registration number and ringer equivalence number (REN) for this equipment. If requested, this information must be provided to the telephone company. The REN is used to determine the quantity of devices which may be connected to the telephone line. Excessive RENs on the telephone line may result in the devices not ringing in response to an incoming call. In most, but not all, areas, the sum of the RENs should not exceed five (5.0). To be certain of the number of devices that may be connected to the line, as determined by the total RENs, contact the telephone company to determine the maximum REN for the calling area.

#### This equipment uses the following USOC jacks: RJ11C.

An FCC-compliant telephone cord and modular plug is provided with this equipment. This equipment is designed to be connected to the telephone network or premises wiring using a compatible modular jack which is Part 68 compliant. This equipment cannot be used on telephone company-provided coin service. Connection to Party Line Service is subject to state tariffs. If this equipment causes harm to the telephone network, the telephone company will notify you in advance that temporary discontinuance of service may be required. If advance notice is not practical, the telephone company will notify the customer as soon as possible. Also, you will be advised of your right to file a complaint with the FCC if you believe it is necessary. The telephone company may make changes in its facilities, equipment, operations, or procedures that could affect the operation of the equipment. If this happens, the telephone company will provide advance notice in order

for you to make the necessary modifications in order to maintain uninterrupted service. If trouble is experienced with this equipment, please see the numbers in the front of this manual for repair and (or) warranty information. If the trouble is causing harm to the telephone network, the telephone company may request you remove the equipment from the network until the problem is resolved. The following repairs can be done by the customer: Replace any original equipment that came with the product. This includes the print cartridge, the supports for trays and bins, the power cord, and the telephone cord. It is recommended that the customer install an AC surge arrestor in the AC outlet to which this device is connected. This is to avoid damage to the equipment caused by local lightning strikes and other electrical surges.

See the electronic user guide for more regulatory information.

#### Trademark Credits

Windows® is a U.S. registered trademark of Microsoft Corporation.

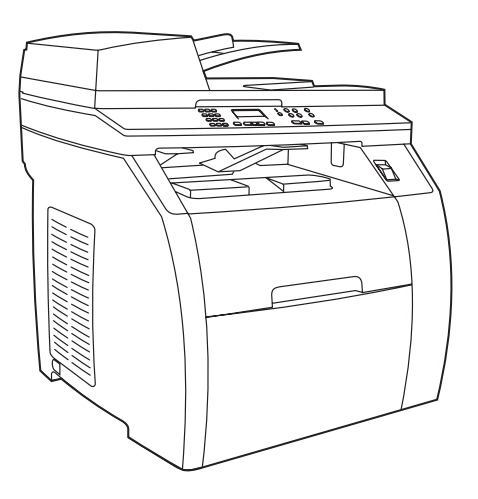

Device configurations The HP Color LaserJet 2820 all-in-one comes with a 125-sheet media input tray, a 50-sheet automatic document feeder (ADF) input tray, and a flatbed scanner. It also includes a Hi-Speed USB 2.0 interface port, a 10/100 local area network (LAN) connection, and 96 megabytes (MB) of RAM.

Enhetskonfigurationer HP Color LaserJet 2820 allt-i-ett levereras med ett inmatningsfack för 125 ark, en automatisk dokumentmatare för 50 ark och en flatbäddsskanner. Den levereras även med en Hi-Speed USB 2.0-port, en lokal nätverksanslutning (10/100) och 96 MB RAM-minne.

Enhetskonfigurasjoner HP Color LaserJet 2820 alt-i-ett leveres med en innskuff med plass til 125 ark, en dokumentmater (ADM) med plass til 50 ark og en planskanner. Den har også en Hi-Speed USB 2.0-grensesnittport, en 10/100 LAN-tilkobling og 96 MB RAM.

Laitteen kokoonpano HP Color LaserJet 2820 all-in-one -monitoimilaitteessa on 125 arkin materiaalinsyöttölokero, automaattisen asiakirjansyöttölaitteen (ADF) 50 arkin syöttölokero ja tasoskanneri. Lisäksi laitteessa on Hi-Speed USB 2.0 -infrapunaportti, 10/100-paikallisverkkoliitäntä sekä 96 megatavua RAM-muistia.

Enhedskonfigurationer HP Color LaserJet 2820 alt-i-én leveres med en papirbakke til 125 ark, en automatisk papirindføringsenhed (ADF) til 50 ark og en flatbed-scanner. Den indeholder også en USB 2.0-højhastighedsinterfaceport, en 10/100 LAN-forbindelse (local area network) og 96 MB RAM.

#### Διαμόρφωση της συσκευής Η συσκευή

HP Color LaserJet 2820 όλα σε ένα διαθέτει δίσκο εισόδου 125 φύλλων, δίσκο εισόδου αυτόματου τροφοδότη εγγράφων (ADF) 50 φύλλων και επίπεδο σαρωτή. Περιλαμβάνει επίσης θύρα διασύνδεσης υψηλής ταχύτητας USB 2.0, σύνδεση τοπικού δικτύου (LAN) 10/100 και 96 MB μνήμη τυχαίας προσπέλασης (RAM).

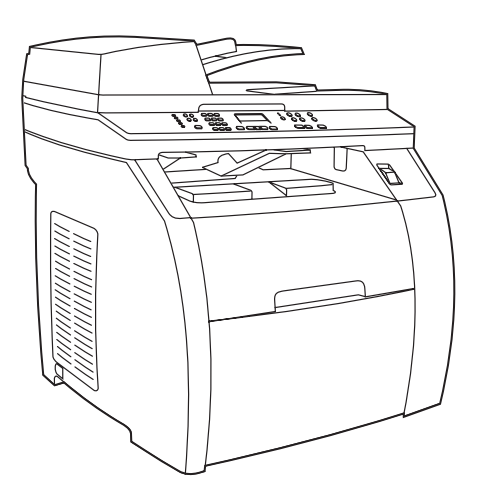

The HP Color LaserJet 2830 all-in-one includes the same components and offers the same functionality as the HP Color LaserJet 2820 all-in-one, and also includes fax capability .

HP Color LaserJet 2830 allt-i-ett levereras med samma komponenter och samma funktionalitet som HP Color LaserJet 2820 allt-i-ett, men här ingår även en faxfunktion .

HP Color LaserJet 2830 alt-i-ett har de samme komponentene og har den samme funksjonaliteten som HP Color LaserJet 2820 alt-iett, men har i tillegg faksfunksjoner .

HP Color LaserJet 2830 all-in-one -monitoimilaite sisältää samat osat ja mahdollistaa samat toiminnot kuin HP Color LaserJet 2820 all-in-one -monitoimilaite, minkä lisäksi laitteessa on faksitoiminto.

HP Color LaserJet 2830 alt-i-én indeholder de samme komponenter og tilbyder den samme funktionalitet som

HP Color LaserJet 2820 alt-i-én og indeholder også en faxfunktion.

Η συσκευή HP Color LaserJet 2830 όλα σε ένα περιλαμβάνει τα ίδια στοιχεία και παρέχει τις ίδιες λειτουργίες με τη συσκευή HP Color LaserJet 2820 όλα σε ένα, διαθέτοντας επιπλέον τη δυνατότητα αποστολής και λήψης φαξ.

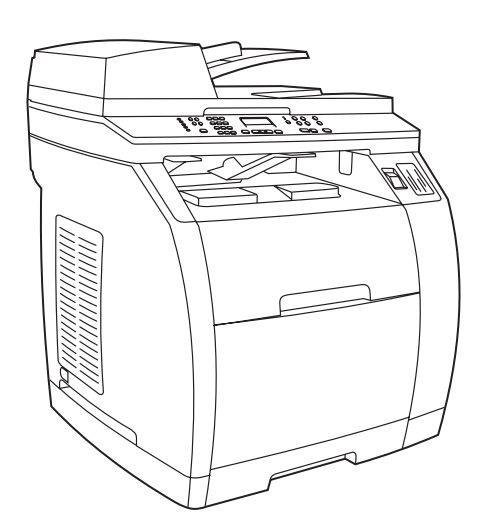

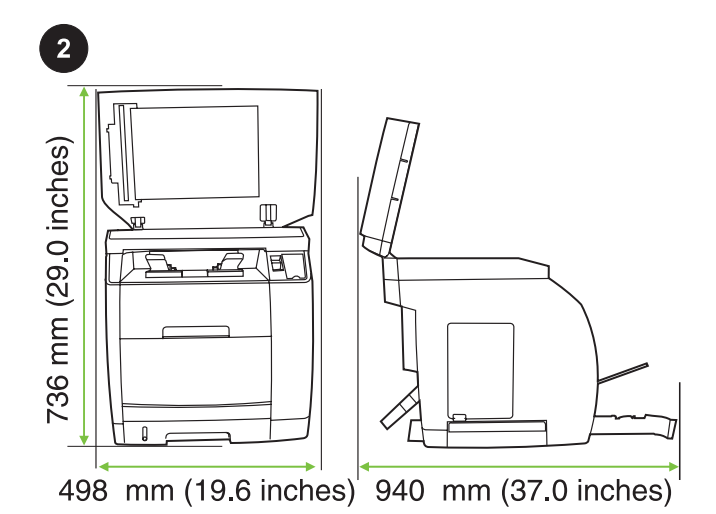

Prepare the location Place the device on a sturdy, level surface in a well-ventilated area. Make sure that enough space around the device is available so that the air vents are not blocked.

Förbered arbetsplatsen Sätt enheten på en stabil och vågrät yta i ett rum som har god ventilation. Kontrollera att det är tillräckligt mycket fri yta runt enheten så att ventilationsöppningarna inte täcks för.

Gjør klar plasseringen Plasser enheten på et stødig, flatt underlag i et område med god ventilasjon. Pass på at det er nok plass rundt enheten slik at luftehullene ikke er blokkert.

Valmistele sijoituspaikka. Aseta laite tukevalle, tasaiselle alustalle paikkaan, jossa on hyvä ilmanvaihto. Varmista, että laitteen ympärillä on riittävästi tilaa, jotta sen ilmastointiaukot eivät tukkeudu.

Klargør placeringen Placer printeren på et solidt, vandret underlag på et sted med god ventilation. Kontroller, at der er nok plads omkring enheden, så luftindtagene og -udtagene ikke blokeres.

Προετοιμασία της θέσης εγκατάστασης Τοποθετήστε τη συσκευή σε μία στέρεα, επίπεδη επιφάνεια σε καλά αεριζόμενο χώρο. Βεβαιωθείτε ότι υπάρχει αρκετός κενός χώρος γύρω από τη συσκευή ώστε να μην φράσσονται τα ανοίγματα εξαερισμού.

Ελληνικά Dansk Suomi Norsk Svenska English

The HP Color LaserJet 2840 all-in-one includes the same components and offers the same functionality as the HP Color LaserJet 2830 all-in-one, and also includes a 250-sheet tray and a memory card reader.

HP Color LaserJet 2840 allt-i-ett levereras med samma komponenter och samma funktionalitet som HP Color LaserJet 2830 allt-i-ett, men här ingår även ett fack för 250 ark och en minneskortläsare.

HP Color LaserJet 2830 alt-i-ett har de samme komponentene og har den samme funksjonaliteten som HP Color LaserJet 2820 alt-iett, men har i tillegg en skuff med plass til 250 ark og en minnekortleser.

HP Color LaserJet 2840 all-in-one -monitoimilaite sisältää samat osat ja mahdollistaa samat toiminnot kuin

HP Color LaserJet 2830 all-in-one -monitoimilaite, minkä lisäksi laitteessa on 250 arkin syöttölokero sekä muistikortinlukija.

HP Color LaserJet 2840 alt-i-én indeholder de samme komponenter og tilbyder den samme funktionalitet som HP Color LaserJet 2830 alt-i-én og indeholder også en bakke til 250 ark og en hukommelseskortlæser.

Η συσκευή HP Color LaserJet 2840 όλα σε ένα περιλαμβάνει τα ίδια στοιχεία και παρέχει τις ίδιες λειτουργίες με τη συσκευή HP Color LaserJet 2830 όλα σε ένα, διαθέτοντας επιπλέον ένα δίσκο 250 φύλλων και πρόγραμμα ανάγνωσης κάρτας μνήμης.

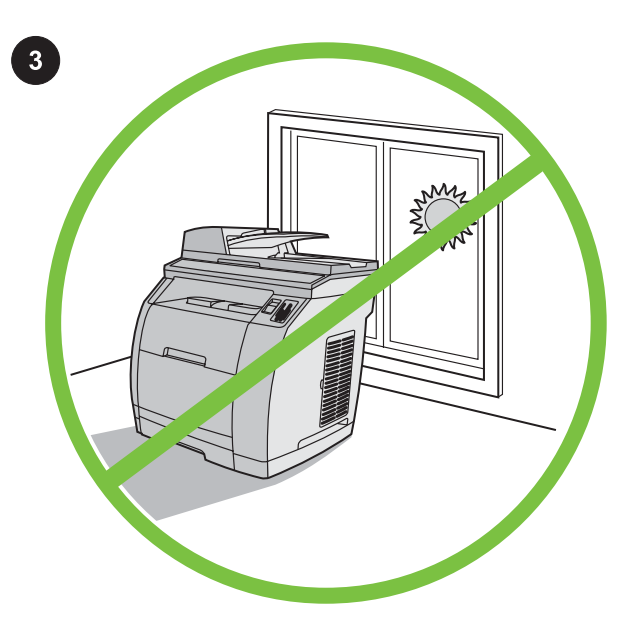

Regulate the environment Do not place the device in direct sunlight or in an area that has abrupt temperature and humidity changes. The recommended ranges are from 15° to 32.5°C (59° to 90.5°F) and from 10% to 80% relative humidity.

Kontrollera miljön Låt inte enheten utsättas för direkt solljus eller stå på en plats där temperaturen och fuktighetsgraden ändras snabbt. Rekommenderade intervall är mellan 15 och 32,5 grader C och mellan 10 och 80 procent relativ luftfuktighet.

Tilpass omgivelsene Ikke plasser enheten i direkte sollys eller i et område der det forekommer plutselige forandringer i temperatur og fuktighet. Anbefalte temperaturer er mellom 15° og 32,5 °C og relativ fuktighet mellom 10 % og 80 %.

Varmista ympäristön sopivuus. Älä aseta laitetta suoraan auringonvaloon tai paikkaan, jossa lämpötila ja kosteus voivat muuttua jyrkästi. Suositeltava lämpötila on 15–32,5 °C ja suositeltava suhteellinen kosteus 10–80 %.

Kontroller omgivelserne Placer ikke enheden i direkte sollys eller i et område med pludselige udsving i temperatur eller fugtighed. De anbefalede intervaller er fra 15° til 32,5°C og en relativ fugtighed på 10% til 80% procent.

Ρύθμιση περιβαλλοντικών συνθηκών Μην τοποθετείτε τη συσκευή σε άμεση έκθεση στο ηλιακό φως ή σε χώρους όπου υπάρχουν απότομες μεταβολές της θερμοκρασίας και της υγρασίας. Το προτεινόμενο εύρος τιμών για τις συνθήκες λειτουργίας είναι 15° έως 32,5°C (59° έως 90,5°F) και 10% έως 80% σχετική υγρασία.

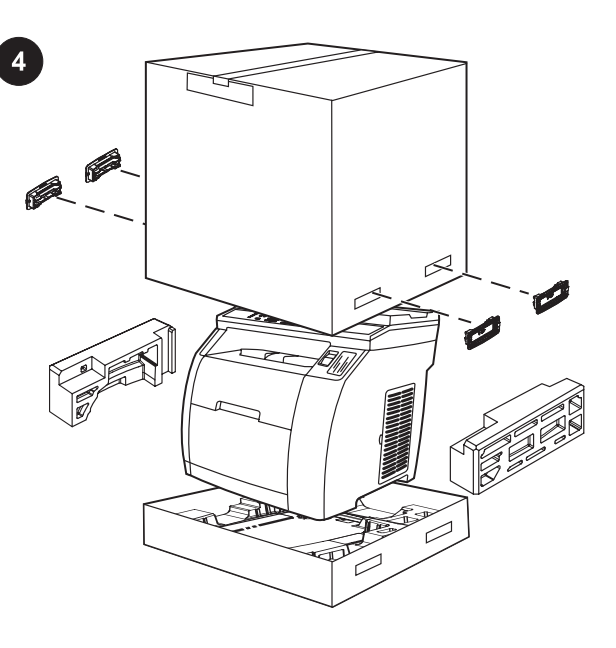

Remove the packaging Unbox the printer and remove the package contents.

Note Detailed unpacking instructions are on the inside of the top box flap.

Ta bort emballaget Lyft ur skrivaren och ta bort förpackningens innehåll.

OBS! Detaljerad information om hur du packar ur skrivaren finns på insidan överst på lådan.

Fjern emballasjen Ta skriveren ut av esken, og fjern emballasjen. Merk Detaljerte utpakkingsinstruksjoner finner du på innsiden av den øverste klaffen på esken.

Avaa pakkaus. Avaa pakkaus ja ota esiin sen sisältö. Huomautus Yksityiskohtaiset pakkauksen purkuohjeet ovat laatikon yläläpän sisäpuolella.

Fjern emballagen. Tag printeren ud af kassen, og fjern kassens indhold.

Bemærk! Der findes detaljerede instruktioner til udpakning på indersiden af kassens øverste flap.

Αφαίρεση συσκευασίας Βγάλτε τον εκτυπωτή και τα υπόλοιπα περιεχόμενα από τη συσκευασία. Σημείωση Λεπτομερείς οδηγίες θα βρείτε στην εσωτερική πλευρά του επάνω καλύμματος της συσκευασίας.

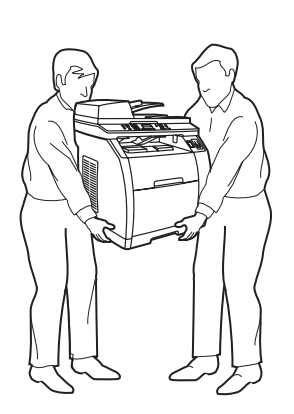

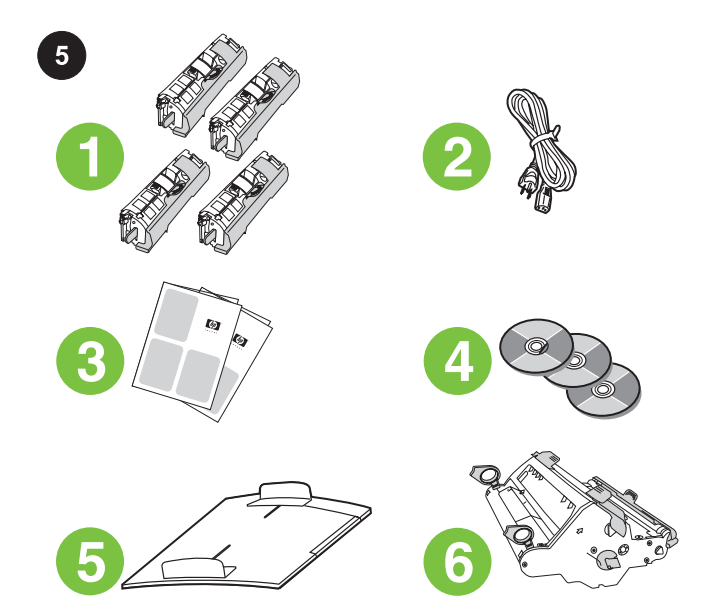

Package contents 1) Consumables kit (box with 4 print cartridges); 2) Power cord; 3) Getting started guide and support flyer; 4) Three CDs containing the device software and electronic user guide; 5) Automatic document feeder (ADF) input tray; 6) Imaging drum;

Förpackningens innehåll 1) Reservdelssats (låda med 4 tonerkassetter), 2) Elkabel, 3) Grundläggande anvisningar och supportblad, 4) Tre cd-skivor med enhetens program och den elektroniska användarhandboken, 5) Inmatningsfack för automatisk dokumentmatare, 6) Bildtrumma.

Innholdet i esken 1) Forbruksvarer (boks med 4 skriverkassetter) 2) Strømledning 3) Installasjonsveiledning og kundestøtteark 4) Tre CD-er med programvare for enheten og elektronisk brukerhåndbok 5) Innskuff på automatisk dokumentmater (ADM) 6) Bildetrommel

Pakkauksen sisältö: 1) kuluvat osat (laatikko, jossa on neljä mustekasettia), 2) virtajohto, 3) aloitusopas ja ohjelehtinen, 4) kolme CD-levyä, jotka sisältävät laitteen ohjelmiston sekä sähköisen käyttöoppaan, 5) automaattisen asiakirjansyöttölaitteen (ADF) syöttölokero, 6) kuvarumpu,

Pakkens indhold 1) Forsyningssæt (kasse med 4 tonerkassetter); 2) Netledning; 3) Opsætningsvejledning og supportoversigt; 4) Tre cd'er med enhedens software og elektronisk brugervejledning; 5) Automatisk dokumentindfører (ADF); 6) Billedtromle;

Περιεχόμενο συσκευασίας 1) Σετ αναλώσιμων (κουτί με 4 κασέτες γραφίτη), 2) Καλώδιο τροφοδοσίας, 3) Εγχειρίδιο "Γρήγορα αποτελέσματα" και φυλλάδιο υποστήριξης, 4) Τρία CD με το λογισμικό της συσκευής και το ηλεκτρονικό εγχειρίδιο χρήσης, 5) Δίσκος εισόδου αυτόματου τροφοδότη εγγράφων (ADF), 6) Τύμπανο απεικόνισης,

WARNING! The device is heavy. Two people are required when lifting.

VARNING! Enheten är tung. Ni behöver vara två personer för att lyfta den.

ADVARSEL Enheten er tung. Den må løftes av to personer.

VAARA! Laite on raskas. Sitä nostamaan tarvitaan kaksi henkilöä.

Ελληνικά Dansk Suomi Norsk Svenska English

ş

ADVARSEL! Enheden er tung. Der skal to personer til at løfte den.

ΠΡΟΕΙΔ/ΣΗ! Η συσκευή είναι βαριά. Απαιτούνται δύο άτομα για να τη σηκώσουν.

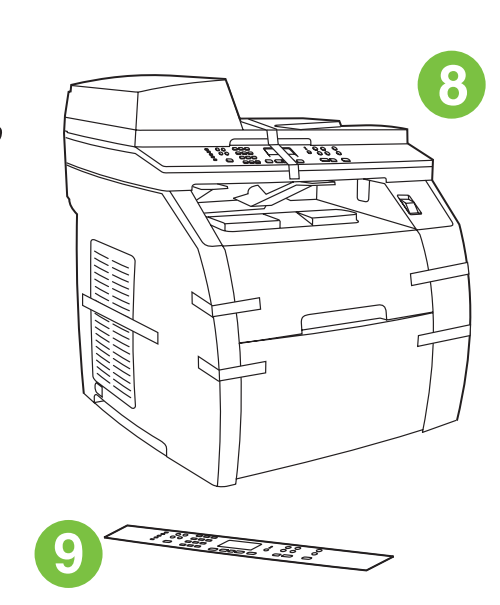

7) Phone cord (HP Color LaserJet 2830/2840 all-in-one only); 8) HP Color LaserJet all-in-one; 9) Control-panel faceplate (if one is not already installed).

Note The USB cable (A/B) is not included.

7) Telefonkabel (endast HP Color LaserJet 2830/2840 allt-i-ett), 8) HP Color LaserJet allt-i-ett, 9) Kontrollpanelens överstycke (om det inte redan har installerats).

OBS! USB-kabeln (A/B) medföljer inte.

7) Telefonledning (bare HP Color LaserJet 2830/2840 alt-i-ett) 8) HP Color LaserJet alt-i-ett 9) Frontplate for kontrollpanel (hvis ikke installert).

Merk USB-kabelen (A/B) følger ikke med.

7) puhelinjohto (vain HP Color LaserJet 2830/2840 all-in-one -monitoimilaite), 8) HP Color LaserJet all-in-one -monitoimilaite, 9) ohjauspaneelin näppäinlevy (jos sitä ei ole asennettu valmiiksi). Huomautus USB-kaapelia (A/B) ei toimiteta laitteen mukana.

7) Telefonledning (kun HP Color LaserJet 2830/2840 alt-i-én); 8) HP Color LaserJet alt-i-én; 9) kontrolpanelets faceplate (hvis den ikke allerede er monteret). Bemærk! USB-kabel (A/B) medfølger ikke.

7) Τηλεφωνικό καλώδιο (μόνο για τις συσκευές HP Color LaserJet 2830/2840 όλα σε ένα), 8) HP Color LaserJet όλα σε ένα, 9) Πρόσοψη πίνακα ελέγχου (εάν δεν είναι ήδη εγκατεστημένη). Σημείωση Το καλώδιο USB (A/B) δεν περιλαμβάνεται.

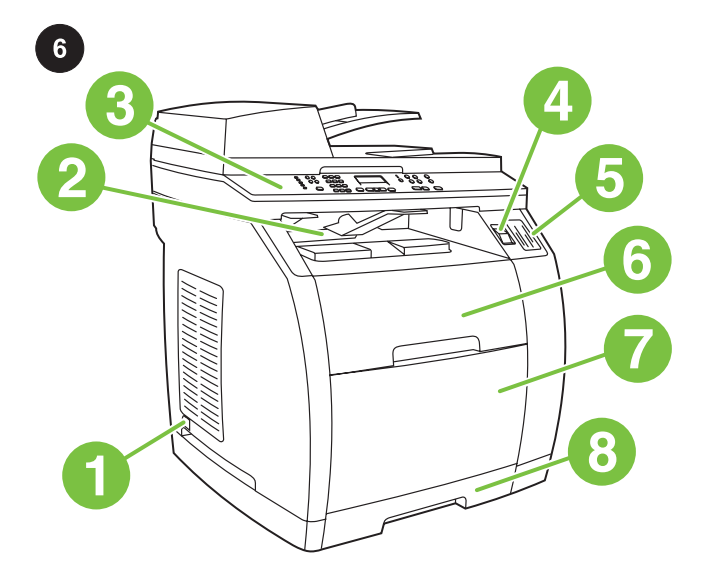

Locate the device parts 1) Power switch; 2) Top (face-down) output bin; 3) Control panel; 4) Scanner-release button; 5) Memorycard slots (HP Color LaserJet 2840 only); 6) Top cover; 7) Tray 1; 8) Optional tray 2;

Enhetens delar 1) Strömbrytare, 2) Övre (textsidan nedåt) utmatningsfack, 3) Kontrollpanel, 4) Spärrknapp för skanner, 5) Minneskortsplatser (endast HP Color LaserJet 2840), 6) Övre lucka, 7) Fack 1, 8) Extra fack 2,

Delene på enheten 1) Av/på-knapp 2) Øvre utskuff (skriftside ned) 3) Kontrollpanel 4) Utløserknapp på skanneren 5) Minnekortspor (bare HP Color LaserJet 2840) 6) Øvre deksel 7) Skuff 1 8) Skuff 2 (ekstrautstyr)

Laitteen osat: 1) virtajohto, 2) ylätulostelokero (tulostuspuoli alaspäin), 3) ohjauspaneeli, 4) skannerin vapautuspainike, 5) muistikorttipaikat (vain HP Color LaserJet 2840), 6) yläkansi, 7) lokero 1, 8) valinnainen lokero 2,

Delenes placering på enheden 1) Strømafbryder; 2) Den øverste udskriftsbakke (forside nedad); 3) Kontrolpanel; 4) Scannerens udløserknap; 5) Stik til hukommelseskort (kun HP Color LaserJet 2840); 6) Topdæksel; 7) Bakke 1; 8) Ekstrabakke 2;

Εντοπισμός των εξαρτημάτων της συσκευής 1) Διακόπτης λειτουργίας, 2) Επάνω θήκη εξόδου (όψη προς τα κάτω), 3) Πίνακας ελέγχου, 4) Κουμπί απελευθέρωσης σαρωτή, 5) Υποδοχές κάρτας μνήμης (μόνο στη συσκευή HP Color LaserJet 2840), 6) Επάνω κάλυμμα, 7) Δίσκος 1, 8) Προαιρετικός δίσκος 2.

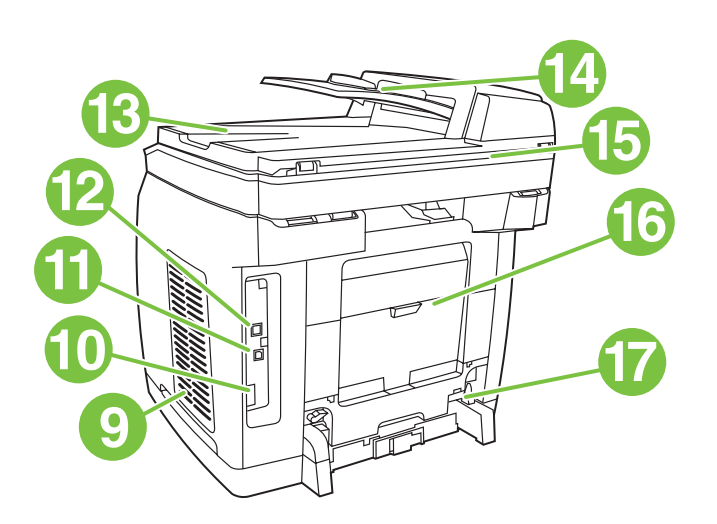

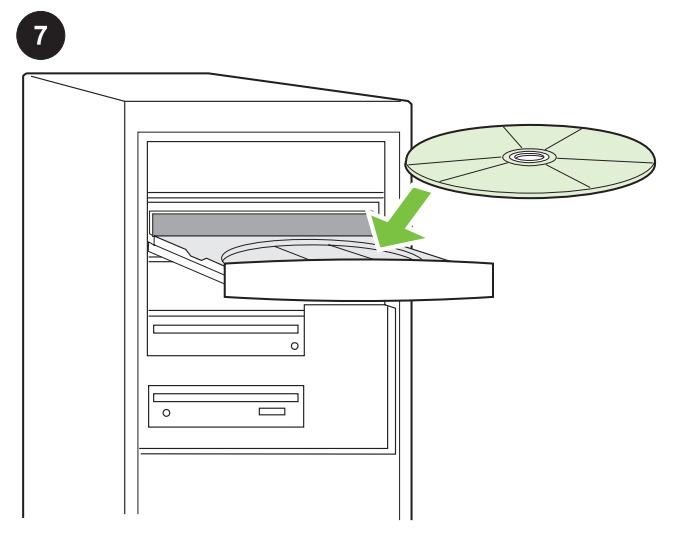

9) Dual inline memory module (DIMM) door; 10) Fax port (HP Color LaserJet 2830/2840 all-in-one only); 11) Hi-Speed USB 2.0 port; 12) Network port; 13) ADF output bin; 14) ADF input tray; 15) Flatbed scanner assembly; 16) Rear (face-up) output door; 17) Power socket.

9) Lucka för minnesmodulen (DIMM), 10) Faxport (endast HP Color LaserJet 2830/2840 allt-i-ett), 11) Hi-Speed USB 2.0-port, 12) Nätverksport, 13) Utmatningsfack för automatisk dokumentmatare, 14) Inmatningsfack för automatisk dokumentmatare, 15) Enhet för flatbäddsskanner, 16) Bakre (textsidan uppåt) utmatningslucka, 17) Eluttag.

9) Deksel for DIMM (Dual inline memory module) 10) Faksport (bare HP Color LaserJet 2830/2840 alt-i-ett) 11) Hi-Speed USB 2.0-port 12) Nettverksport 13) ADM-utskuff 14) ADM-innskuff 15) Planskanner 16) Bakre utskuffdeksel (skriftside opp) 17) Strømkontakt.

9) DIMM-moduulin luukku, 10) faksiportti (vain HP Color LaserJet 2830/2840 all-in-one -monitoimilaite), 11) Hi-Speed USB 2.0 -portti, 12) verkkoportti, 13) ADF-tulostuskaukalo, 14) ADF-syöttölokero, 15) tasoskanneri, 16) takaosan tulosteluukku (tulostuspuoli ylöspäin), 17) virtaliitin.

9) DIMM-dæksel (Dual inline memory module); 10) Faxport (kun HP Color LaserJet 2830/2840 alt-i-én); 11) USB 2.0 højhastighedsport; 12) Netværksport; 13) ADF-udskriftsbakke; 14) ADF-bakke; 15) Flatbed-scanner; 16) Bageste udskriftsgang (forside opad); 17) Strømstik.

9) Θύρα μνήμης DIMM, 10) Θύρα φαξ (μόνο για τις συσκευές HP Color LaserJet 2830/2840 όλα σε ένα), 11) Θύρα USB 2.0 υψηλής ταχύτητας, 12) Θύρα δικτύου, 13) Θήκη εξόδου του ADF, 14) Δίσκος εισόδου του ADF, 15) Επίπεδος σαρωτής, 16) Πίσω θύρα εξόδου (όψη προς τα επάνω), 17) Υποδοχή ρεύματος.

Play installation CD Insert the installation CD into a CD-ROM. Watch the animated installation guide that is provided on the CD. Note Do not begin installing the software until you have completed step 27 in this getting started guide.

Spela installations-cd:n Sätt i installations-cd:n i cd-enheten. Titta i den animerade installationshandboken på cd-skivan. OBS! Börja inte installera programmet förrän du har slutfört steg 27 i installationshandboken.

Start installasjons-CD Sett installasjons-CDen inn i CD-ROMen. Se på den animerte installasjonsveiledningen på CDen. Merk Ikke start programvareinstalleringen før du har fullført trinn 27 i denne installasjonsveiledningen.

Aja asennusohjelma. Aseta asennus-CD-levy tietokoneeseen. Katsele CD-levyllä oleva animoitu asennusopas. Huomautus Älä aloita ohjelmistojen asennusta, ennen kuin olet toteuttanut tämän aloitusoppaan vaiheen 27.

Afspil installations-cd Sæt installations-cd'en i cd-drevet. Se den animerede installationsvejledning, der findes på cd'en. Bemærk! Begynd ikke at installere softwaren, før du har udført trin 27 i denne opsætningsvejledning.

Αναπαραγωγή CD εγκατάστασης Τοποθετήστε το CD εγκατάστασης στη μονάδα CD-ROM. Παρακολουθήστε το εγχειρίδιο εγκατάστασης με κίνηση που υπάρχει στο CD. Σημείωση Μην ξεκινήσετε την εγκατάσταση του λογισμικού πριν ολοκληρώσετε το βήμα 27 του παρόντος εγχειριδίου "Γρήγορα αποτελέσματα".

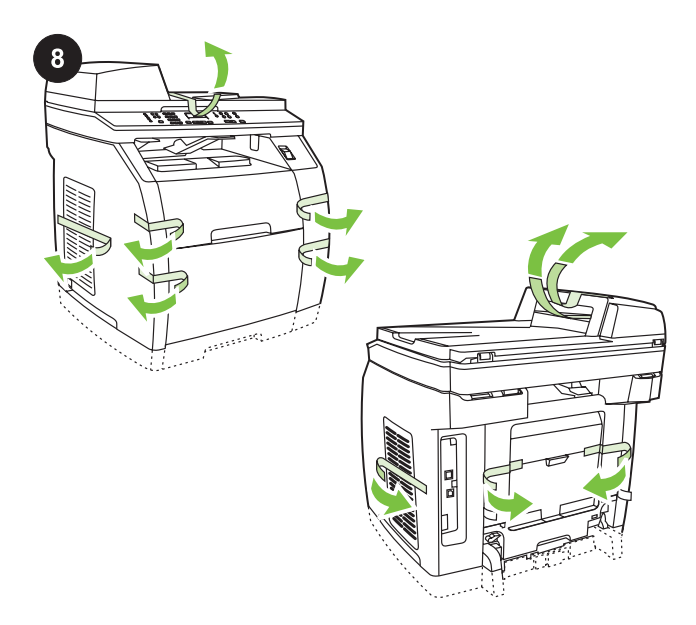

Remove the packing materials 1) Remove all of the orange tape from the printer, except the orange tape that protrudes from the rear output door.

Ta bort förpackningsmaterialet 1) Ta bort alla orange tejpbitar från skrivaren, förutom de orange tejpbitarna som sticker ut från den bakre utmatningsluckan.

Fjern emballasjen 1) Fjern all oransje teip fra skriveren, unntatt den oransje teipen som stikker ut fra det bakre utskriftsdekselet.

Poista pakkausmateriaali. 1) Poista tulostimesta kaikki oranssit teipit takatulostelokerosta näkyvää oranssia teippiä lukuun ottamatta.

Fjern emballagen 1) Fjern den orange tape fra printeren med undtagelse af den orange tape, der stikker ud af den bageste udskriftsgang.

Αφαίρεση των υλικών συσκευασίας 1) Αφαιρέστε όλη την πορτοκαλί ταινία από τον εκτυπωτή, εκτός από την πορτοκαλί ταινία που εξέχει από την πίσω θύρα εξόδου.

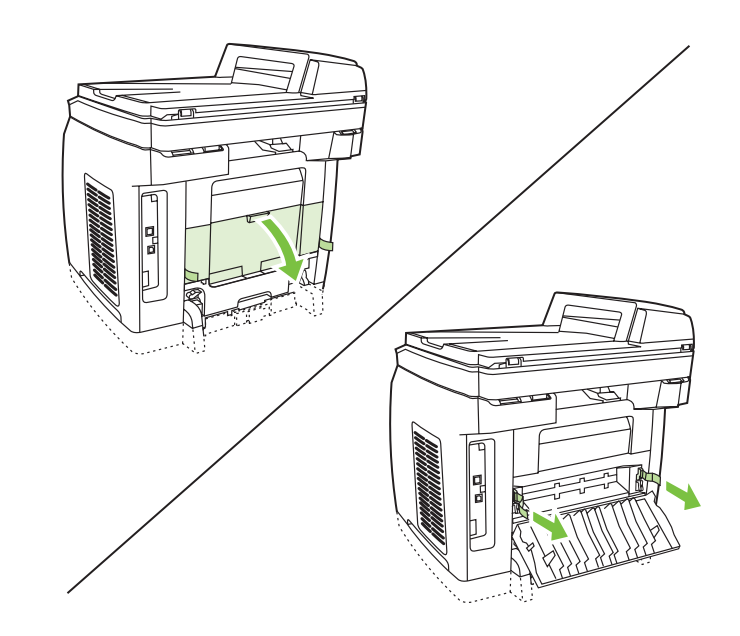

2) Open the rear output door. 3) Pull the two pieces of orange shipping tape that are attached to the fuser shipping locks to remove the shipping locks. 4) Close the rear output door. Note The device will not operate with the shipping locks in place.

2) Öppna den bakre utmatningsluckan. 3) Ta bort de två orange tejpbitarna som sitter på transportlåsen. 4) Stäng det bakre utmatningsfacket.

OBS! Enheten fungerar inte om transportlåsen inte tagits bort.

2) Åpne det bakre utskriftsdekselet. 3) Dra i de to teipbitene som er festet til transportlåsene på varmeelementet, for å fjerne låsene. 4) Lukk den bakre utskuffen.

Merk Enheten vil ikke fungere hvis transportlåsene er på plass.

2) Avaa takatulostelokero. 3) Poista kiinnityslaitteen kuljetustuet vetämällä niihin kiinnitetyistä oranssinvärisistä teipeistä. 4) Sulje takatulostelokero.

Huomautus Laitetta ei voi käyttää, jos kuljetustuet ovat paikoillaan.

2) Åbn den bageste udskriftsgang. 3) Træk i den orange transporttape, der findes på fikserenhedens transportlåse, for at fjerne transportlåsene. 4) Luk den bageste udskriftsbakke. Bemærk! Enheden fungerer ikke med transportlåsene.

2) Ανοίξτε την πίσω θύρα εξόδου. 3) Τραβήξτε τα δύο κομμάτια της πορτοκαλί ταινίας που είναι προσαρτημένα στις ασφάλειες μεταφοράς της μονάδας έψησης, για να αφαιρέσετε τις ασφάλειες μεταφοράς. 4) Κλείστε την πίσω θύρα εξόδου. Σημείωση Η συσκευή δεν λειτουργεί αν δεν αφαιρέσετε τις ασφάλειες μεταφοράς.

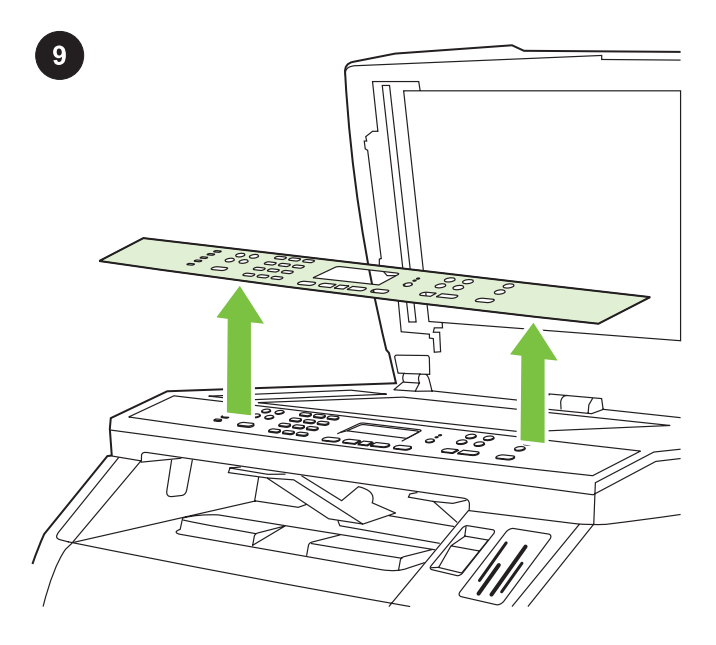

Remove the faceplate (optional) 1) Open the scanner-assembly lid. 2) Pull up on the top center of the shipping cover or of the control-panel faceplate that you want to replace. 3) Working outward from the center of the shipping cover or control-panel faceplate, continue to pull up until it releases from the all-in-one.

Ta bort överstycket (valfritt) 1) Öppna skannerlocket. 2) Dra uppåt på den övre mittersta delen på transportluckan eller på kontrollpanelens överstycke som du vill byta ut. 3) Arbeta utåt från mitten av transportluckan eller kontrollpanelens överstycke, fortsätt dra upp tills den släpper från allt-i-ett-enheten.

Fjern frontplaten (valgfritt) 1) Åpne skannerlokket. 2) Dra opp den øverste kanten på transportdekselet eller på frontplaten på kontrollpanelet du vil skifte ut. 3) Løft opp platen fra midten og utover, helt til den løsner fra alt-i-ett-enheten.

Poista näppäinlevy (valinnainen). 1) Avaa skannerin kansi. 2) Vedä irrotettavan ohjauspaneelin näppäinlevyn tai kuljetuskannen keskeltä ylälaidasta. 3) Siirry keskeltä reunoja kohti ja jatka kuljetuskannen tai näppäinlevyn vetämistä, kunnes levy tai kansi irtoaa all-in-one-monitoimilaitteesta.

Fjern faceplaten (tilbehør) 1) Åbn scannerens låg. 2) Løft den øverste, midterste del af transportdækslet, eller løft den faceplate på kontrolpanelet, som du vil udskifte. 3) Bevæg dig ud fra midten af transportdækslet eller kontrolpanelets faceplate, og fortsæt med at trække opad, indtil det løsnes fra alt-i-én.

Αφαίρεση της πρόσοψης (προαιρετικό) 1) Ανοίξτε το κάλυμμα του σαρωτή. 2) Τραβήξτε προς τα επάνω το κάλυμμα μεταφοράς ή την πρόσοψη του πίνακα ελέγχου που θέλετε να αντικαταστήσετε από το κέντρο του επάνω μέρους του. 3) Συνεχίστε να τραβάτε το κάλυμμα μεταφοράς ή την πρόσοψη του πίνακα ελέγχου προς τα επάνω, από το κέντρο, έως ότου αποσυνδεθεί από τη συσκευή "όλα σε ένα".

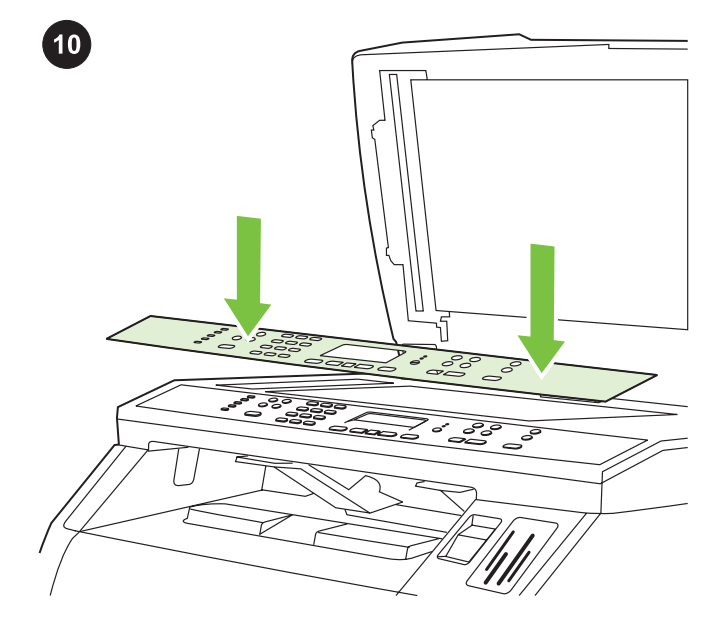

Install the control-panel faceplate (if it is not already installed) 1) If it is not already open, raise the scanner-assembly lid. 2) Align the posts on the backside of the faceplate with the holes on the device.

Sätt fast kontrollpanelens överstycke (om det inte redan är

monterat) 1) Om skannerlocket inte redan är öppet öppnar du det. 2) Passa in posterna överst på överstycket med hålen i enheten.

Fest kontrollpanelets frontplate (hvis den ikke allerede er festet) 1) Løft skannerlokket hvis det ikke er åpent. 2) Juster tappene øverst på frontplaten med hullene på enheten.

Asenna ohjauspaneelin näppäinlevy (jos sitä ei ole vielä laitettu paikalleen). 1) Nosta skannerin kansi, jos sitä ei vielä ole nostettu. 2) Aseta näppäinlevyn yläosassa olevat tapit laitteen päällä oleviin aukkoihin.

Monter kontrolpanelets faceplate (hvis den ikke allerede er monteret) 1) Hvis den ikke allerede er åben, skal du løfte

scannerens låg. 2) Juster krogene øverst på faceplaten med åbningerne på enheden.

Τοποθέτηση της πρόσοψης του πίνακα ελέγχου (εάν δεν είναι ήδη εγκατεστημένη) 1) Αν δεν είναι ήδη ανοιχτό, σηκώστε το κάλυμμα του σαρωτή. 2) Ευθυγραμμίστε τις προεξοχές στο πίσω μέρος της πρόσοψης με τις οπές επάνω στη συσκευή.

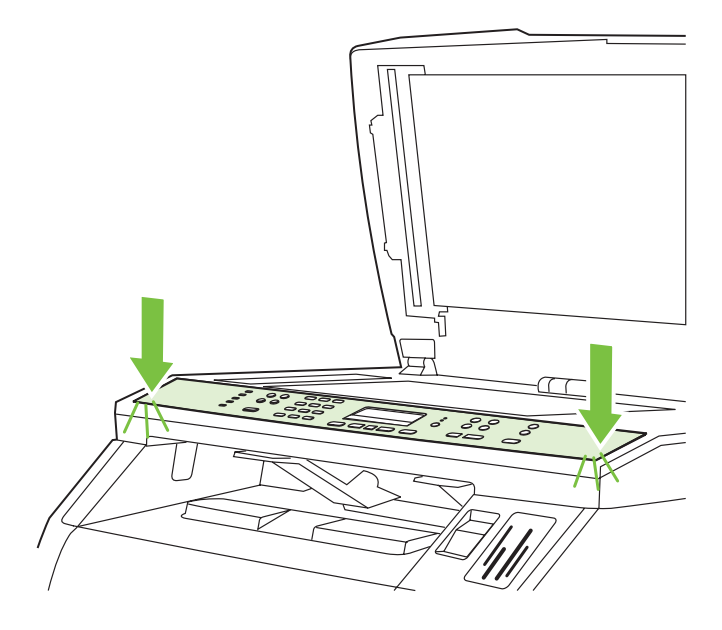

3) Press the far ends of the faceplate straight down onto the device. Continue to press down while moving your hands toward the center of the faceplate until it snaps into place. Make sure that the faceplate is aligned correctly and has not captured any buttons. 4) Close the scanner assembly lid.

3) Tryck de yttre delarna av överstycket mot enheten. Behåll trycket på överstycket medan du för händerna mot överstyckets mitt tills det fastnar på plats. Var noga när du riktar överstycket mot enheten så att det inte klämmer fast någon knapp. 4) Stäng skannerlocket.

3) Trykk ytterendene av frontplaten rett ned på enheten. Fortsett å trykke ned mens du beveger hendene mot midten av frontplaten til du hører den klikker på plass. Kontroller at frontplaten er riktig justert, og ikke trykker mot noen av knappene. 4) Lukk skannerlokket.

3) Paina näppäinlevyn reunoja suoraan laitteeseen. Paina näppäinlevyä työntäen samalla käsillä kohti sen keskikohtaa, kunnes näppäinlevy napsahtaa paikoilleen. Varmista, että näppäinlevy on oikein paikallaan ja että se ei paina laitteen painikkeita. 4) Sulje skannerin kansi.

3) Tryk lige ned på hver ende af faceplaten på enheden. Fortsæt med at trykke ned, mens du bevæger hænderne ind mod midten på faceplaten, indtil den klikker på plads. Kontroller, at faceplaten sidder korrekt, og at den ikke trykker på nogen knapper. 4) Luk scannerens låg.

3) Πιέστε τα άκρα της πρόσοψης ευθεία προς τα κάτω στη συσκευή. Συνεχίζετε να πιέζετε προς τα κάτω καθώς κινείτε τα χέρια σας προς το κέντρο της πρόσοψης, έως ότου αυτή ασφαλίσει στη θέση της. Βεβαιωθείτε ότι η πρόσοψη είναι σωστά ευθυγραμμισμένη και δεν πιέζει κάποιο κουμπί. 4) Κλείστε το κάλυμμα του σαρωτή.

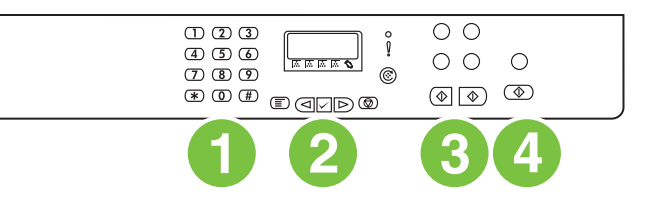

The HP Color LaserJet 2820 all-in-one control panel includes the following controls: 1) Alphanumeric buttons; 2) Menu and cancel controls; 3) Copy controls; 4) Scan controls.

På kontrollpanelen till HP Color LaserJet 2820 allt-i-ett finns följande knappar: 1) Alfanumeriska knappar, 2) Meny- och avbrytarknappar, 3) Kopieringsknappar, 4) Skannerknappar.

Kontrollpanelet på HP Color LaserJet 2820 alt-i-ett inneholder følgende kontroller: 1) Alfanumeriske knapper 2) Meny- og avbrytkontroller 3) Kopieringskontroller 4) Skanningskontroller.

HP Color LaserJet 2820 all-in-one -monitoimilaitteen ohjauspaneelissa on seuraavat painikkeet: 1) kirjain- ja numeropainikkeet, 2) valikko- ja peruutuspainikkeet, 3) kopiointipainikkeet, 4) skannauspainikkeet.

Kontrolpanelet til HP Color LaserJet 2820 alt-i-én omfatter følgende knapper: 1) Alfanumeriske knapper; 2) Menu- og annulleringsknapper; 3) Kopieringsknapper; 4) Scanningsknapper.

Ο πίνακας ελέγχου της συσκευής HP Color LaserJet 2820 όλα σε ένα διαθέτει τα εξής κουμπιά ελέγχου: 1) Αλφαριθμητικά κουμπιά, 2) Κουμπιά μενού και ακύρωσης, 3) Κουμπιά αντιγραφής, 4) Κουμπιά σάρωσης.

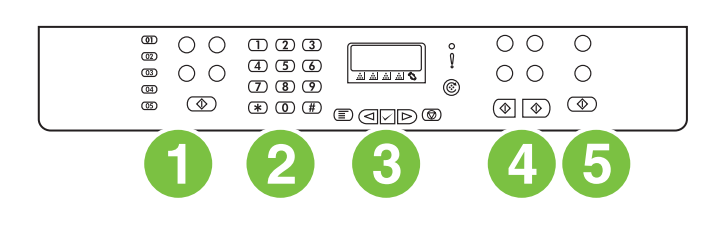

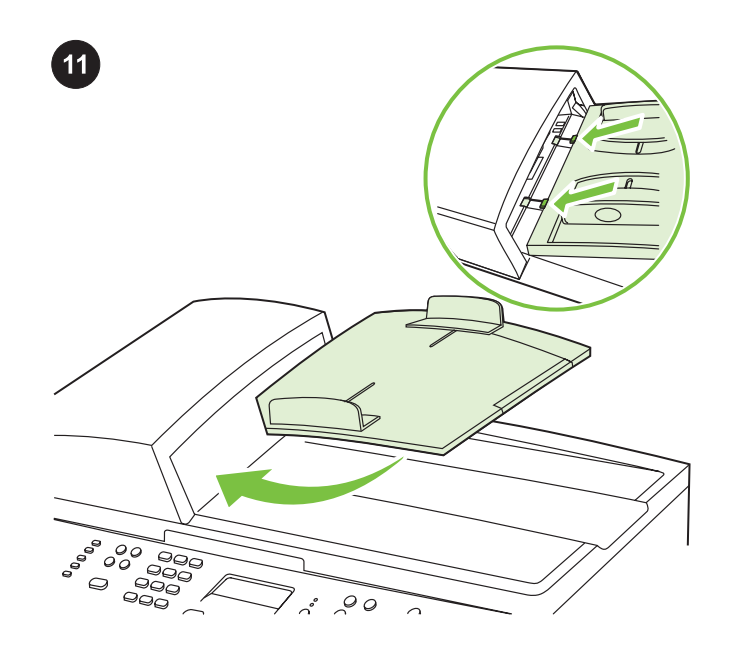

Install the ADF input tray 1) Align the two tabs on the input tray with the two grooves in the ADF lid. 2) Slide the tray into the grooves until the tray snaps into place.

Sätt fast inmatningsfacket för den automatiska dokumentmataren

1) Passa in de båda tapparna på inmatningsfacket i spåren på dokumentmatarens lock. 2) Skjut in facket i spåren som på bilden tills det klickar på plats.

Sett inn ADM-innskuffen 1) Juster de to tappene på innskuffen med de to sporene på ADM-dekselet. 2) Skyv skuffen inn i sporene til den festes med et klikk.

Asenna automaattisen asiakirjansyöttölaitteen syöttölokero.

1) Kohdista kaksi syöttölokeron liuskaa automaattisen syöttölaitteen kannen kahteen uraan. 2) Liu'uta lokero uriin, kunnes se napsahtaa paikalleen.

Monter ADF-bakken. 1) Juster de to tappe på papirbakken i forhold til de to riller i ADF-låget. 2) Skub bakken ind i rillerne, indtil bakken klikker på plads.

Τοποθέτηση του δίσκου εισόδου του ADF 1) Ευθυγραμμίστε τις δύο προεξοχές στο δίσκο εισόδου με τις δύο εσοχές στο κάλυμμα του ADF. 2) Σύρετε το δίσκο στις εσοχές, έως ότου ασφαλίσει στη θέση του.

The HP Color LaserJet 2830/2840 all-in-one control panel includes the following controls: 1) Fax controls; 2) Alphanumeric buttons; 3) Menu and cancel controls; 4) Copy controls; 5) Scan and photo (HP Color LaserJet 2840 only) controls.

På kontrollpanelen till HP Color LaserJet 2830/2840 allt-i-ett finns följande knappar: 1) Faxknappar, 2) Alfanumeriska knappar, 3) Meny- och avbrytarknappar, 4) Kopieringsknappar, 5) Skanneroch fotoknappar (endast HP Color LaserJet 2840).

Kontrollpanelet på HP Color LaserJet 2830/2840 alt-i-ett inneholder følgende kontroller: 1) Fakskontroller 2) Alfanumeriske knapper 3) Meny- og avbrytkontroller 4) Kopieringskontroller 5) Kontroller for skanning og foto (bare HP Color LaserJet 2840).

HP Color LaserJet 2830/2840 all-in-one -monitoimilaitteen ohjauspaneelissa on seuraavat painikkeet: 1) faksauspainikkeet, 2) kirjain- ja numeropainikkeet, 3) valikko- ja peruutuspainikkeet, 4) kopiointipainikkeet, 5) skannaus- ja valokuvauspainikkeet (jälkimmäiset vain HP Color LaserJet 2840 -laitteessa).

Kontrolpanelet til HP Color LaserJet 2830/2840 alt-i-én omfatter følgende knapper: 1) Faxknapper; 2) Alfanumeriske knapper; 3) Menu- og annulleringsknapper; 4) Kopieringsknapper; 5) Scanog foto-knapper (kun HP Color LaserJet 2840).

Ο πίνακας ελέγχου των συσκευών

HP Color LaserJet 2830/2840 όλα σε ένα διαθέτει τα εξής κουμπιά ελέγχου: 1) Κουμπιά φαξ, 2) Αλφαριθμητικά κουμπιά, 3) Κουμπιά μενού και ακύρωσης, 4) Κουμπιά αντιγραφής, 5) Κουμπιά σάρωσης και φωτογραφίας (μόνο στη συσκευή HP Color LaserJet 2840).

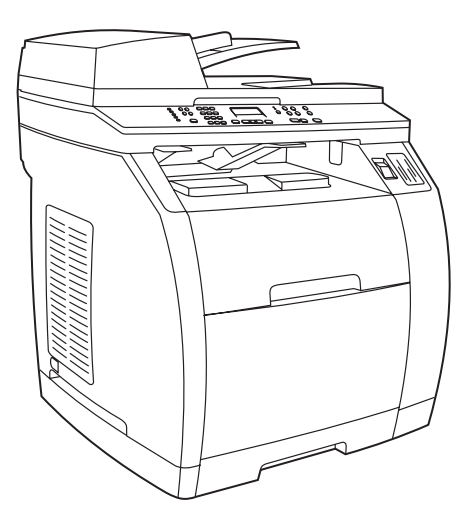

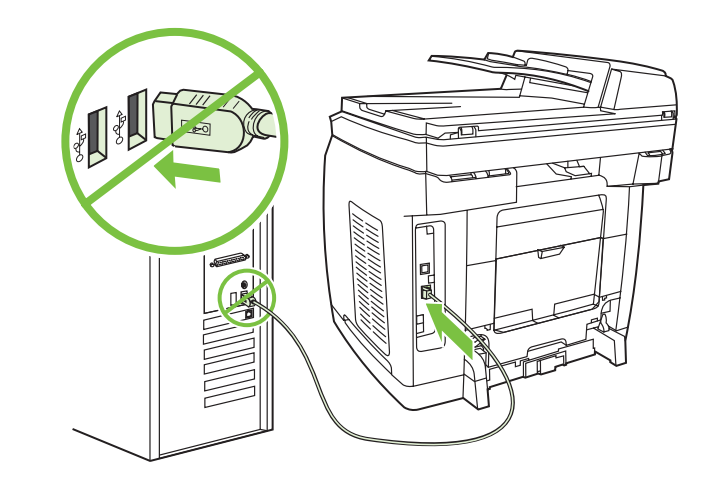

#### Connect a printer cable to the all-in-one

Note To use the all-in-one's networking functionality, go to step 13. If you are using the all-in-one as a standalone fax machine or copier, go to step 14.

#### Anslut en skrivarkabel till allt-i-ett-skrivaren

OBS! Om du vill använda allt-i-ett-nätverksfunktionen går du till steg 13. Om du använder allt-i-ett som en fristående fax- eller kopieringsmaskin går du till 14.

#### Koble en skriverkabel til alt-i-ett-enheten

Merk Gå til trinn 13 hvis du skal bruke nettverksfunksjonaliteten i alti-ett-enheten. Hvis du bruker alt-i-ett-enheten som en frittstående faks eller kopimaskin, går du til trinn 14.

#### Kytke tulostimen kaapeli laitteeseen.

Huomautus Jos haluat käyttää all-in-one-monitoimilaitteen verkkotoimintoja, siirry vaiheeseen 13. Jos haluat käyttää laitetta itsenäisenä faksilaitteena tai kopiokoneena, siirry vaiheeseen 14.

#### Sæt et printerkabel i alt-i-én

Bemærk! Gå til trin 13, hvis du vil bruge netværksfunktionaliteten i alt-i-én'. Gå til trin 14, hvis du bruger alt-i-én som en enkeltstående faxmaskine eller kopimaskine.

#### Σύνδεση καλωδίου εκτυπωτή στη συσκευή "όλα σε ένα"

Σημείωση Για να χρησιμοποιήσετε τη λειτουργία δικτύου της συσκευής "όλα σε ένα", μεταβείτε στο βήμα 13. Αν χρησιμοποιείτε τη συσκευή "όλα σε ένα" ως αυτόνομη συσκευή φαξ ή αντιγραφικό, μεταβείτε στο βήμα 14.

1) Locate the USB cable port on the back of the device. 2) Connect the USB cable (A/B) to the correct port. Do not connect the cable to a computer or to the network at this time.

1) Leta upp USB-kabeln på enhetens baksida. 2) Anslut USBkabeln (A/B) till rätt port. Anslut inte kabeln till en dator eller ett nätverk i det här läget.

1) Finn USB-kabelporten på baksiden av enheten. 2) Koble USBkabelen (A/B) til riktig port. Ikke koble kabelen til en datamaskin eller til nettverket nå.

1) Etsi laitteen takaosassa oleva USB-portti. 2) Kytke USB-kaapeli (A/B) oikeaan porttiin. Älä kytke kaapelia vielä tietokoneeseen tai verkkoon.

1) Find USB-kabelporten bag på enheden. 2) Tilslut USB-kablet (A/ B) til den rigtige port. Tilslut ikke kablet til en computer eller til netværket endnu.

1) Εντοπίστε τη θύρα καλωδίου USB στο πίσω μέρος της συσκευής. 2) Συνδέστε το καλώδιο USB (A/B) στη σωστή θύρα. Μην συνδέετε ακόμη το καλώδιο σε υπολογιστή ή στο δίκτυο.

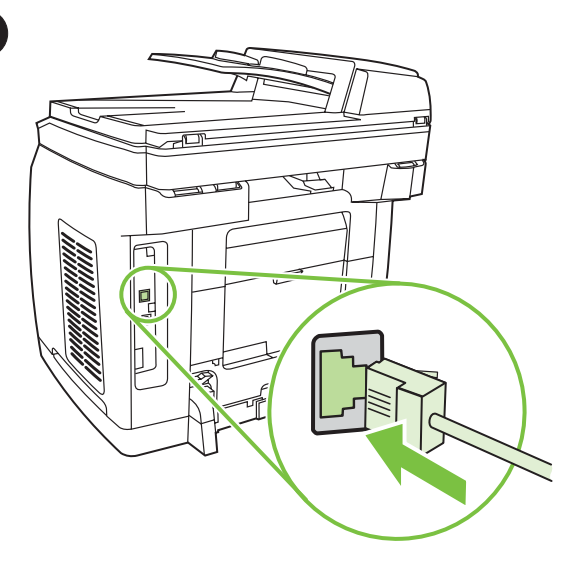

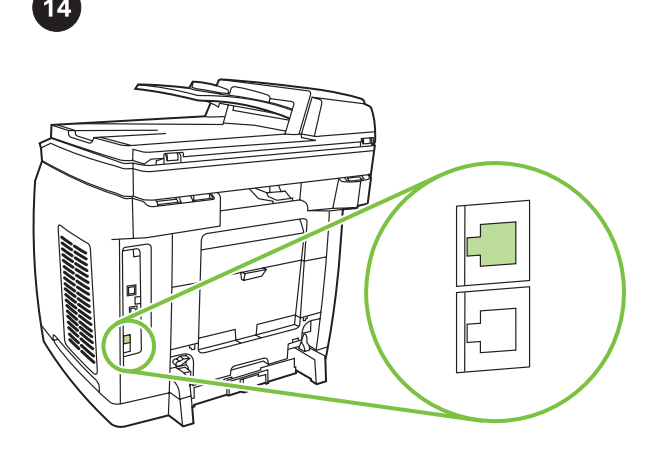

#### Connect a network cable to the device

Note If you are not using the networking functionality, go to step 14. 1) Connect a network cable to the network port on the back of the all-in-one. 2) Connect the other end of the cable to an active network port.

#### Anslut en nätverkssladd till enheten

OBS! Om du inte använder nätverksfunktionen går du till steg 14. 1) Anslut en nätverkskabel till nätverksporten på baksidan av allt-iett-skrivaren. 2) Anslut den andra änden av kabeln till en aktiv nätverksport.

#### Koble en nettverkskabel til enheten

Merk Gå til trinn 14 hvis du ikke bruker nettverksfunksjonaliteten. 1) Koble en nettverkskabel til nettverksporten på baksiden av alt-iett-enheten. 2) Koble den andre enden til en aktiv nettverksport.

#### Kytke verkkokaapeli laitteeseen.

Huomautus Jos et käytä verkkotoimintoa, siirry kohtaan 14. 1) Kytke verkkokaapeli all-in-one-monitoimilaitteen takana olevaan verkkoporttiin. 2) Kytke kaapelin toinen pää aktiiviseen verkkoporttiin.

#### Tilslut et netværkskabel til enheden.

Bemærk! Gå til trin 14, hvis du ikke bruger netværksfunktionaliteten. 1) Tilslut et netværkskabel til netværksporten bag på alt-i-én.

2) Tilslut den anden ende af kablet til en aktiv netværksport.

# Σύνδεση καλωδίου δικτύου στη συσκευή

Σημείωση Αν δεν χρησιμοποιείτε τη λειτουργία δικτύου, μεταβείτε στο βήμα 14.

1) Συνδέστε ένα καλώδιο δικτύου στη θύρα δικτύου στο πίσω μέρος της συσκευής "όλα σε ένα". 2) Συνδέστε το άλλο άκρο του καλωδίου σε μια ενεργή θύρα δικτύου.

#### Connect to a telephone line (HP Color LaserJet 2830/2840 only)

Note If you are not using the device fax functionality, go to step 15. 1) Locate the fax interface ports on the back of the all-in-one.

#### Anslut till en telefonlinje (endast HP Color LaserJet 2830/2840)

OBS! Om du inte använder faxenheten går du till steg 15. 1) Leta upp faxportarna på allt-i-ett-skrivaren.

#### Koble til en telefonlinje (bare HP Color LaserJet 2830/2840)

Merk Gå til trinn 15 hvis du ikke bruker faksfunksjonaliteten. 1) Finn faksgrensesnittportene på baksiden av alt-i-ett-enheten.

#### Kytke laite puhelinlinjaan (vain HP Color LaserJet 2830/2840).

Huomautus Jos et käytä laitteen faksitoimintoa, siirry kohtaan 15. 1) Etsi laitteen takaosassa olevat faksiportit.

#### Tilslut til en telefonlinje (kun HP Color LaserJet 2830/2840)

Bemærk! Gå til trin 15, hvis du ikke bruger faxfunktionaliteten. 1) Find faxinterfaceportene bag på alt-i-én.

#### Σύνδεση σε τηλεφωνική γραμμή (μόνο για τις συσκευές HP Color LaserJet 2830/2840)

Σημείωση Αν δεν χρησιμοποιείτε τη λειτουργία φαξ της συσκευής, μεταβείτε στο βήμα 15.

1) Εντοπίστε τις θύρες διασύνδεσης φαξ στο πίσω μέρος της συσκευής "όλα σε ένα".

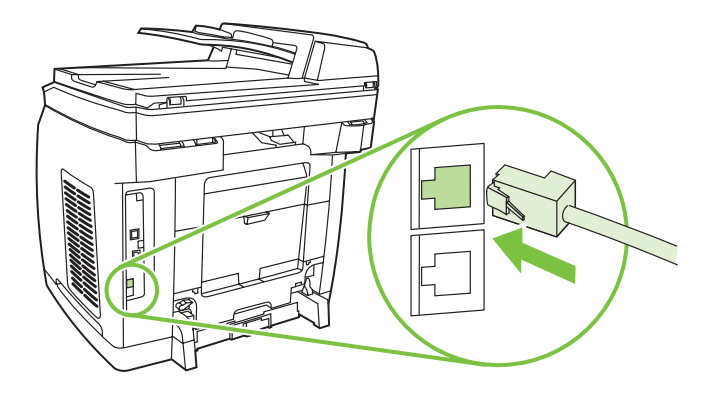

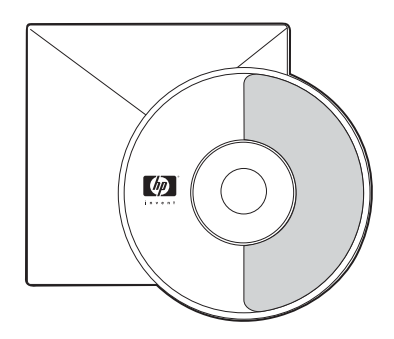

2) Connect the included phone cord to the device line port (the port with the  $\Box^{\vdash}$  icon). 3) Connect the phone cord to a live telephone jack.

2) Anslut telefonsladden som medföljer till enhetens "line"-port (porten med  $\Box^{\vdash}$ -ikonen). 3) Anslut telefonsladden till ett telefonjack.

2) Koble telefonledningen som følger med, til linjeporten på enheten (porten med  $\Box^{\vdash}$ -ikonet). 3) Koble telefonledningen til en aktiv telefonkontakt.

2) Kytke mukana toimitettu puhelinjohto laitteen linjaporttiin (joka on merkitty  $\Box$ -kuvalla). 3) Kytke puhelinjohto puhelinpistokkeeseen.

2) Sæt den medfølgende telefonledning i enhedslinjeporten (porten med ikonet  $\Box$ ). 3) Sæt telefonledningen i et aktivt telefonstik.

2) Συνδέστε το παρεχόμενο τηλεφωνικό καλώδιο στη θύρα

τηλεφωνικής γραμμής της συσκευής (η θύρα με το εικονίδιο  $\Box$ ). 3) Συνδέστε το τηλεφωνικό καλώδιο σε μια ενεργή τηλεφωνική υποδοχή.

Note Use only the phone cord that came with the device. For more information about faxing, see the "Fax" chapter in the electronic user guide on the device CD (HP Color LaserJet 2830/2840 all-inone only).

OBS! Anslut endast den telefonsladd som levererades med enheten. Mer information om hur faxfunktionen fungerar finns i faxkapitlet i användarhandboken på enhets-cd:n (endast HP Color LaserJet 2830/2840 allt-i-ett).

Merk Bruk bare telefonledningen som fulgte med enheten. Hvis du vil vite mer om faksing, ser du i kapitlet Fakse i den elektroniske brukerhåndboken på CDen for enheten (bare HP Color LaserJet 2830/2840 alt-i-ett).

Huomautus Käytä vain laitteen mukana toimitettua puhelinjohtoa. Lisätietoja faksitoiminnon käyttämisestä on laitteen CD-levyllä olevan sähköisen käyttöoppaan faksia käsittelevässä osassa (vain HP Color LaserJet 2830/2840 all-in-one -monitoimilaite).

Bemærk! Brug kun den telefonledning, der fulgte med enheden. Yderligere oplysninger om fax findes i kapitlet "Fax" i den elektroniske brugervejledning på cd'en, der fulgte med enheden (kun HP Color LaserJet 2830/2840 alt-i-én).

Σημείωση Χρησιμοποιείτε αποκλειστικά το τηλεφωνικό καλώδιο που παρέχεται με τη συσκευή. Για περισσότερες πληροφορίες σχετικά με την αποστολή/λήψη φαξ, ανατρέξτε στο κεφάλαιο "Fax" (Φαξ) του ηλεκτρονικού εγχειριδίου χρήσης στο CD της συσκευής (μόνο για τις συσκευές HP Color LaserJet 2830/2840 όλα σε ένα).

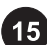

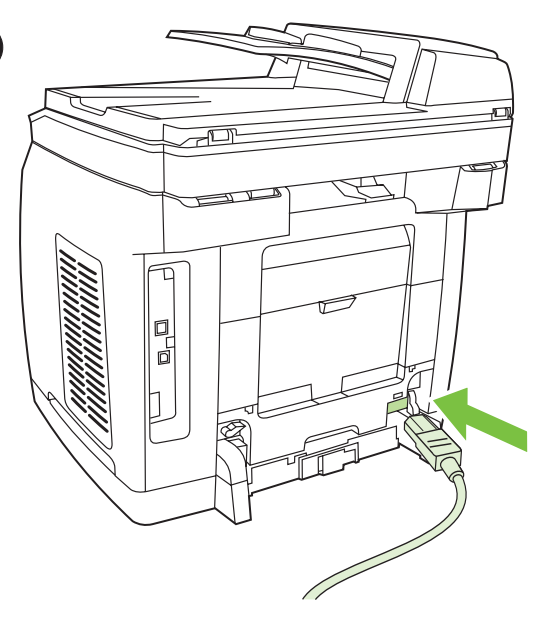

Connect the power cord 1) Connect the power cord to the power socket on the back of the device. 2) Connect the other end of the power cord to a grounded alternating current (AC) outlet. Note Use only the power cord that came with the device.

Anslut nätsladden 1) Anslut nätsladden till uttaget på baksidan av enheten. 2) Anslut nätsladdens andra ände till ett jordat uttag. OBS! Anslut endast den nätsladd som levererades med enheten.

Koble til strømledningen 1) Koble strømledningen til strømkontakten på baksiden av enheten. 2) Koble den andre enden av strømledningen til et jordet strømuttak.

Merk Bruk bare strømledningen som fulgte med enheten.

Kytke virtajohto. 1) Kytke virtajohto laitteen takaosassa olevaan virtaliittimeen. 2) Kytke virtajohdon toinen pää maadoitettuun vaihtovirtapistorasiaan.

Huomautus Käytä vain laitteen mukana toimitettua virtajohtoa.

Tilslut netledningen 1) Tilslut netledningen til stikket bag på enheden. 2) Tilslut den anden ende af netledningen til en jordforbundet stikkontakt.

Bemærk! Brug kun den netledning, der fulgte med enheden.

Σύνδεση του καλωδίου ρεύματος 1) Συνδέστε το καλώδιο ρεύματος στην υποδοχή ρεύματος στο πίσω μέρος της συσκευής. 2) Συνδέστε το άλλο άκρο του καλωδίου ρεύματος σε μία γειωμένη πρίζα εναλλασσόμενου ρεύματος (AC).

Σημείωση Χρησιμοποιείτε αποκλειστικά το καλώδιο ρεύματος που παρέχεται μαζί με τη συσκευή.

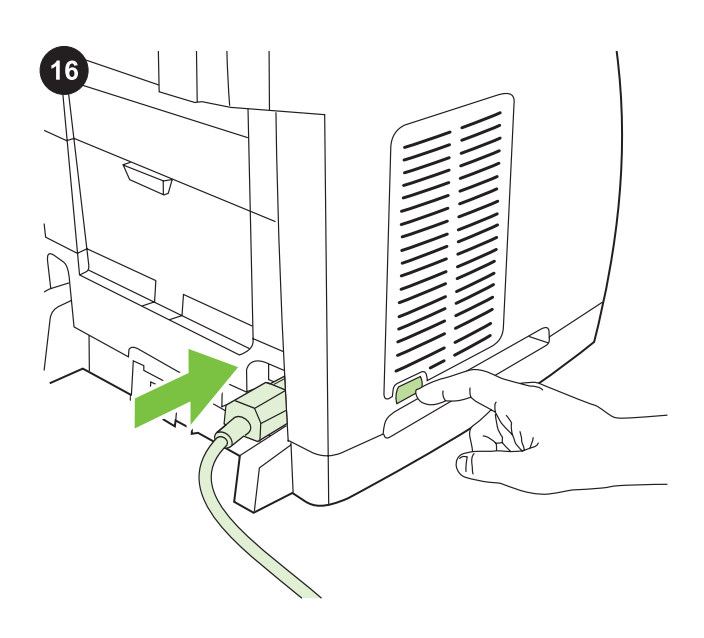

Turn on the device Turn on the device by pressing the power button that is on the side of the device next to the power socket.

Slå på enheten Slå på enheten genom att trycka på strömbrytaren som sitter på sidan av enheten bredvid eluttaget.

Slå på enheten Slå på enheten ved å trykke på av/på-knappen ved siden av strømkontakten på siden av enheten.

Kytke laitteeseen virta. Käynnistä laite painamalla virtapainiketta, joka sijaitsee laitteen kyljessä virtaliittimen vieressä.

Tænd enheden Tænd enheden ved at trykke på tænd-/ slukknappen ved siden af elstikket bag på enheden.

Ενεργοποίηση της συσκευής Ενεργοποιήστε τη συσκευή πατώντας το κουμπί ρεύματος που βρίσκεται στο πλαϊνό μέρος της συσκευής δίπλα από την υποδοχή ρεύματος.

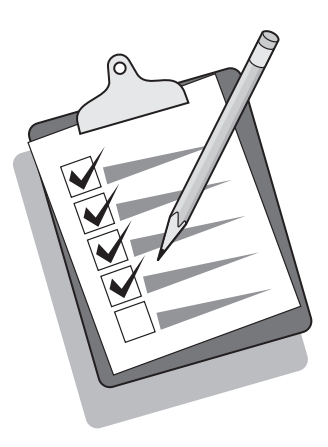

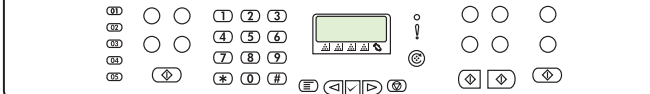

Tip: If the device has no power and no lights are illuminated on the control panel, make sure that the power cord is attached securely to both the device and a power outlet. Also, make sure that the power strip is turned on and is operational, or connect the device directly to a wall outlet to test the power strip.

Tips Om enheten inte får någon ström och lamporna på kontrollpanelen inte lyser ska du kontrollera att nätsladden är riktigt ansluten till både enheten och eluttaget. Kontrollera också att strömdosan är påslagen och att den fungerar. Du kan kontrollera om den fungerar genom att ansluta den till ett vägguttag.

Tips: Hvis det ikke er strøm i enheten, og ingen lamper lyser på kontrollpanelet, må du kontrollere at strømledningen er ordentlig festet til både enheten og et strømuttak. Kontroller også at strømskinnen er på og fungerer, eller koble enheten direkte til en veggkontakt for å teste strømskinnen.

Vihje: Jos laitteessa ei ole virtaa eivätkä ohjauspaneelin merkkivalot pala, varmista, että virtajohto on kunnolla kiinnitetty laitteeseen ja virtalähteeseen. Jos virtajohto on kytketty jakorasiaan, varmista, että jakorasia saa virtaa. Voit tarkistaa jakorasian toimivuuden kytkemällä laitteen suoraan pistorasiaan.

Tip: Hvis enheden ikke forsynes med strøm, og indikatorerne på kontrolpanelet ikke begynder at lyse, skal du kontrollere, at netledningen er tilsluttet korrekt til både enheden og stikkontakten. Kontroller, at strømskinnen er tændt og fungerer, eller tilslut enheden direkte til et vægstik for at teste strømskinnen.

Συμβουλή: Εάν η συσκευή δεν λειτουργεί και δεν ανάβουν φωτεινές ενδείξεις στον πίνακα ελέγχου, βεβαιωθείτε ότι το καλώδιο ρεύματος είναι σωστά τοποθετημένο τόσο στη συσκευή όσο και στην πρίζα ρεύματος. Επίσης, βεβαιωθείτε ότι το πολύπριζο είναι ενεργοποιημένο και λειτουργεί ή συνδέστε τη συσκευή απευθείας σε μια πρίζα τοίχου για να ελέγξετε τη λειτουργία του πολύπριζου.

#### Set the control-panel display language and location (if necessary)

Note The HP Color LaserJet 2830/2840 control panel is shown. If prompted, select your language and location. Follow the instructions on the control-panel. The device automatically turns off and then turns on after you select the location.

#### Ställ in plats och språk som ska användas i teckenfönstret på kontrollpanelen (om det är nödvändigt)

OBS! HP Color LaserJet 2830/2840 - kontrollpanelen visas. Välj språk och plats om det behövs. Följ anvisningarna på kontrollpanelen. Enheten slås automatiskt av och på igen när plats har valts.

#### Angi språk og plassering i kontrollpanelet (om nødvendig)

Merk Kontrollpanelet på HP Color LaserJet 2830/2840 vises. Velg språk og plassering hvis du blir bedt om det. Følg instruksjonene på kontrollpanelet. Enheten slås av automatisk og slår seg deretter på igjen når du har valgt plassering.

#### Määritä tarvittaessa ohjauspaneelin näytön kieli ja sijainti.

Huomautus HP Color LaserJet 2830/2840 -laitteen ohjauspaneeli näkyy.

Valitse kielen ja sijaintipaikan tiedot, jos ohjauspaneeli pyytää näitä tietoja. Laitteen virta katkeaa ja kytkeytyy uudelleen automaattisesti sen jälkeen, kun olet valinnut sijaintipaikan.

#### Indstil sprog og område i kontrolpanelets display (hvis det er nødvendigt)

Bemærk! Kontrolpanelet på HP Color LaserJet 2830/2840 vises. Vælg sprog og område, hvis du bliver bedt om det. Følg vejledningen på kontrolpanelet. Enheden slukkes og tændes automatisk, når du har valgt et område.

#### Ρύθμιση της γλώσσας και της τοποθεσίας στην οθόνη του πίνακα ελέγχου (εάν χρειάζεται)

Σημείωση Απεικονίζεται ο πίνακας ελέγχου των συσκευών HP Color LaserJet 2830/2840 .

Αν σας ζητηθεί, επιλέξτε τη γλώσσα και την τοποθεσία σας. Ακολουθήστε τις οδηγίες του πίνακα ελέγχου. Η συσκευή τίθεται αυτόματα εκτός λειτουργίας και κατόπιν πάλι σε λειτουργία αφού επιλέξετε τοποθεσία.

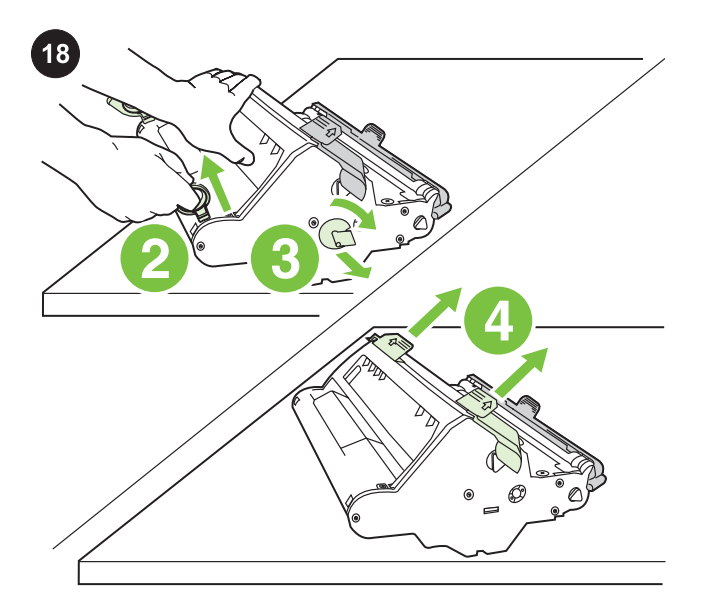

Install the imaging drum 1) Remove the imaging drum from its packaging. 2) Place the imaging drum on a firm surface, and then pull the orange rings to remove the shipping pins. 3) Remove the orange shipping lock on each end of the imaging drum. 4) Remove the two orange shipping spacers.

Montera bildtrumman 1) Ta ut bildtrumman ur emballaget. 2) Placera bildtrumman på en stadig yta och ta bort transportstiften genom att dra i de orange ringarna. 3) Ta bort de orange transportlåsen i båda ändarna av bildtrumman. 4) Ta bort de två orange transportmellanläggen.

Sett inn bildetrommelen 1) Ta bildetrommelen ut av pakken. 2) Plasser bildetrommelen på et stødig underlag, og dra i de oransje ringene for å fjerne transportsikringene. 3) Fjern den oransje transportlåsen på hver side av bildetrommelen. 4) Fjern de to oransje avstandsstykkene.

Asenna kuvarumpu. 1) Poista kuvarumpu pakkauksestaan. 2) Sijoita kuvarumpu tukevalle alustalle ja poista kiinnittimet vetämällä oransseista renkaista. 3) Irrota oranssi kuljetustuki kuvarummun molemmista päistä. 4) Poista oranssit välikkeet (kaksi kappaletta).

Installer billedtromlen 1) Tag billedtromlen ud af emballagen. 2) Placer billedtromlen på et fast underlag, og fjern derefter transporttappene ved at trække i de orange ringe. 3) Fjern den orange transportlås i hver ende af billedtromlen. 4) Fjern de to orange afstandsstykker fra forsendelsen.

Εγκατάσταση του τυμπάνου απεικόνισης 1) Βγάλτε το τύμπανο απεικόνισης από τη συσκευασία του. 2) Τοποθετήστε το τύμπανο απεικόνισης σε μια λεία επιφάνεια και τραβήξτε τους πορτοκαλί δακτυλίους για να αφαιρέσετε τις περόνες μεταφοράς. 3) Αφαιρέστε την πορτοκαλί ασφάλεια μεταφοράς από τα δύο άκρα του τυμπάνου απεικόνισης. 4) Αφαιρέστε τα δύο πορτοκαλί διαχωριστικά μεταφοράς.

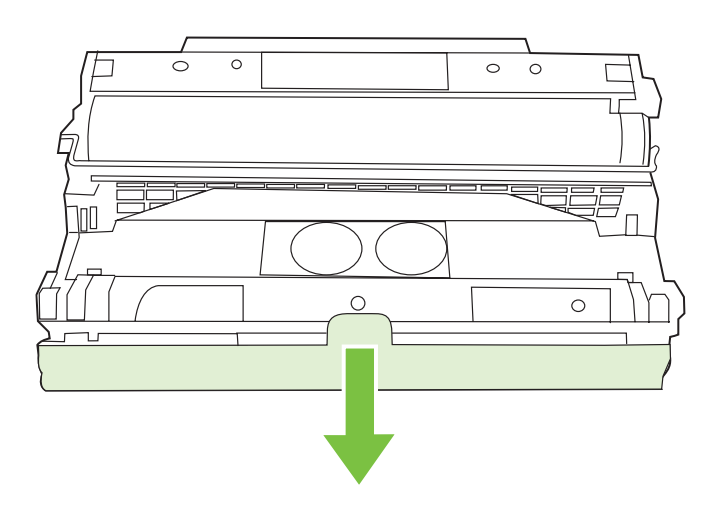

5) Remove the orange cover from the imaging drum.

CAUTION Do not touch the surface of the green roller or expose the roller to light for an extended period of time, which could cause printquality issues.

5) Ta bort det orange skyddet från bildtrumman. VIKTIGT Du bör inte röra vid den gröna rullen eller låta den utsättas för ljus under en längre tid. Det kan bli problem med utskriftskvaliteten.

5) Fjern det oransje dekselet fra bildetrommelen. FORSIKTIG Ikke berør overflaten på den grønne valsen eller utsett valsen for lys i lengre tid. Det kan føre til problemer med utskriftskvaliteten.

5) Poista kuvarummun oranssi suojus. VARO Älä koske vihreään telaan tai altista sitä valolle pitkäksi aikaa, jotta tulostuslaatu ei heikkene.

5) Tag det orange dæksel af billedtromlen. FORSIGTIG! Rør ikke ved den grønne rulles overflade, og udsæt ikke rullen for lys igennem længere tid, da det kan forringe udskriftskvaliteten.

5) Αφαιρέστε το πορτοκαλί κάλυμμα από το τύμπανο απεικόνισης. ΠΡΟΣΟΧΗ Μην αγγίζετε την επιφάνεια του πράσινου κυλίνδρου και μην εκθέτετε τον κύλινδρο σε φως για παρατεταμένα χρονικά διαστήματα, επειδή αυτό θα μπορούσε να προκαλέσει προβλήματα στην ποιότητα εκτύπωσης.

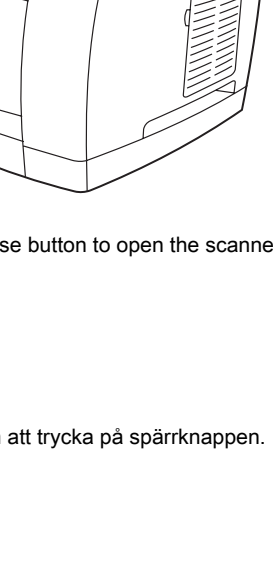

6) Press the scanner-release button to open the scanner assembly.

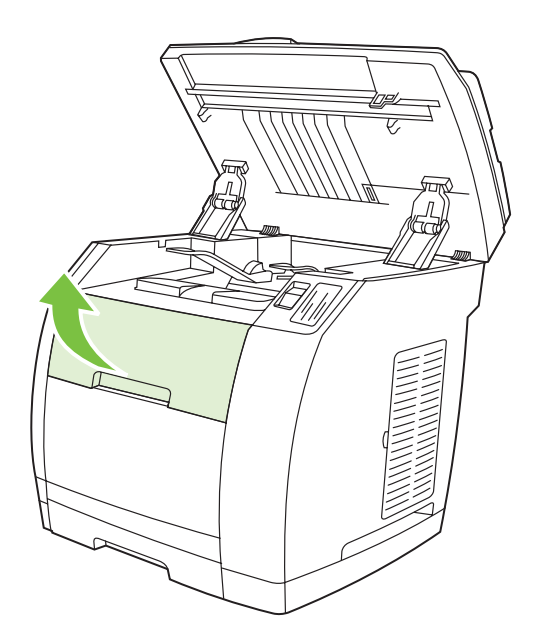

7) Open the top-cover door.

6) Öppna skannern genom att trycka på spärrknappen.

6) Trykk på utløserknappen på skanneren for å åpne den.

6) Avaa skanneri painamalla skannerin vapautuspainiketta.

6) Tryk på scannerens udløserknap for at åbne scanneren.

6) Πιέστε το κουμπί απελευθέρωσης του σαρωτή για να ανοίξει ο σαρωτής.

7) Öppna den övre luckan.

7) Åpne det øvre dekselet.

7) Avaa yläkansi.

7) Åbn topdækslet.

7) Ανοίξτε τη θύρα του επάνω καλύμματος.

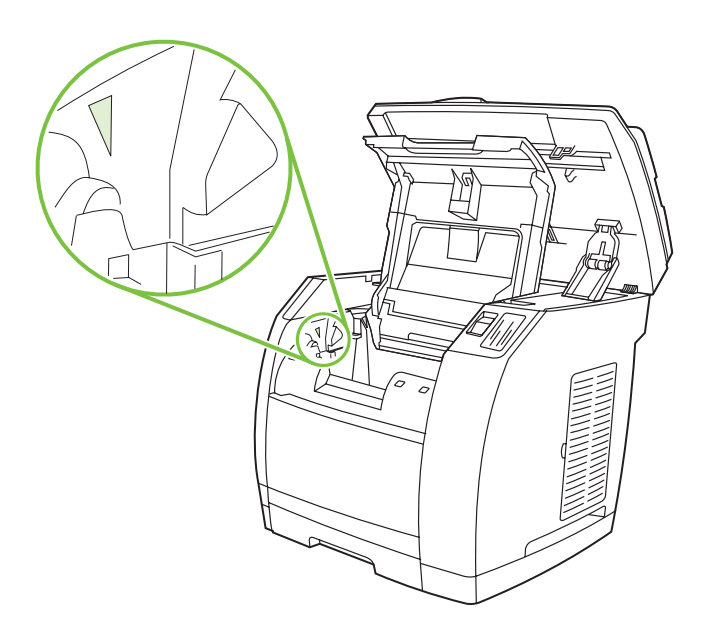

8) Align the green arrows on the side of the imaging drum with the green arrows inside the printer.

8) Ställ in de gröna pilarna på sidan av bildtrumman mot de gröna

8) Juster de grønne pilene på siden av bildetrommelen med de

8) Aseta kuvarummun reunassa ja tulostimen sisällä olevat vihreät

8) Placer de grønne pile på siden af billedtromlen ud for de grønne

8) Ευθυγραμμίστε τα πράσινα βέλη στο πλαϊνό μέρος του τυμπάνου

απεικόνισης με τα πράσινα βέλη μέσα στον εκτυπωτή.

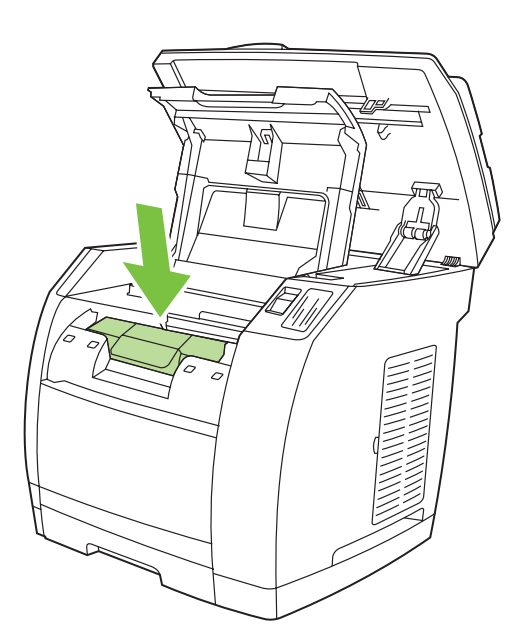

9) Lower the imaging drum into the printer, slightly rotate the imaging drum toward the front of the printer, and then press it firmly into place.

9) Sänk bildtrumman in i skrivaren, rotera bildtrumman en aning mot skrivarens framsida och tryck den ordentligt på plats.

9) Senk bildetrommelen ned i skriveren, roter den litt mot fronten av skriveren, og trykk den på plass.

9) Aseta kuvarumpu tulostimeen ja käännä sitä hieman tulostimen etuosaa kohti. Paina kuvarumpu paikoilleen.

9) Sænk billedtromlen ned i printeren, drej billedtromlen en smule imod printerens forside, og sæt den derefter på plads med et fast tryk.

9) Τοποθετήστε το τύμπανο απεικόνισης μέσα στον εκτυπωτή, περιστρέψτε το ελαφρώς προς το μπροστινό μέρος του εκτυπωτή και στη συνέχεια πιέστε το σταθερά στη θέση του.

pilarna inne i skrivaren.

grønne pilene inne i skriveren.

nuolet kohdakkain.

pile inden i printeren.

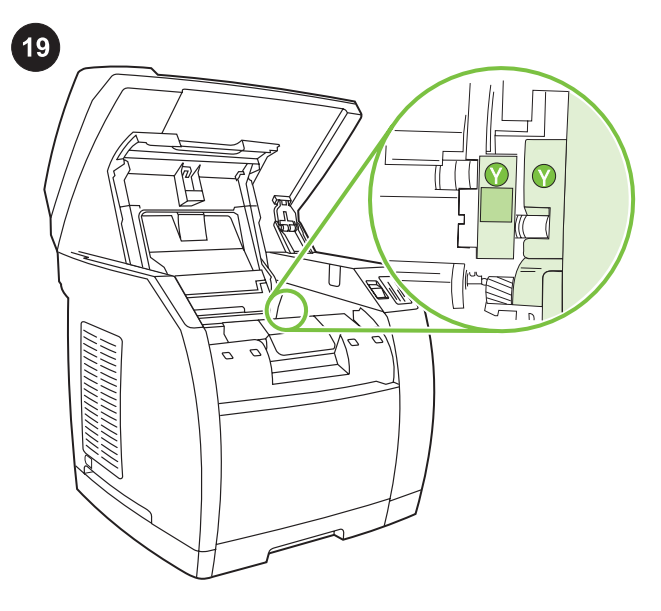

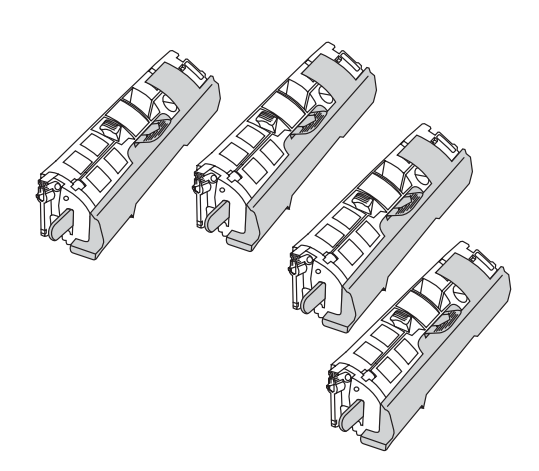

Install the print cartridge 1) Look inside the device and make sure the yellow color carriage of the print-cartridge carousel is open. If

the yellow color carriage is not open then press  $\circled{S}$  (Rotate Carousel) until it is open. (The top door must be closed in order to rotate the carousel.)

Sätt i tonerkassetten 1) Titta inuti enheten och se till att den gula färghållaren på tonerkassettkarusellen är öppen. Om den gula

färghållaren inte är öppen trycker du på (Rotera karusell) tills den öppnas. (Den övre luckan måste vara stängd om karusellen ska kunna rotera.)

Sett inn skriverkassetten 1) Se inn i enheten, og kontroller at den gule fargevognen i skriverkassettkarusellen er åpen. Hvis den gule

fargevognen ikke er åpen, trykker du på (Roter karusell) til den er åpen. (Det øvre dekselet må lukkes for å kunne rotere karusellen.)

Asenna värikasetit. 1) Katso laitteen sisälle ja varmista, että tulostuskasettien pesän keltainen värikotelo on auki. Jos näin ei ole,

paina (Käännä kasettipesää) -painiketta, kunnes kotelo aukeaa. (Yläkannen on oltava kiinni, jotta tulostuskasettien pesä voi pyöriä.)

Installer tonerkassetten 1) Se inde i enheden, og kontroller, at den gule slæde til tonerkassettens karrusel er åben. Hvis den gule

slæde ikke er åben, skal du trykke på (Drej karrusel), indtil den er åben. (Topdækslet skal være lukket for at kunne rotere karrusellen).

Τοποθέτηση της κασέτας γραφίτη 1) Κοιτάξτε μέσα στη συσκευή και βεβαιωθείτε ότι η θέση του κίτρινου χρώματος στο μεταφορέα κασετών γραφίτη είναι ανοιχτή. Αν η θέση του κίτρινου χρώματος

δεν είναι ανοιχτή, πιέστε το κουμπί (Περιστροφή μεταφορέα) μέχρι να ανοίξει. (Η επάνω θύρα πρέπει να είναι κλειστή προκειμένου να περιστραφεί ο μεταφορέας.)

Note The print cartridges should be loaded in the device in the same order that they are removed from the print-cartridge kit: Yellow, Magenta, Cyan, and then Black.

OBS! Tonerkassetterna ska sättas in i enheten i samma ordning som de tas ur från tonerkassettsatsen: Gul, magenta, cyan och svart.

Merk Skriverkassettene må settes inn i enheten i samme rekkefølge som de tas ut av skriverkassett-settet: Gul, magenta, cyan og svart.

Huomautus Tulostuskasetit on asetettava laitteeseen samassa järjestyksessä kuin ne poistetaan pakkauksesta: keltainen, magenta, syaani ja musta.

Bemærk! Tonerkassetter skal sættes i enheden i samme rækkefølge, som de bliver fjernet fra sættet med tonerkassetter: Gul, magenta, cyan og sort.

Σημείωση Οι κασέτες γραφίτη πρέπει να τοποθετηθούν στη συσκευή με την ίδια σειρά που αφαιρούνται από το κιτ κασετών γραφίτη: κίτρινο, ματζέντα, κυανό και μετά μαύρο.

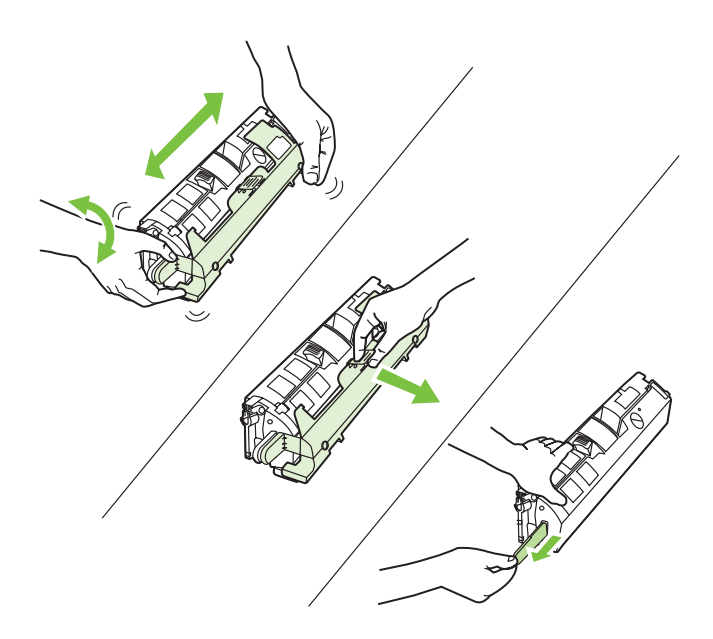

2) Remove the print cartridge from its packaging, and then gently shake the cartridge five or six times. 3) Remove the orange cover and pull the sealing tape from the cartridge.

2) Ta ur tonerkassetten ur förpackningen och skaka kassetten försiktigt fem-sex gånger. 3) Ta ur det orange locket och dra bort täcktejpen från tonerkassetten.

2) Ta ut skriverkassetten fra emballasjen, og rist den deretter forsiktig fem-seks ganger. 3) Fjern det oransje dekselet, og dra forseglingsteipen av kassetten.

2) Poista tulostuskasetti pakkauksestaan ja ravista sitä kevyesti useita kertoja. 3) Poista oranssi kansi ja vedä suojateippi irti tulostuskasetista.

2) Tag tonerkassetten ud af emballagen, og ryst den forsigtigt fem eller seks gange. 3) Fjern det orange dæksel, og fjern tapen fra kassetten.

2) Βγάλτε την κασέτα γραφίτη από τη συσκευασία και ανακινήστε την ελαφρά πέντε με έξι φορές. 3) Αφαιρέστε το πορτοκαλί κάλυμμα και τραβήξτε την ταινία ασφαλείας από την κασέτα.

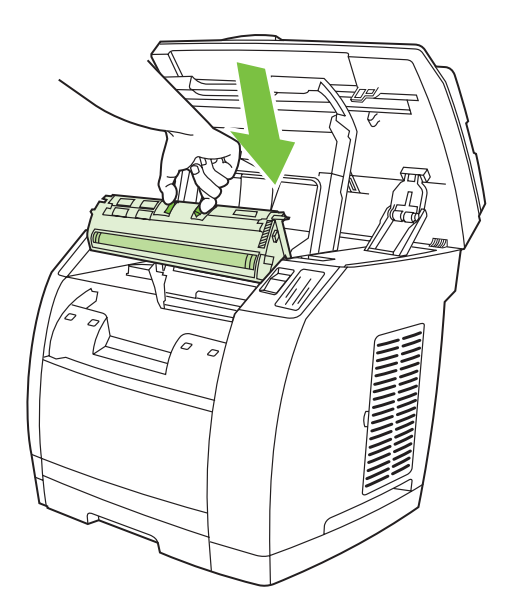

4) Holding the print cartridge with the roller facing you, squeeze the blue release levers. Align the blue arrows on the print cartridge with the blue arrows in the print-cartridge carousel. The color-coded tabs on the print cartridge and carousel should also be aligned. Lower the cartridge strait down into the carousel until it is firmly in place and release the levers.

4) Håll tonerkassetten med rullen mot dig. Kläm ihop de blå spärrspakarna. Rikta in de blå pilarna på tonerkassetten med de blå pilarna i tonerkassettkarusellen. De färgkodade spakarna på tonerkassetten och karusellen ska också riktas in. Sänk tonerkassetten rakt ned i karusellen tills den sitter på plats och lossa spakarna.

4) Klem sammen de blå utløserspakene mens du holder skriverkassetten med valsen mot deg. Juster de blå pilene på skriverkassetten med de blå pilene i skriverkassettkarusellen. De fargekodede tappene på skriverkassetten og karusellen må også justeres. Senk kassetten rett ned i karusellen til den sitter godt på plass, og slipp spakene.

4) Pitele tulostuskasettia siten, että tela on sinua kohti, ja paina sinisiä vapautusvipuja. Aseta tulostuskasetin siniset nuolet kohdakkain kasettipesän sinisten nuolien kanssa. Aseta myös tulostuskasetin ja kasettipesän värikoodatut liuskat kohdakkain. Laske kasetti suoraan alas kasettipesään, kunnes se on tukevasti paikallaan, ja vapauta vivut.

4) Hold tonerkassetten, så rullen vender ud mod dig, og tryk på de blå udløserknapper. Juster de blå pile på tonerkassetten med de blå pile, der findes på tonerkassettens karrusel. De farvekodede tappe på tonerkassetten og karrusellen skal også justeres. Sænk kassetten ned i karrusellen, indtil den klikker på plads, og slip udløserknapperne.

4) Κρατώντας την κασέτα γραφίτη με τον κύλινδρο προς το μέρος σας, πιέστε τους μπλε μοχλούς απελευθέρωσης. Ευθυγραμμίστε τα μπλε βέλη στην κασέτα γραφίτη με τα μπλε βέλη στον μεταφορέα κασετών γραφίτη. Οι χρωματιστές γλωττίδες στην κασέτα γραφίτη και στον περιστροφέα πρέπει επίσης να ευθυγραμμιστούν. Χαμηλώστε την κασέτα ευθεία προς τα κάτω στον περιστροφέα έως ότου εφαρμόσει σταθερά στη θέση της και αφήστε τους μοχλούς.

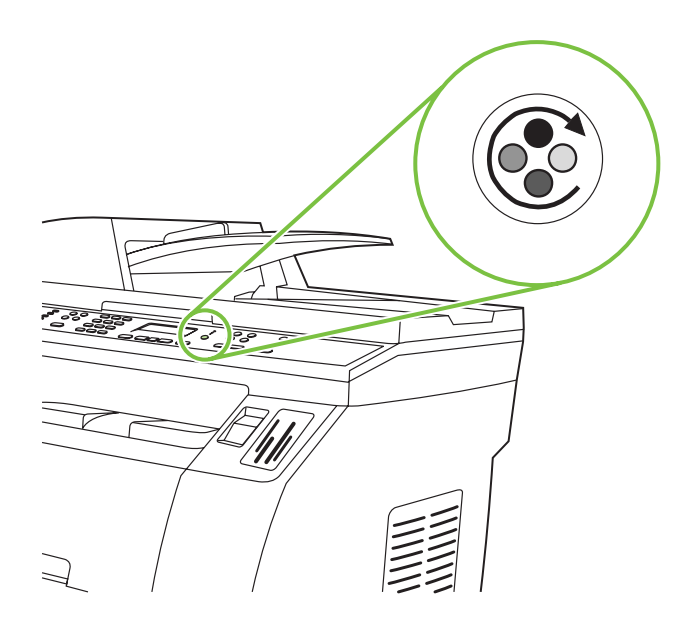

5) Close the top-cover door and scanner assembly, and then press

(S) (Rotate Carousel).

Note Do not press  $\checkmark$  (Enter) until all of the print cartridges have been installed.

5) Stäng den översta luckan och skannerenheten och tryck på (Rotera karusell).

OBS! Tryck inte på <del>V</del> (Enter) förrän alla tonerkassetter har installerats.

5) Lukk det øvre dekselet og skanneren, og trykk deretter på  $\circledast$ (Roter karusell).

Merk Ikke trykk på <del>V</del> (Enter) før du har satt inn alle skriverkassettene.

5) Sulje yläkansi sekä skannerin kansi ja paina sitten ( $\overset{\text{\tiny{(6)}}}{\bullet}$  (Käännä kasettipesää) -painiketta.

Huomautus Älä paina V (Enter) -painiketta, ennen kuin olet asettanut kaikki tulostuskasetit paikoilleen.

5) Luk topdækslet og scannerenheden, og tryk derefter på  $\circledast$  (Drej karrusel).

Bemærk! Tryk ikke på V (Enter), før alle tonerkassetter er installeret.

5) Κλείστε τη θύρα του επάνω καλύμματος και το σαρωτή και πιέστε

το κουμπί (Περιστροφή μεταφορέα).

Σημείωση Μην πιέζετε το κουμπί  $\checkmark$  (Enter) πριν τοποθετήσετε όλες τις κασέτες γραφίτη.

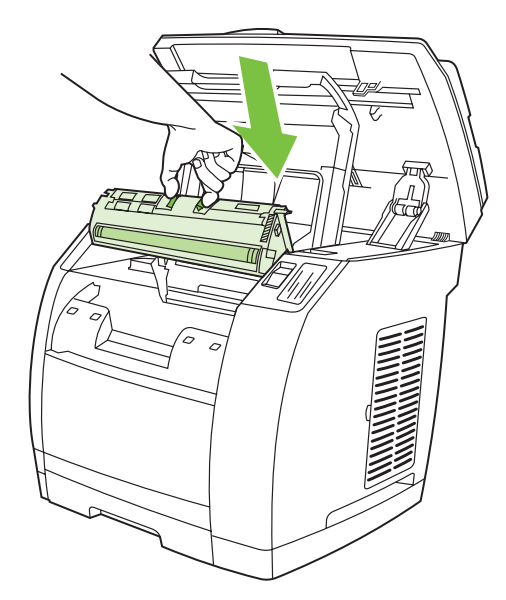

6) Open the scanner assembly and the print-cartridge door, and then repeat steps 2 through 6 for each cartridge color until all four cartridges have been installed. 7) After all cartridges have been installed, press  $\checkmark$  (Enter)

6) Öppna skannerenheten och tonerkassettluckan, repetera sedan steg 2 till 6 för varje tonerkassett tills alla fyra tonerkassetter har installerats. 7) Tryck sedan på  $\checkmark$  (Enter)

6) Åpne skanneren og skriverkassettdekselet, og gå gjennom trinn 2 til 6 for hver kassettfarge helt til alle kassettene er satt inn. 7) Når alle skriverkassettene er satt inn, trykker du på V (Enter)

6) Avaa skannerin kansi sekä tulostuskasettilokeron luukku. Toista sitten vaiheet 2–6 kullekin värikasetille. 7) Kun olet asentanut kaikki värikasetit, paina V (Enter) -painiketta.

6) Åbn scannerenheden og tonerkassettedækslet, og gentag trin 2 til 6 for hver farve, indtil alle fire farver er installeret. 7) Når alle kassetter er installeret, skal du trykke på V (Enter)

6) Ανοίξτε τον εκτυπωτή και τη θύρα κασετών γραφίτη και επαναλάβετε τα βήματα 2 έως 6 για κάθε χρώμα μέχρι να τοποθετήσετε και τις τέσσερις κασέτες. 7) Αφού τοποθετηθούν όλες οι κασέτες, πιέστε το κουμπί (Enter)

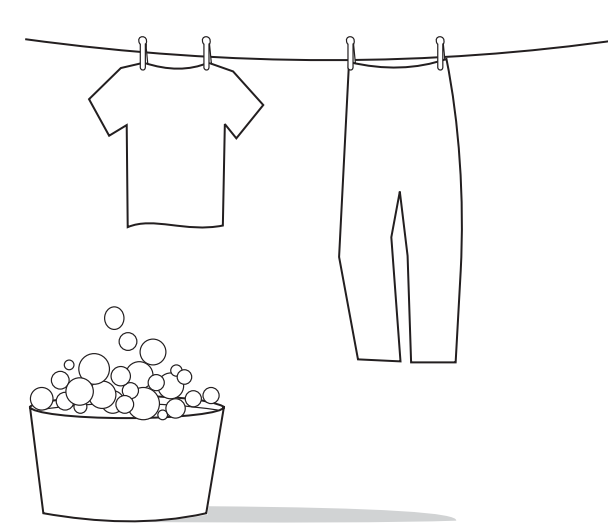

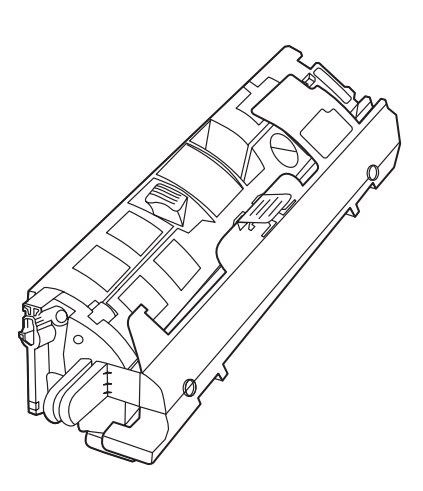

CAUTION If toner gets on your clothing, wipe the toner off with a clean cloth, wash the items in cold water, and air dry the items. Using hot water or heat from a dryer sets the toner in the fabric.

VIKTIGT Om du får toner på kläderna, bör du torka av det med en ren trasa, tvätta kläderna i kallt vatten och sedan låta dem torka. Om du tvättar i varmt vatten eller torktumlar kommer tonern att fixeras på kläderna.

FORSIKTIG Hvis du får toner på klærne, tørker du av toneren med en ren klut, vasker klærne i kaldt vann og lar dem lufttørke. Hvis du bruker varmt vann eller varme fra en tørketrommel, vil det feste toneren til stoffet.

VARO Jos väriainetta joutuu vaatteille, pyyhi se pois puhtaalla kankaalla ja pese vaatteet kylmässä vedessä. Anna vaatteiden kuivua itsekseen. Lämmin vesi ja kuivauslaitteen lämpö kiinnittävät väriaineen kankaaseen.

FORSIGTIG! Hvis du får toner på tøjet, skal du tørre toneren af med en ren klud, vaske tøjet i koldt vand og efterfølgende lufttørre det. Brug af varmt vand eller varme fra en tørretumbler får toneren til at fæstne sig til stoffet.

ΠΡΟΣΟΧΗ Εάν πέσει γραφίτης στα ρούχα σας, σκουπίστε τον με ένα καθαρό πανί, πλύνετε τα ρούχα σε κρύο νερό και απλώστε τα να στεγνώσουν. Η χρήση ζεστού νερού ή το στέγνωμα σε στεγνωτήριο εμποτίζει το γραφίτη στο ύφασμα.

Note Hewlett-Packard Company cannot recommend using non-HP print cartridges, whether they are new, refilled, or remanufactured. Because they are not HP products, HP cannot influence their design or control their quality. Also, non-HP print cartridges do not report toner level or status.

OBS! Hewlett-Packard Company rekommenderar att du inte använder tonerkassetter från andra tillverkare än HP, varken nya, påfyllda eller renoverade. Eftersom de inte är HP-produkter har HP inget inflytande över deras utförande eller kvalitet. De kan inte heller ge en uppskattning av tonerkassetternas tonernivå eller status.

Merk Hewlett-Packard Company anbefaler ikke bruk av skriverkassetter som ikke kommer fra HP, uansett om de er nye, etterfylte eller resirkulerte. Siden de ikke er HP-produkter, kan ikke HP påvirke utformingen eller kontrollere kvaliteten. Skriverkassetter som ikke er fra HP, kan heller ikke angi tonernivå eller status.

Huomautus Hewlett-Packard Company ei suosittele muiden kuin HP:n valmistamien tulostuskasettien käyttöä, olivatpa kasetit sitten uusia, uudelleen täytettyjä tai uudelleen valmistettuja. Koska tällaiset tulostuskasetit eivät ole HP:n tuotteita, HP ei voi vaikuttaa niiden valmistukseen tai valvoa niiden laatua. Muut kuin HP:n tulostuskasetit eivät myöskään ilmoita väriaineen määrästä tai tilasta.

Bemærk! Hewlett-Packard Company kan ikke anbefale brug af tonerkassetter fra andre producenter end HP, hverken nye kassetter eller genopfyldte kassetter. Da disse produkter ikke kommer fra HP, har HP ikke indflydelse på deres udformning eller kvalitet. Tonerkassetter, der ikke kommer fra HP, rapporterer ikke om tonerniveau eller status.

Σημείωση Η εταιρεία Hewlett-Packard δεν μπορεί να προτείνει τη χρήση κασετών γραφίτη που δεν κατασκευάζονται από την HP, είτε πρόκειται για νέες, είτε για ανταλλακτικά, είτε για ανακατασκευασμένες. Εφόσον δεν αποτελούν προϊόντα της HP, η HP δεν μπορεί να επέμβει στο σχεδιασμό τους ή να ελέγξει την ποιότητά τους. Επίσης, οι κασέτες γραφίτη που δεν κατασκευάζονται από την HP δεν αναφέρουν το επίπεδο γραφίτη ή την κατάσταση.

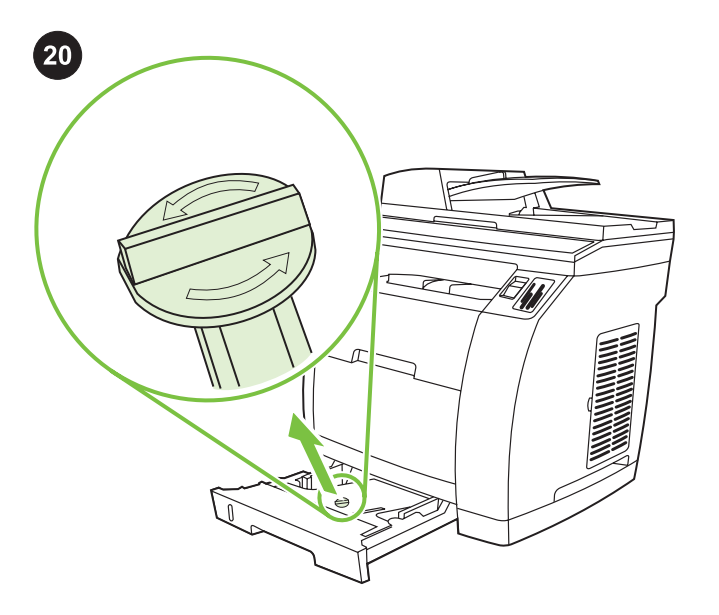

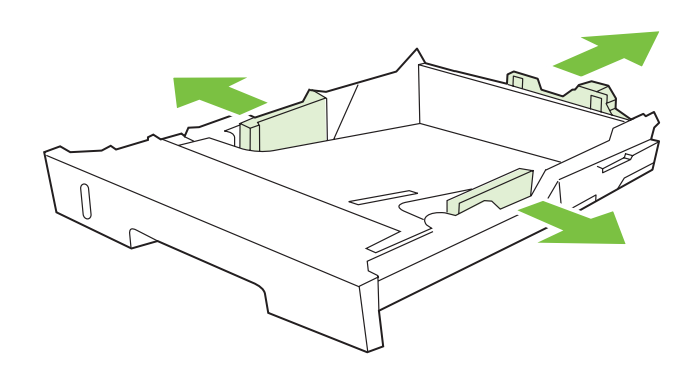

Setup tray 2 (HP Color LaserJet 2840 all-in-one) 1) Open tray 2, and remove the orange shipping lock inside the tray.

2) Move the blue width guides to match the paper size that is being loaded. 3) Extend the rear of the tray until the arrow points to the size that is being loaded.

2) Flytta de blå breddstyrskenorna så att de överensstämmer med papperet som skall läggas in. 3) Förläng baksidan av magasinet så att pilen pekar på papperet som läggs in.

Konfigurer skuff 2 (bare HP Color LaserJet 2840) 1) Åpne skuff 2, og fjern den oransje transportlåsen inne i skuffen.

Installera fack 2 (HP Color LaserJet 2840 allt-i-ett) 1) Öppna fack 2

och ta bort det orange transportlåset inuti facket.

2) Flytt de blå breddestøttene i forhold til papiret som legges i skuffen. 3) Trekk ut den bakre delen av skuffen helt til pilene peker på størrelsen som er lagt i.

Asenna lokero 2 (HP Color LaserJet 2840 all-in-one

-monitoimilaite). 1) Avaa lokero 2 ja poista sen sisäpuolella oleva oranssi kuljetustuki.

Opsætning af bakke 2 (HP Color LaserJet 2840 (alt-i-én) 1) Åbn bakke 2, og fjern den orange transportlås inde i bakken.

2) Siirrä sinisiä leveysohjaimia niin, että ne vastaavat ladattavan paperin kokoa. 3) Säädä lokeron takaosaa, kunnes nuolet osoittavat ladattavan paperin kokoa.

2) Flyt de blå breddestyr, så de passer til det papirformat, der bliver ilagt. 3) Træk bakkens bagside ud, indtil pilen peger på det format, der bliver ilagt.

Εγκατάσταση δίσκου 2 (HP Color LaserJet 2840 όλα σε ένα) 1) Ανοίξτε το δίσκο 2 και αφαιρέστε την πορτοκαλί ασφάλεια μεταφοράς από το δίσκο.

2) Μετακινήστε τους μπλε οδηγούς πλάτους σύμφωνα με το μέγεθος χαρτιού που χρησιμοποιείται. 3) Προεκτείνετε το πίσω τμήμα του δίσκου έως ότου το βέλος δείξει το μέγεθος του χαρτιού που τοποθετείται.

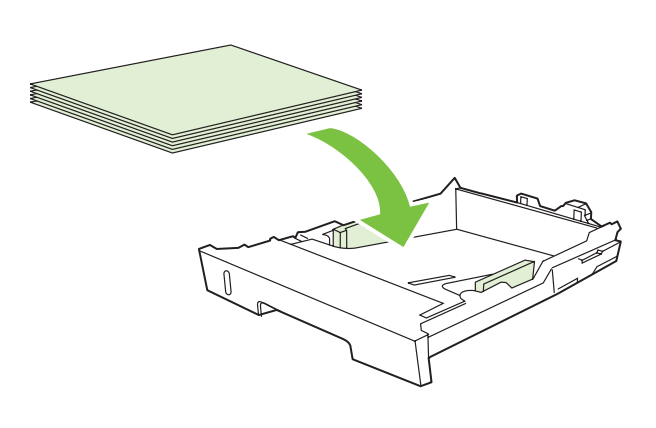

6) Push down on the paper to lock the metal plate in the tray into place. 7) Slide the tray into the printer.

6) Tryck ned papperet så att metallplattan låses på plats i magasinet. 7) Skjut in facket i skrivaren igen.

6) Trykk papiret ned, slik at metallplaten i skuffen låses på plass. 7) Skyv skuffen inn i skriveren.

6) Lukitse lokeron metallilevy paikalleen painamalla papereita alaspäin. 7) Työnnä lokero takaisin tulostimeen.

6) Tryk ned på papiret for at låse metalpladen i bakken på plads. 7) Skub bakken ind i printeren igen.

6) Πιέστε το χαρτί προς τα κάτω για να ασφαλίσει η μεταλλική πλάκα του δίσκου στη θέση της. 7) Ωθήστε το δίσκο μέσα στον εκτυπωτή.

ş

Note Do not fan the media before placing it in the tray. 5) Make sure that the paper is flat at all four corners and that the stack is below the height marks that appear on the inside of the tray.

the top edge toward the front.

4) Load the paper with the side to be printed on face-down, and with

4) Lägg i papperen med utskriftssidan nedåt och överkanten framåt. OBS! Bläddra inte igenom pappersbunten innan du lägger i den i facket.

5) Kontrollera att papperet ligger plant i facket mot alla fyra hörn, och låt inte bunten överstiga höjdflikarna inuti facket.

4) Legg papiret med utskriftssiden ned og øvre kant vendt mot fronten.

Merk Ikke luft utskriftsmaterialet før du legger det i skuffen. 5) Kontroller at papiret er flatt i alle hjørner og at bunken er lavere enn merkene på innsiden av skuffen.

4) Lataa paperit tulostettava puoli alaspäin ja yläreuna etureunaa kohti.

Huomautus Älä leyhyttele paperia, ennen kuin lataat sen lokeroon. 5) Varmista, ettei mikään paperin kulmista ole taittunut eikä paperipino ulotu lokeron sisäpuolella olevaa korkeusmerkintää korkeammalle.

4) Læg papir i med udskriftssiden nedad, og den øverste kant mod bakkens forkant.

Bemærk! Luft ikke mediet, før det anbringes i bakken. 5) Kontroller, at papiret ligger fladt på alle fire hjørner, og at stakken er under de højdemarkeringer, der findes på indersiden af bakken.

4) Τοποθετήστε το χαρτί με την πλευρά που θα εκτυπωθεί προς τα κάτω και την επάνω άκρη του προς τα εμπρός.

Σημείωση Μην ξεφυλλίζετε το μέσο εκτύπωσης πριν το τοποθετήσετε στο δίσκο.

5) Βεβαιωθείτε ότι το χαρτί είναι επίπεδο και στις τέσσερις γωνίες και ότι η στοίβα δεν υπερβαίνει τα σημάδια ύψους στο εσωτερικό του δίσκου.

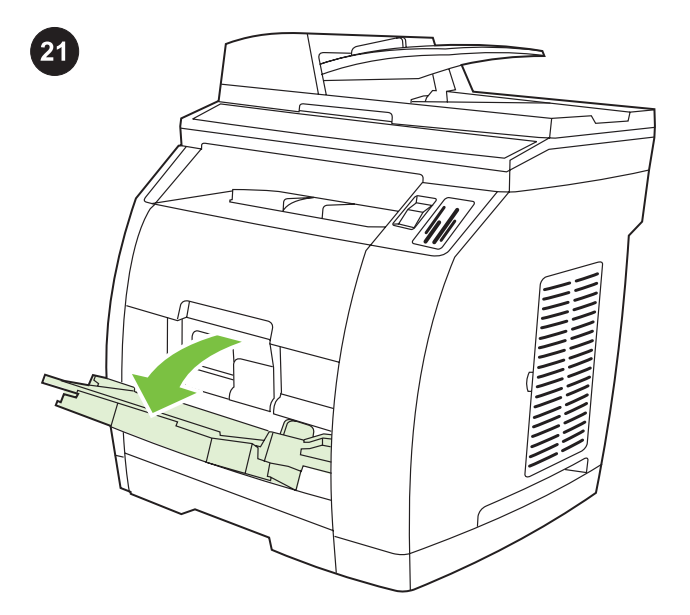

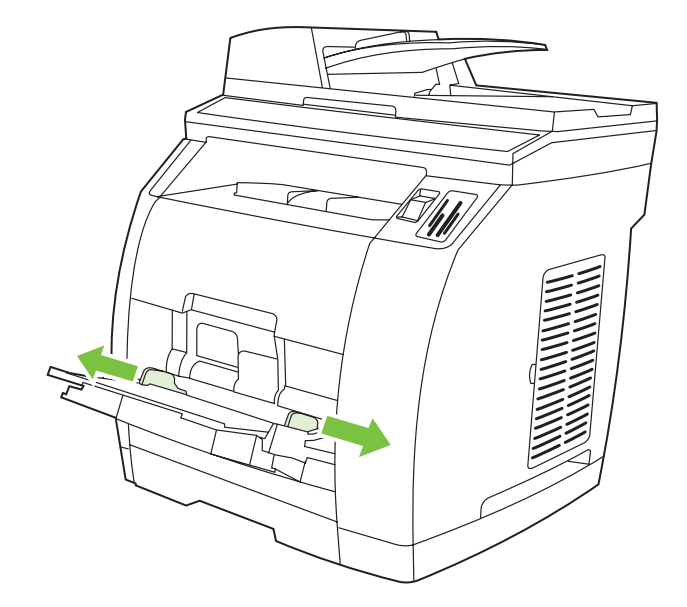

2) Slide the width guides until they are slightly wider than the paper that you are loading.

2) Skjut breddstyrskenorna tills de är något bredare än papperet.

Fyll på fack 1 (valfritt om fack 2 är installerat) 1) Öppna fack 1 och skjut ut fackförlängaren.

Load tray 1 (Optional if tray 2 is installed) 1) Open tray 1, and then

slide out the tray extender.

Legg papir i skuff 1 (Valgfritt hvis skuff 2 er installert) 1) Åpne skuff 1, og trekk skufforlengeren helt ut.

Lisää paperia lokeroon 1 (valinnainen, jos lokero 2 on asennettuna). 1) Avaa lokero 1 ja vedä lokeron jatke kokonaan ulos.

Læg papir i bakke 1 (valgfrit, hvis bakke 2 er installeret) 1) Åbn bakke 1, og træk derefter bakkeforlængeren ud.

Τοποθέτηση δίσκου 1 (προαιρετικό, όταν είναι εγκατεστημένος ο δίσκος 2) 1) Ανοίξτε το δίσκο 1 και σύρετε προς τα έξω την επέκταση του δίσκου.

2) Skyv breddestøttene til de går litt lenger ut enn bredden på papiret.

2) Vedä leveysohjaimia, kunnes niiden leveys on hieman paperin leveyttä suurempi.

2) Tilpas breddestyrene, indtil de er en smule bredere end papiret, du ilægger.

2) Σύρετε τους οδηγούς πλάτους ώστε η απόσταση μεταξύ τους να είναι λίγο μεγαλύτερη από το πλάτος του χαρτιού που τοποθετείτε.

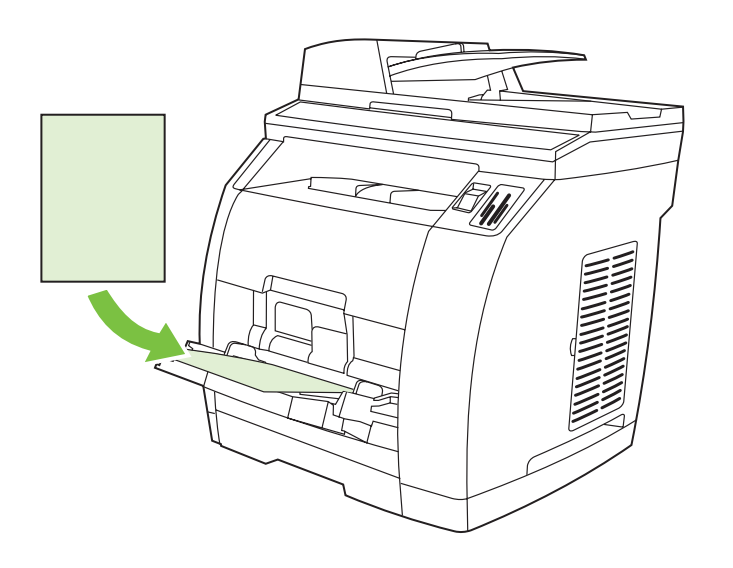

4) Slide the width guides in so that they lightly touch the paper. 5) Make sure that the paper fits under the tabs on the width guides.

3) Lägg i papperen med utskriftssidan uppåt och överkanten framåt.

3) Load the paper with the side to be printed on face-up, and with

OBS! Det går att fylla på upp till 125 sidor i fack 1.

3) Legg papiret med utskriftssiden opp og øvre kant vendt mot fronten.

Merk Opptil 125 sider kan legges i skuff 1.

the top edge toward the printer.

Note Up to 125 pages can be loaded in Tray 1.

3) Lataa paperit tulostettava puoli ylöspäin ja yläreuna tulostinta kohti.

Huomautus Lokeroon 1 voi ladata enintään 125 arkkia.

3) Læg papir i med udskriftssiden opad og den øverste kant mod printeren.

Bemærk! Der kan lægges op til 125 sider i bakke 1.

3) Τοποθετήστε το χαρτί με την πλευρά που θα εκτυπωθεί προς τα επάνω και την επάνω άκρη του προς τον εκτυπωτή. Σημείωση Ο δίσκος 1 χωρά μέχρι 125 σελίδες.

4) Skjut in breddstyrskenorna så att de berör papperen lätt. 5) Kontrollera att papperen passar under flikarna på breddstyrskenorna.

4) Skyv breddestøttene inn slik at de såvidt berører papiret.

5) Kontroller at papiret får plass under tappene på breddetøttene.

4) Siirrä leveysohjaimia sisäänpäin, kunnes ne koskettavat kevyesti paperin reunoja. 5) Varmista, että paperit mahtuvat leveysohjainten kielekkeiden alle.

4) Skub breddestyrene ind, så de kun lige rører papiret.

5) Kontroller, at papiret passer ind under tappene på breddestyrene.

4) Σύρετε τους οδηγούς πλάτους ώστε να αγγίζουν ελαφρά το χαρτί. 5) Βεβαιωθείτε ότι το χαρτί χωρά κάτω από τις προεξοχές στους οδηγούς πλάτους.

Suomi

ENNINKO

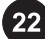

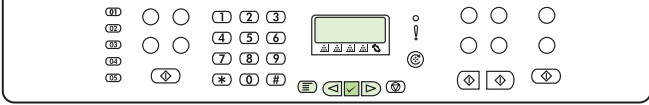

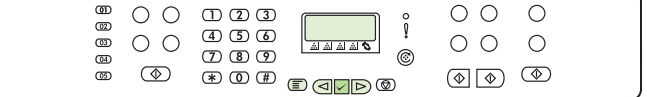

#### Print a configuration report

Note The HP Color LaserJet 2830/2840 all-in-one control panel is shown. 1) Press the Menu button.

#### Skriv ut en konfigurationsrapport

OBS! Kontrollpanelen för HP Color LaserJet 2830/2840 allt-i-ett visas. 1) Tryck på Meny.

#### Skriv ut en konfigurasjonsrapport

Merk Kontrollpanelet på HP Color LaserJet 2830/2840 alt-i-ett vises. 1) Trykk på Meny-knappen.

Tulosta asetusraportti. Huomautus HP Color LaserJet 2830/2840 all-in-one -monitoimilaitteen ohjauspaneeli. 1) Paina Valikko-painiketta.

Udskriv en konfigurationsrapport Bemærk! Kontrolpanelet HP Color LaserJet 2830/2840 alt-i-én vises. 1) Tryk på knappen Menu.

# Εκτύπωση αναφοράς ρυθμίσεων

Σημείωση Απεικονίζεται ο πίνακας ελέγχου των συσκευών HP Color LaserJet 2830/2840 όλα σε ένα. 1) Πιέστε το κουμπί Μενού.

2) Press the  $\leq$  or the  $\triangleright$  button to select Reports, and then press  $\checkmark$  (Enter). 3) Press the  $\leq$  or the  $\triangleright$  button to select Config report, and then press  $\checkmark$  (Enter).

2) Tryck på  $\leq$  eller  $\triangleright$  och välj Rapporter. Tryck sedan på  $\checkmark$ (Enter). 3) Tryck på  $\leq$  eller  $\geq$  och välj Konfig. rapport. Tryck sedan på  $\checkmark$  (Enter).

2) Trykk på knappen  $\leq$ eller  $\triangleright$  for å velge Rapporter, og trykk på  $\checkmark$  (Enter). 3) Trykk på knappen  $\leq$  eller  $\geq$  for å velge Konfigurasjonsrapport, og trykk på  $\checkmark$  (Enter).

2) Valitse Raportit painamalla  $\leq\,$ - tai  $\geq\,$ -painiketta ja paina sitten  $\checkmark$  (Enter) -painiketta. 3) Valitse Kokoonpanorap. painamalla  $\leq$ - tai  $>$ -painiketta ja paina sitten  $\checkmark$  (Enter) -painiketta.

2) Tryk på knappen  $\leq$  eller  $\triangleright$  for at vælge Rapporter, og tryk derefter på  $\checkmark$  (Enter). 3) Tryk på knappen  $\leq$  eller  $\geq$  for at vælge Konfig. rapport, og tryk derefter på  $\checkmark$  (Enter).

2) Πιέστε το κουμπί $\operatorname{\lhd}_\mathfrak{n}$   $\triangleright$  για να επιλέξετε το στοιχείο Reports και μετά πιέστε το κουμπί  $\checkmark$  (Enter). 3) Πιέστε το κουμπί $\leq \checkmark$  ή για να επιλέξετε το στοιχείο Config report και μετά πιέστε το κουμπί V (Enter).

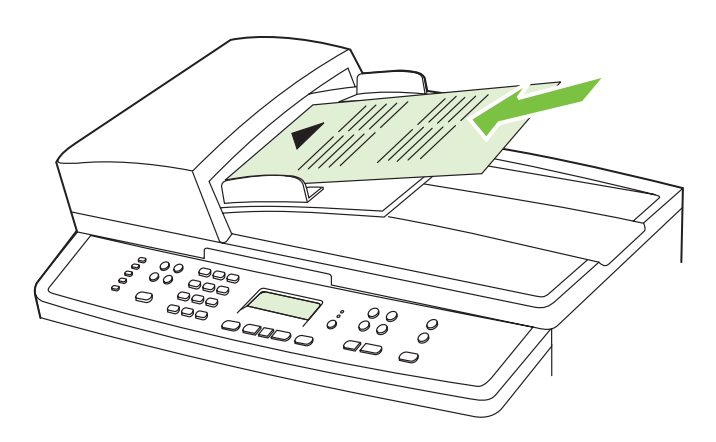

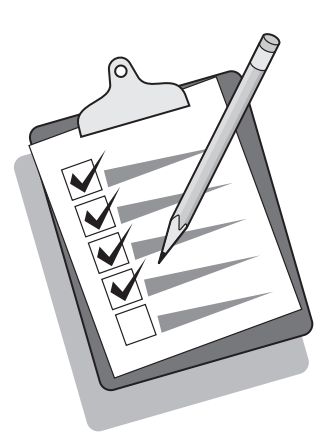

#### Test the copier by using the ADF input tray 1) Load the

configuration report that you just printed into the ADF input tray, with the printed side face-up. 2) Adjust the media guides so that they touch the sides of the report page. 3) Verify that the report is loaded with the print-side up, and then press the Start Color button.

#### Testa kopieringsfunktionen med inmatningsfacket för den

automatiska dokumentmataren 1) Placera konfigurationsrapporten som du skrivit ut med utskriftssidan uppåt i den automatiska dokumentmataren. 2) Justera pappersledarna så att de ligger an mot rapportsidan. 3) Se till att rapporten ligger med utskriftssidan uppåt och tryck på Starta färg.

Test kopimaskinen ved hjelp av ADM-innskuffen 1) Legg konfigurasjonsrapporten du nettopp skrev ut, i ADM-innskuffen, med utskriftssiden opp. 2) Juster papirledeskinnene slik at de berører sidene på rapportarket. 3) Kontroller at rapporten er lagt inn med utskriftssiden opp, og trykk deretter på Start farge-knappen.

#### Testaa kopiokone käyttämällä automaattisen

asiakirjansyöttölaitteen syöttölokeroa. 1) Aseta tulostettu asetusraportti automaattisen asiakirjansyöttölaitteen syöttölokeroon tulostuspuoli ylöspäin. 2) Säädä ohjaimet siten, että ne koskettavat raporttisivun reunoja. 3) Tarkista, että raporttiasiakirja on asetettu tulostuspuoli ylöspäin ja paina sitten Aloita väri -painiketta.

Test kopimaskinen ved hjælp af ADF-bakken 1) Læg den konfigurationsrapport, som du lige har udskrevet i ADF-bakken, med den trykte side opad. 2) Juster mediestyrene, så de rører ved siderne på rapportsiden. 3) Kontroller, at rapporten er lagt med den trykte side opad, og tryk derefter på knappen Start farve.

Δοκιμή του αντιγραφικού χρησιμοποιώντας το δίσκο εισόδου του ADF 1) Τοποθετήστε την αναφορά ρυθμίσεων που μόλις εκτυπώσατε στο δίσκο εισόδου του ADF, με την εκτυπωμένη πλευρά προς τα επάνω. 2) Μετακινήστε τους οδηγούς του μέσου εκτύπωσης ώστε να αγγίζουν τις πλευρές της σελίδας αναφοράς. 3) Βεβαιωθείτε ότι η αναφορά είναι τοποθετημένη με την εκτυπωμένη πλευρά προς τα επάνω και κατόπιν πιέστε το κουμπί Έναρξη έγχρωμης.

Tip: If the copy job produces a blank page, make sure that the original is loaded with the print-side up and that no jams exist in the ADF and paper path. For information about removing jams and other troubleshooting tips, see the electronic user guide on the device CDs.

Tips Om du erhåller en tom sida kontrollerar du att originalet är vänt med utskriftssidan uppåt och att det inte uppstått papperstrassel i den automatiska dokumentmataren eller pappersbanan. I den elektroniska användarhandboken på cd-skivorna till enheten finns information om hur du avlägsnar papperstrassel och andra felsökningstips.

Tips: Hvis kopieringsjobben bare skriver ut en tom side, må du kontrollere at originalen er lagt inn med utskriftssiden opp, og at det ikke er fastkjørt materiale i den automatiske dokumentmateren og papirbanen. Hvis du vil ha informasjon om hvordan du fjerner fastkjørt materiale og andre feilsøkingstips, ser du i den elektroniske brukerhåndboken på CDene for enheten.

Vihje: Jos laite tulostaa tyhjän sivun, varmista, että alkuperäinen asiakirja on asetettu tulostuspuoli ylöspäin ja että automaattisessa asiakirjansyöttölaitteessa tai paperiradassa ei ole tukoksia. Tietoja tukosten poistamisesta ja muita vianmääritysvihjeitä on CD-levyillä olevassa laitteen sähköisessä käyttöoppaassa.

Tip: Hvis kopijobbet resulterer i en blank side, skal du kontrollere, at originalen er lagt i med den trykte side opad, og at der ikke er papirstop i ADF-bakken og papirgangen. Se den elektroniske brugervejledning på enhedens cd'er for at få oplysninger om afhjælpning af papirstop og andre fejlfindingstip.

Συμβουλή: Εάν η εργασία αντιγραφής παράγει μία κενή σελίδα, βεβαιωθείτε ότι το πρωτότυπο είναι τοποθετημένο με την εκτυπωμένη πλευρά προς τα επάνω και ότι δεν έχει προκύψει εμπλοκή στο ADF και στη διαδρομή του χαρτιού. Για πληροφορίες σχετικά με την αποκατάσταση εμπλοκών και άλλες συμβουλές αντιμετώπισης προβλημάτων, ανατρέξτε στο ηλεκτρονικό εγχειρίδιο χρήσης στα CD της συσκευής.

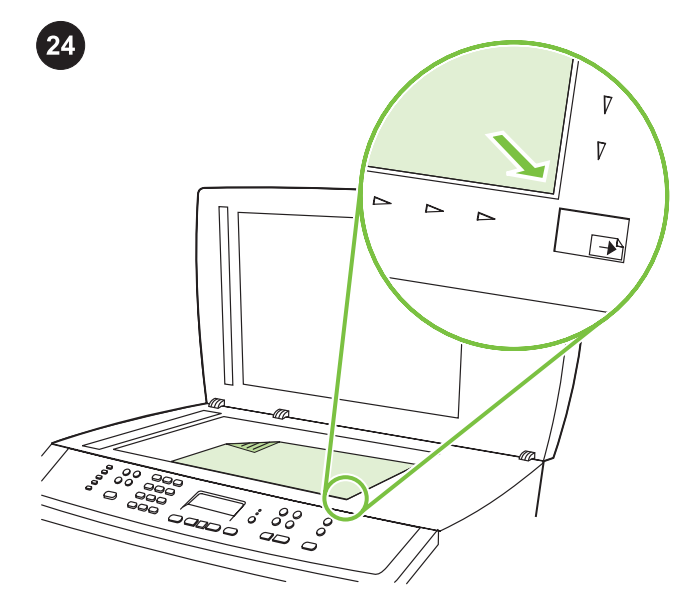

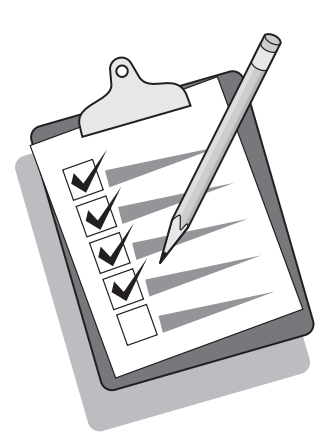

Self-test the copier by using the flatbed scanner 1) Open the scanner lid, place the configuration report with the print-side down on the flatbed scanner, and then close the scanner lid. 2) Press the Start Color button.

Testa kopiatorfunktionen med flatbäddsskannern 1) Öppna skannerlocket, lägg konfigurationsrapporten med utskriftssidan nedåt på flatbäddsskannern och stäng skannerlocket. 2) Tryck på Starta färg.

Utfør selvtest av kopimaskinen ved hjelp av planskanneren 1) Åpne skannerdekselet, legg konfigurasjonsrapporten med utskriftssiden ned på planskanneren og lukk deretter skannerdekselet. 2) Trykk på Start farge-knappen.

Tulosta kopiokoneen itsetestisivu tasoskannerilla. 1) Avaa skannerin kansi, aseta asetusraportti tasoskannerille tulostuspuoli alaspäin ja sulje skannerin kansi. 2) Paina Aloita väri -painiketta.

#### Foretag en selvtest af kopimaskinen ved at bruge flatbed-scanneren

1) Åbn scannerens låg, læg konfigurationsrapporten med den trykte side nedad på flatbed-scanneren, og luk derefter scannerens låg. 2) Tryk på knappen Start farve.

#### Δοκιμή του αντιγραφικού χρησιμοποιώντας τον επίπεδο σαρωτή

1) Ανοίξτε το καπάκι του σαρωτή, τοποθετήστε την αναφορά ρυθμίσεων επάνω στον επίπεδο σαρωτή με την εκτυπωμένη πλευρά προς τα κάτω και, στη συνέχεια, κλείστε το καπάκι του σαρωτή. 2) Πιέστε το κουμπί Έναρξη έγχρωμης.

Tip: If the copy job produces a blank page, make sure that the original is loaded with the print-side down on the flatbed scanner and that no jams exist in the paper path. For information about removing jams and other troubleshooting tips, see the electronic user guide on the device CD.

Tips Om du erhåller en tom sida kontrollerar du att originalet är vänt med utskriftssidan nedåt på flatbäddsskannern och att det inte uppstått papperstrassel i pappersbanan. I den elektroniska användarhandboken på cd-skivorna till enheten finns information om hur du avlägsnar papperstrassel och andra felsökningstips.

Tips: Hvis kopieringsjobben bare skriver ut en tom side, må du kontrollere at originalen er lagt inn med utskriftssiden ned på planskanneren, og at det ikke er fastkjørt materiale i papirbanen. Hvis du vil ha informasjon om hvordan du fjerner fastkjørt materiale og andre feilsøkingstips, ser du i den elektroniske brukerhåndboken på CDene for enheten.

Vihje: Jos laite tulostaa tyhjän sivun, varmista, että alkuperäinen asiakirja on ladattu tasoskanneriin tulostuspuoli alaspäin ja että paperiradassa ei ole tukoksia. Tietoja tukosten poistamisesta ja muita vianmääritysvihjeitä on CD-levyillä olevassa laitteen sähköisessä käyttöoppaassa.

Tip: Hvis kopijobbet resulterer i en blank side, skal du kontrollere, at originalen er lagt i med den trykte side nedad, og at der ikke er papirstop i papirbanen. Se den elektroniske brugervejledning på enhedens cd for at få oplysninger om afhjælpning af papirstop og andre fejlfindingstip.

Συμβουλή: Εάν η εργασία αντιγραφής παράγει μία κενή σελίδα, βεβαιωθείτε ότι το πρωτότυπο είναι τοποθετημένο επάνω στον επίπεδο σαρωτή με την εκτυπωμένη πλευρά προς τα κάνω και ότι δεν έχει προκύψει εμπλοκή στη διαδρομή χαρτιού. Για πληροφορίες σχετικά με την αποκατάσταση εμπλοκών και άλλες συμβουλές αντιμετώπισης προβλημάτων, ανατρέξτε στο ηλεκτρονικό εγχειρίδιο χρήσης στο CD της συσκευής.

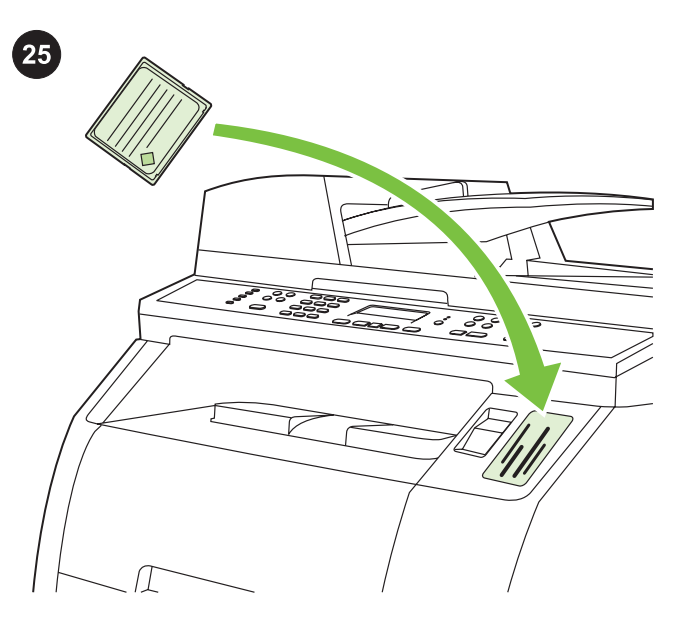

Test the memory-card reader Plug an HP-supported memory card into the appropriate slot. The display will indicate that the printer was able to read the memory card. See the "Photo" chapter in the electronic user guide on the device CD for more information about using the memory-card reader.

Testa minneskortläsaren Anslut ett minneskort från HP i minneskortplatsen. Ett meddelande om att det gick att läsa minneskortet visas på skärmen. Mer information om hur du använder minneskortläsaren finns i fotokapitlet i den elektroniska användarhandboken på enhets-cd:n.

Test minnekortleseren Sett et minnekort som støttes av HP, inn i riktig spor. Displayet angir at skriveren kan lese minnekortet. Se kapitlet Foto i den elektroniske brukerhåndboken på CDene for enheten hvis du vil ha mer informasjon om hvordan du bruker minnekortleseren.

Testaa muistikortinlukija. Liitä HP:n tukema muistikortti asianmukaiseen korttipaikkaan. Näyttöön tulee ilmoitus siitä, että tulostin pystyy lukemaan muistikorttia. Lisätietoja muistikortinlukijasta on laitteen CD-levyllä olevan sähköisen käyttöoppaan valokuvia käsittelevässä osassa.

Test hukommelseskortlæser Sæt det HP-understøttede hukommelseskort i det rigtige stik. Displayet angiver, at printeren var i stand til at læse hukommelseskortet. Se kapitlet "Foto" i den elektroniske brugervejledning på enhedens cd for at få flere oplysninger om brug af hukommelseskortlæseren.

#### Δοκιμή του προγράμματος ανάγνωσης κάρτας μνήμης

Τοποθετήστε μια κάρτα μνήμης που υποστηρίζεται από την HP στην κατάλληλη υποδοχή. Η οθόνη θα δείξει ότι ο εκτυπωτής μπόρεσε να κάνει ανάγνωση της κάρτας μνήμης. Ανατρέξτε στο κεφάλαιο "Photo" (Φωτογραφίες) του ηλεκτρονικού εγχειριδίου χρήσης στο CD της συσκευής για περισσότερες λεπτομέρειες σχετικά με τη χρήση του προγράμματος ανάγνωσης κάρτας μνήμης.

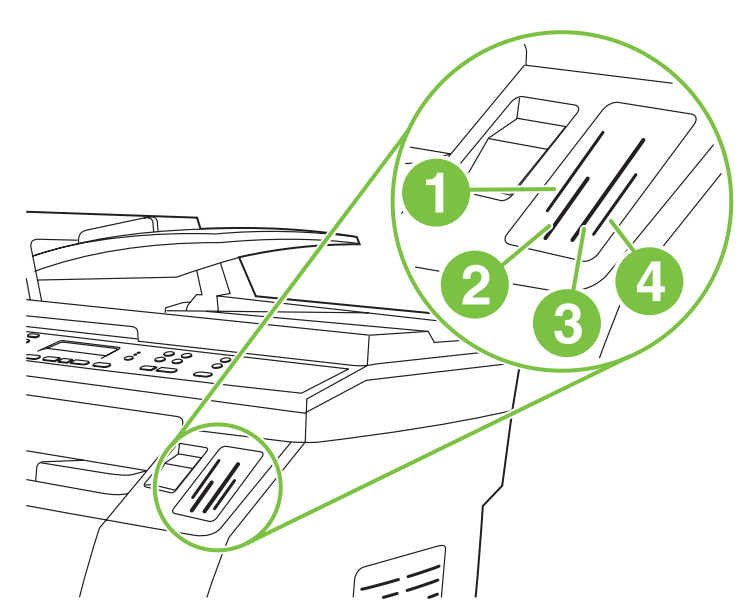

Note The HP Color LaserJet 2840 all-in-one can read the following memory-card types: 1) xD and SmartMedia; 2) MultiMedia, Memory Stick, and Memory Stick PRO; 3) CompactFlash; 4) Secure Digital.

OBS! På kontrollpanelen till HP Color LaserJet 2840 allt-i-ett finns följande minneskortstyper: 1) xD och SmartMedia, 2) MultiMedia, Memory Stick och Memory Stick PRO, 3) CompactFlash, 4) Secure Digital.

Merk HP Color LaserJet 2840 alt-i-ett kan lese følgende minnekorttyper: 1) xD og SmartMedia 2) MultiMedia, Memory Stick og Memory Stick PRO 3) CompactFlash 4) Secure Digital.

Huomautus HP Color LaserJet 2840 all-in-one -monitoimilaite voi lukea seuraavia muistikortteja: 1) xD ja SmartMedia; 2) MultiMedia, Memory Stick ja Memory Stick PRO; 3) CompactFlash; 4) Secure Digital.

Bemærk! Kontrolpanelet til HP Color LaserJet 2840 alt-i-én kan læse følgende hukommelseskorttyper: 1) xD og SmartMedia; 2) MultiMedia, Memory Stick og Memory Stick PRO;

3) CompactFlash; 4) Secure Digital.

Σημείωση Η συσκευή HP Color LaserJet 2840 όλα σε ένα μπορεί να κάνει ανάγνωση των παρακάτω τύπων κάρτας μνήμης: 1) xD και SmartMedia, 2) MultiMedia, Memory Stick και Memory Stick PRO, 3) CompactFlash, 4) Secure Digital.

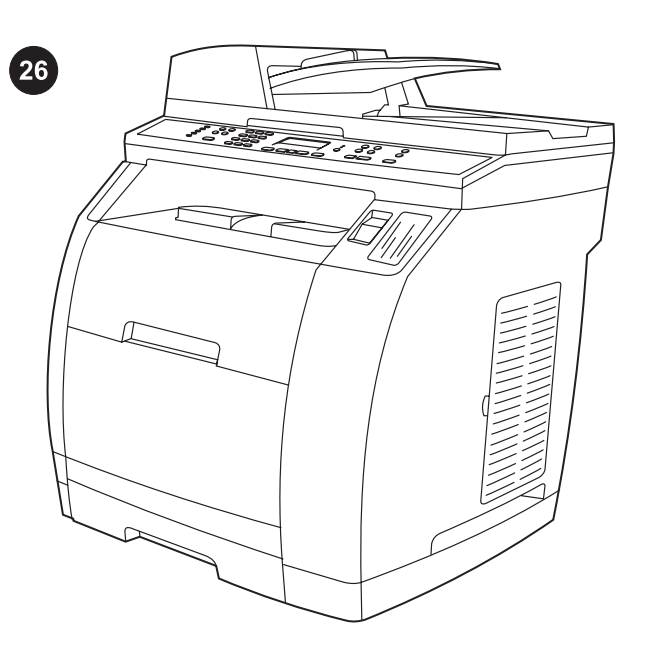

Complete your device setup If you are using the device as a standalone copier, the setup is complete. If you are using the device as a standalone fax (HP Color LaserJet 2830 all-in-one only), see the "Fax" chapter in the electronic user guide that is provided on the device CD.

Slutför installeringen av enheten Om du använder enheten som fristående kopiator är du nu klar med installeringen. Mer information om du använder enheten som en fristående fax (endast HP Color LaserJet 2830 allt-i-ett) finns i faxkapitlet i den elektroniska användarhandboken på enhets-cd:n.

Fullfør enhetskonfigureringen Hvis du bruker enheten som en frittstående kopimaskin, er konfigureringen fullført. Hvis du bruker enheten som en frittstående faks (bare HP Color LaserJet 2830 alt-iett), ser du kapitlet Fakse i den elektroniske brukerhåndboken på CDene for enheten.

Suorita laitteen asennus loppuun. Jos käytät laitetta itsenäisenä kopiokoneena, asennus on nyt valmis. Jos käytät laitetta itsenäisenä faksina (vain HP Color LaserJet 2830 all-in-one -monitoimilaite), lue laitteen CD-levyllä olevan sähköisen käyttöoppaan faksia käsittelevä osa.

Fuldfør opsætningen af enheden Hvis du kun bruger enheden som enkeltstående kopimaskine, er opsætningen fuldført. Hvis du bruger enheden som en enkeltstående fax (kun HP Color LaserJet 2830 alti-én), skal du læse kapitlet "Fax" i den elektroniske brugervejledning, der findes på enhedens cd.

Ολοκλήρωση της εγκατάστασης της συσκευής σας Αν

χρησιμοποιείτε τη συσκευή ως αυτόνομο αντιγραφικό, η εγκατάσταση έχει ολοκληρωθεί. Αν χρησιμοποιείτε τη συσκευή ως αυτόνομη συσκευή φαξ (μόνο για τη συσκευή HP Color LaserJet 2830 όλα σε ένα), ανατρέξτε στο κεφάλαιο "Fax" (Φαξ) στο ηλεκτρονικό εγχειρίδιο χρήσης που υπάρχει στο CD της συσκευής.

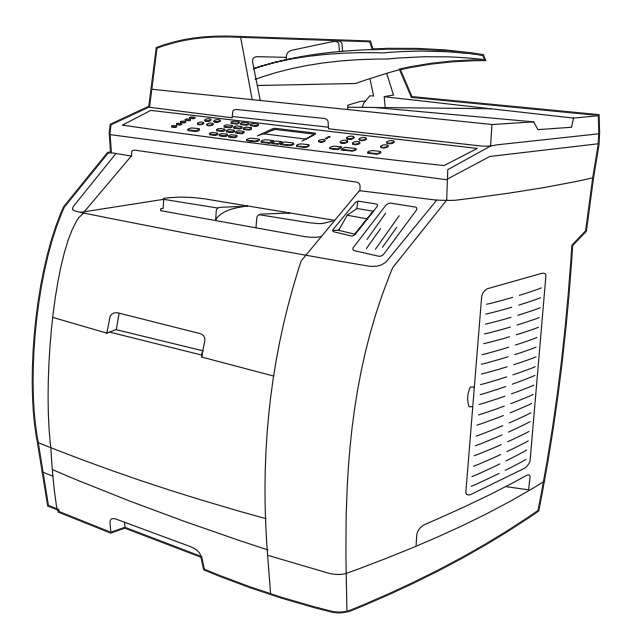

If you are connecting the device to a network, go to step 27. If you are connecting the device directly to a computer, go to step 28.

Om du ansluter enheten till ett nätverk går du till steg 27. Om du ansluter enheten direkt till en dator går du till 28.

Hvis du kobler enheten til et nettverk, går du til trinn 27. Hvis du kobler enheten direkte til en datamaskin, går du til trinn 28.

Jos liität laitteen verkkoon, siirry vaiheeseen 27. Jos liität laitteen suoraan tietokoneeseen, siirry vaiheeseen 28.

Gå til trin 27, hvis du tilslutter enheden til et netværk. Gå til trin 28, hvis du tilslutter enheden direkte til en computer.

Αν συνδέετε τη συσκευή σε δίκτυο, μεταβείτε στο βήμα 27. Αν συνδέετε τη συσκευή απευθείας σε υπολογιστή, μεταβείτε στο βήμα 28.

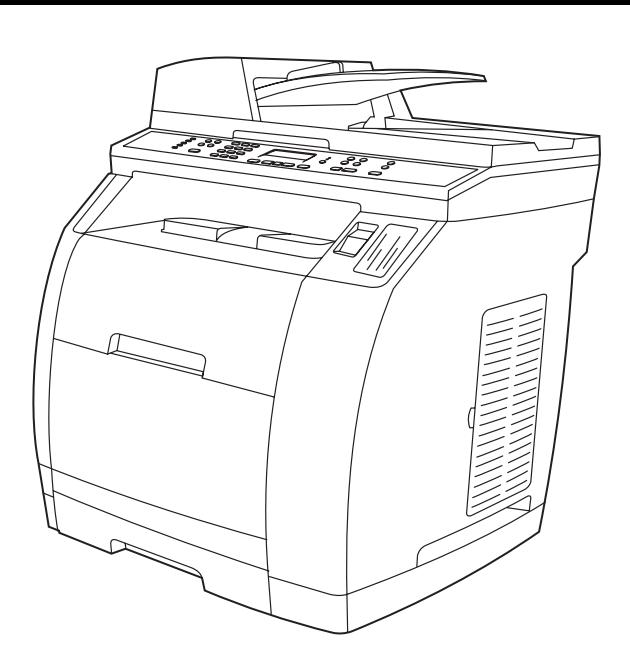

 $\phi$ 

If you are using all of the device functionality, see the "Fax" chapter in the electronic user guide that is provided on the device CD (HP Color LaserJet 2830/2840 all-in-one only), and then go to step 27 (Network connection) or step 28 (Installing software) in this getting started guide.

Mer information om hur du använder hela enhetsfunktionen finns i faxkapitlet i den elektroniska användarhandboken på enhets-cd:n (endast HP Color LaserJet 2830/2840 allt-i-ett). Gå till steg 27 eller steg 28 i den här starthandboken.

Hvis du bruker alle funksjonene i enheten, ser du i kapitlet Fakse i den elektroniske brukerhåndboken på CDene for enheten (bare HP Color LaserJet 2830/2840 alt-i-ett), og deretter går du til trinn 27 (Koble til et nettverk) eller trinn 28 (Installere programvare) i denne installeringsveiledningen.

Jos aiot käyttää kaikkia laitteen toimintoja, lue laitteen CD-levyllä olevan sähköisen käyttöoppaan faksia käsittelevä osa (vain HP Color LaserJet 2830/2840 all-in-one -monitoimilaite) ja siirry sitten tämän aloitusoppaan vaiheeseen 27 (verkkoliitäntä) tai 28 (ohjelmiston asentaminen).

Hvis du bruger hele enhedens funktionalitet, skal du læse kapitlet "Fax" i den elektroniske brugervejledning på enhedens cd (kun HP Color LaserJet 2830/2840 alt-i-én) og derefter gå til trin 27 (Netværkstilslutning) eller trin 28 (Installation af software) i denne opsætningsvejledning.

Αν χρησιμοποιείτε όλες τις λειτουργίες της συσκευής, ανατρέξτε στο κεφάλαιο "Fax" (Φαξ) στο ηλεκτρονικό εγχειρίδιο χρήσης που υπάρχει στο CD της συσκευής (μόνο για τις συσκευές HP Color LaserJet 2830/2840 όλα σε ένα) και κατόπιν προχωρήστε στο βήμα 27 (Σύνδεση δικτύου) ή στο βήμα 28 (Εγκατάσταση λογισμικού) του παρόντος εγχειριδίου "Γρήγορα αποτελέσματα".

Connect to a network If you want to connect the device to a network, ensure that the device is connected to the network and then begin the software installation. When you are prompted in the installer for the connection type, select the network option.

Anslut till ett nätverk Om du vill ansluta enheten till ett nätverk måste du först se till att enheten är ansluten till nätverket och sedan installera programmet. Ange nätverksalternativ när du uppmanas att göra det.

Koble til et nettverk Hvis du vil koble enheten til et nettverk, må du kontrollere at enheten er koblet til nettverket. Deretter installerer du programvaren. Når du blir bedt om å angi tilkoblingstype i installasjonsprogrammet, velger du alternativet.

Kytke laite verkkoon. Jos haluat kytkeä laitteen verkkoon, varmista, että laite on liitetty verkkoon. Aloita sitten ohjelmiston asennus. Kun asennusohjelma pyytää valitsemaan yhteyslajin, valitse verkkovaihtoehto.

Tilslut til et netværk Hvis enheden skal tilsluttes et netværk, skal du kontrollere, at enheden er tilsluttet netværket, og derefter begynde softwareinstallationen. Når installationsprogrammet beder dig om at vælge forbindelsestype, skal du vælge netværksindstillingen.

Σύνδεση σε δίκτυο Αν θέλετε να συνδέσετε τη συσκευή σε δίκτυο, βεβαιωθείτε ότι η συσκευή είναι συνδεδεμένη στο δίκτυο και μετά ξεκινήστε την εγκατάσταση του λογισμικού. Όταν σας ζητηθεί από το πρόγραμμα εγκατάστασης ο τύπος της σύνδεσης, επιλέξτε το δίκτυο.

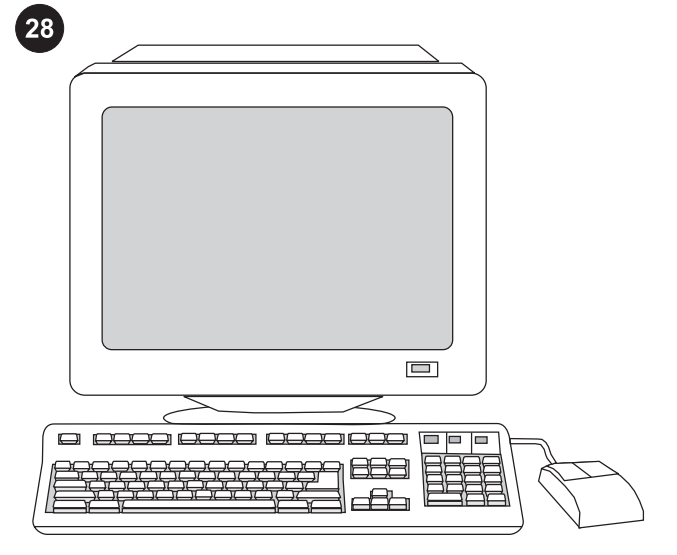

# $\Box$ **| | | | | |**

Installing the software

Note To install the software for Macintosh, go to step 30. Note You must have administrative privileges to install the software for Windows® XP or Windows 2000.

1) Quit all of the programs that are running on the computer.

#### Installera programvaran

OBS! Om du vill installera programvaran för Macintosh går du till steg 30.

OBS! Du måste ha administrativ behörighet för att installera programvaran för Windows® XP eller Windows 2000. 1) Stäng alla program som är igång.

#### Installere programvare

Merk Gå til trinn 30 for installering av programvaren for Macintosh. Merk Du må ha administratorrettigheter for å installere programvaren for Windows® XP eller Windows 2000. 1) Lukk alle programmene som kjører på datamaskinen.

#### Asenna ohjelmisto.

Huomautus Jos asennat ohjelmiston Macintosh-järjestelmään, siirry kohtaan 30.

Huomautus Jotta voit asentaa ohjelmiston Windows® XP- tai Windows 2000 -järjestelmään, sinulla on oltava pääkäyttäjän oikeudet.

1) Sulje kaikki käytössä olevat ohjelmat.

## Installation af software

Bemærk! Gå til trin 30 for at installere softwaren til Macintosh. Bemærk! Du skal have administratorrettigheder for at installere softwaren til Windows® XP eller Windows 2000. 1) Luk alle de programmer, der kører på computeren.

#### Εγκατάσταση του λογισμικού

Σημείωση Για να εγκαταστήσετε το λογισμικό σε υπολογιστή Macintosh, μεταβείτε στο βήμα 30. Σημείωση Πρέπει να έχετε δικαιώματα διαχειριστή για να

εγκαταστήσετε το λογισμικό σε Windows® XP ή Windows 2000. 1) Κλείστε όλα τα προγράμματα που είναι ανοιχτά στον υπολογιστή. 2) Follow the instructions that appeared at the end of the animated installation guide on the installation CD. If the installation program does not begin automatically, click Start, click Run, click Browse, select the HPSetup.exe file on the CD, and then click OK.

2) Följ instruktionerna i slutet på den animerade installationshandboken på installations-cd:n. Om installationsprogrammet inte startar automatiskt klickar du på Start och Kör. Klicka sedan på Bläddra, sök upp installationsfilen HPSetup.exe på cd:n och klicka på OK.

2) Følg instruksjonene som vises på slutten av den animerte installeringsveiledningen på installasjons-CDen. Hvis installasjonsprogrammet ikke starter automatisk, klikker du på Start, Kjør, Bla gjennom, velger filen HPSetup.exe på CDen, og deretter klikker du på OK.

2) Noudata asennus-CD-levyn animoidun asennusoppaan lopussa esitettyjä ohjeita. Jos asennusohjelma ei käynnisty automaattisesti, valitse Käynnistä, Suorita, Selaa ja etsi CD-levyllä oleva HPSetup.exe-asennustiedosto. Valitse sitten OK.

2) Følg instruktionerne, der vises til sidst i den animerede installationsvejledning, der findes på installations-cd'en. Hvis installationsprogrammet ikke starter automatisk, skal du først klikke på Start derefter klikke på Kør. Klik på Søg, og vælg filen HPSetup.exe på cd'en, og klik derefter på OK.

2) Ακολουθήστε τις οδηγίες που εμφανίζονται στο τέλος του εγχειριδίου εγκατάστασης με κίνηση του CD εγκατάστασης. Αν το πρόγραμμα εγκατάστασης δεν ξεκινήσει αυτόματα, κάντε κλικ στο κουμπί Start (Έναρξη), έπειτα στην επιλογή Run (Εκτέλεση), κατόπιν στο κουμπί Browse (Αναζήτηση) και στη συνέχεια εντοπίστε το αρχείο HPSetup.exe στο CD.

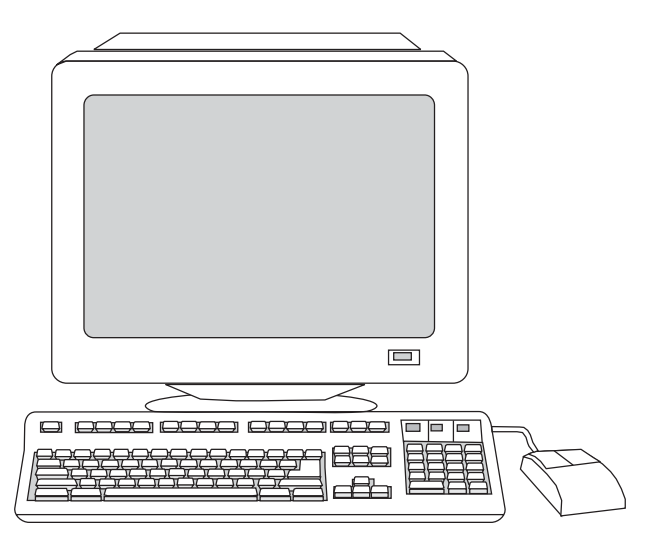

3) Select Install HP LaserJet software. 4) In the Printer Connection

3) Välj Installera HP LaserJet-programvara. 4) Välj en

3) Velg Installer HP LaserJet-programvare. 4) I veiviseren for

3) Valitse Asenna HP LaserJet -ohjelmisto. 4) Valitse yhteyslaji

3) Vælg Installer HP LaserJet-softwaren. 4) Vælg en forbindelsestype i printerforbindelsesguiden.

anslutningstyp i guiden till skrivaranslutning.

skrivertilkobling velger du en tilkoblingstype.

ohjatun tulostimen kytkennän avulla.

Wizard, select a connection type.

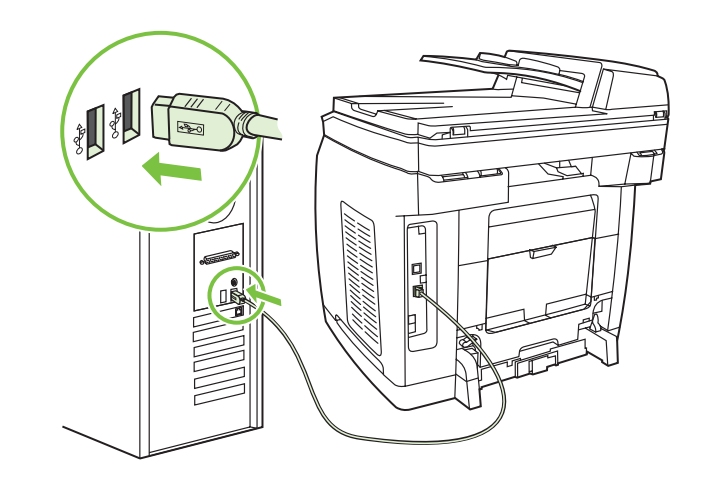

5) The software prompts you to connect the device to a computer. Connect a USB cable (A/B) from the device to the correct computer port.

Note If connecting to a network, proceed to the following step without connecting a USB cable.

5) Du ombeds ansluta enheten till en dator. Anslut en USB-kabel (A/ B) som går från enheten till rätt port på datorn. OBS! Om du ansluter till ett nätverk går du vidare till följande steg utan att ansluta USB-kabeln.

5) I programvaren blir du bedt om å koble enheten til en datamaskin. Koble en USB-kabel (A/B) fra enheten til riktig port på datamaskinen. Merk Hvis du kobler til et nettverk, fortsetter du til neste trinn uten å

koble til en USB-kabel.

5) Ohjelmisto kehottaa kytkemään laitteen tietokoneeseen. Kytke USB-kaapeli (A/B) laitteesta tietokoneen USB-porttiin. Huomautus Jos liität laitteen verkkoon, siirry seuraavaan vaiheeseen USB-kaapelia liittämättä.

5) Softwaren beder dig tilslutte enheden til en computer. Tilslut et USB-kabel (A/B) fra enheden til den korrekte computerport. Bemærk! Hvis du tilslutter til et netværk, skal du fortsætte til følgende trin uden at tilslutte et USB-kabel.

5) Το λογισμικό σάς ζητά να συνδέσετε τη συσκευή σε έναν υπολογιστή. Συνδέστε ένα καλώδιο USB (A/B) από τη συσκευή στη σωστή θύρα του υπολογιστή. Σημείωση Αν συνδέεστε σε δίκτυο, προχωρήστε στο επόμενο βήμα

χωρίς να συνδέσετε καλώδιο USB.

3) Επιλέξτε το στοιχείο Install HP LaserJet software (Εγκατάσταση λογισμικού HP LaserJet). 4) Στον οδηγό σύνδεσης εκτυπωτή, επιλέξτε τύπο σύνδεσης.

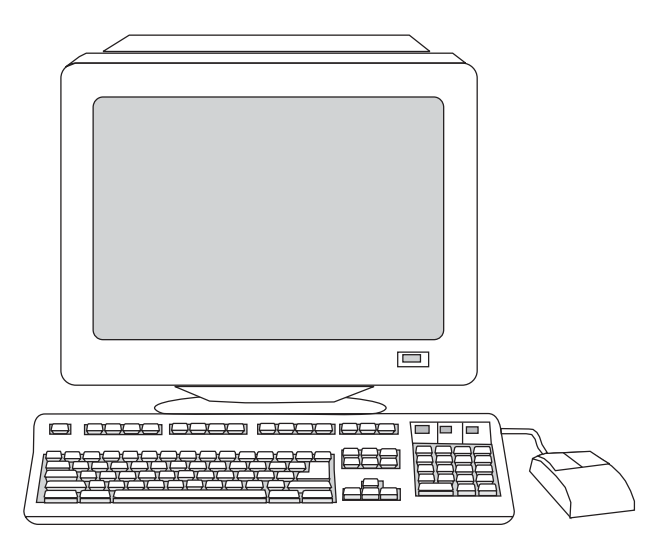

6) For Windows 2000 and Windows XP operating systems that meet all system requirements, select Typical, and then follow the instructions to install the software.

6) I Windows 2000- och Windows XP-operativsystem som uppfyller alla systemkrav väljer du Standard och följer installationsinstruktionerna.

6) For operativsystemene Windows 2000 og Windows XP som oppfyller alle systemkrav, velger du Vanlig og følger deretter instruksjonene for å installere programvaren.

6) Valitse kaikki järjestelmävaatimukset täyttävässä Windows 2000 tai Windows XP -käyttöjärjestelmässä tavallinen asennus ja asenna sitten ohjelmisto noudattamalla asennusohjelman ohjeita.

6) Til Windows 2000- og Windows XP-operativsystemer, der opfylder alle systemkrav, skal du vælge Typisk. Følg derefter instruktionerne for at installere softwaren.

6) Για τα λειτουργικά συστήματα Windows 2000 και Windows XP που πληρούν όλες τις απαιτήσεις συστήματος, επιλέξτε το στοιχείο Typical (Τυπική) και, στη συνέχεια, ακολουθήστε τις οδηγίες για την εγκατάσταση του λογισμικού.

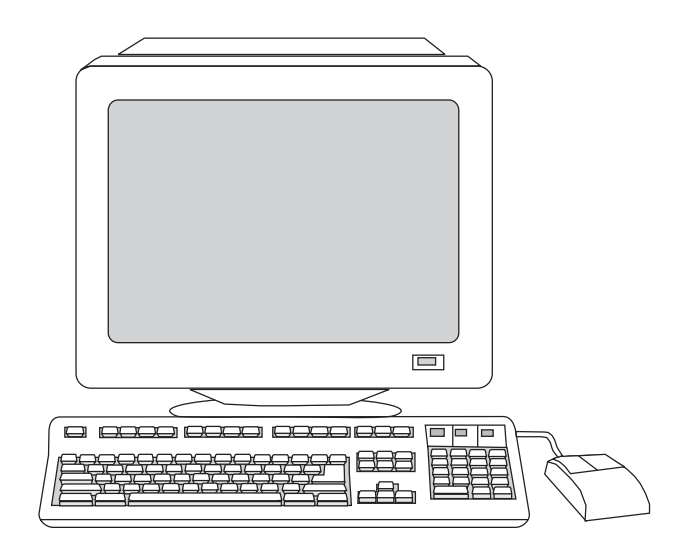

For Windows 98 and Windows Millennium Edition (Me) operating systems, or any system that does not meet the system requirements, select Minimal, and then follow the instructions to install the software.

I Windows 98- och Windows Millennium Edition (Me) operativsystem eller andra system som inte uppfyller systemkraven väljer du Minimal och följer installationsinstruktionerna.

For operativsystemene Windows 98 og Windows Millennium Edition (Me), eller andre operativsystemer som ikke oppfyller systemkravene, velger du Minimum, og deretter følger du instruksjonene for å installere programvaren.

Valitse Windows 98- ja Windows Millennium Edition (Me) -käyttöjärjestelmässä tai sellaisessa järjestelmässä, joka ei täytä järjestelmävaatimuksia, vähimmäisasennus ja asenna sitten ohjelmisto noudattamalla asennusohjelman ohjeita.

Til Windows 98- og Windows Millennium Edition (Me) operativsystemer eller et system, der ikke opfylder systemkravene, skal du vælge Minimal. Følg derefter instruktionerne for at installere softwaren.

Για τα λειτουργικά συστήματα Windows 98 και Windows Millennium Edition (Me) ή άλλα συστήματα που δεν πληρούν τις απαιτήσεις του συστήματος, επιλέξτε το στοιχείο Minimal (Ελάχιστη) και, στη συνέχεια, ακολουθήστε τις οδηγίες για την εγκατάσταση του λογισμικού.

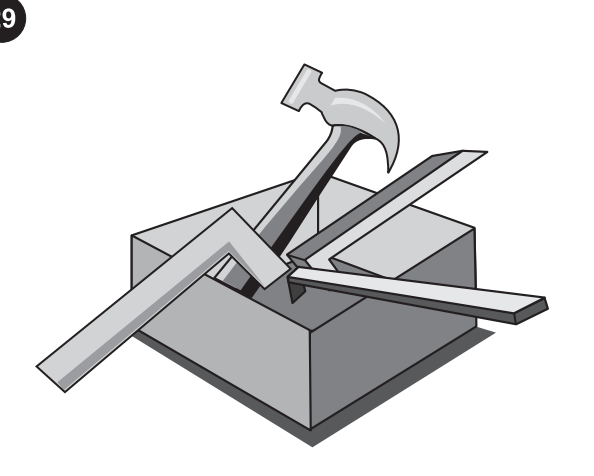

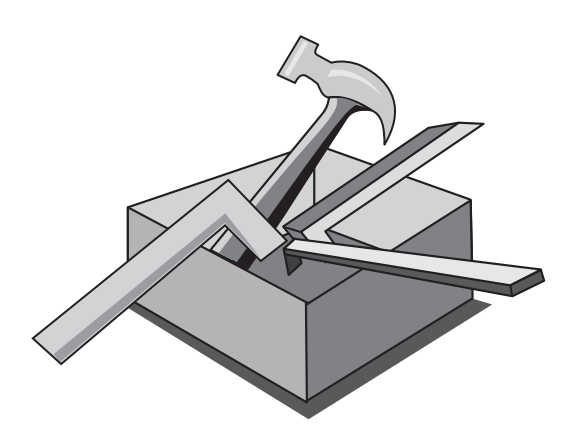

#### Use the HP Toolbox

Note The HP Toolbox is not available from a minimal installation, and it does not support Macintosh operating systems. After the software installation is complete you can use the device from your computer.

#### Använda verktygslådan

OBS! Det går inte att få åtkomst till verktygslådan från en minimal installation, och den stöder inte Macintosh-operativsystem. När programvaruinstallationen är klar kan du använda enheten från datorn.

#### Bruke HP Verktøykasse

Merk HP Verktøykasse er ikke tilgjengelig ved minimumsinstallasjon, og støtter ikke Macintosh-operativsystemer. Når programvaren er installert, kan du bruke enheten fra datamaskinen.

#### Käytä HP-työkalut-ohjelmaa.

Huomautus HP-työkalut ei ole käytettävissä vähimmäisasennuksessa, eikä sitä tueta Macintoshkäyttöjärjestelmissä. Kun ohjelmiston asennus on valmis, voit käyttää laitetta tietokoneen avulla.

#### Brug HP Værktøjskasse

Bemærk! HP Værktøjskassen er ikke tilgængelig fra en minimal installation, og den understøtter ikke Macintosh-operativsystemer. Når softwareinstallationen er udført, kan du bruge enheden fra computeren.

#### Χρήση του HP Toolbox

Σημείωση Το HP Toolbox δεν είναι διαθέσιμο στην περίπτωση της ελάχιστης εγκατάστασης και δεν υποστηρίζει λειτουργικά συστήματα Macintosh.

Αφού ολοκληρωθεί η εγκατάσταση του λογισμικού, μπορείτε να χρησιμοποιήσετε τη συσκευή από τον υπολογιστή σας.

1) On the computer, click Start, and then click Programs. 2) Click HP, click HP CLJ 2820/2830/2840, and then click hp Toolbox to open the HP Toolbox. Now, go to step 32.

1) På datorn klickar du på Start och sedan på Program. 2) Klicka på HP, klicka på HP CLJ 2820/2830/2840 och sedan på HP Verktygslådan. Gå vidare till steg 32.

1) På datamaskinen klikker du Start, Programmer. 2) Klikk HP, HP CLJ 2820/2830/2840, og klikk deretter HP Verktøykasse for å åpne HP Verktøykasse. Gå til trinn 32.

1) Valitse tietokoneesta Käynnistä ja sitten Ohjelmat. 2) Valitse HP ja HP CLJ 2820/2830/2840. Avaa sitten HP-työkalut valitsemalla HP-työkalut. Siirry sitten vaiheeseen 32.

1) Klik på Start på computeren, og klik derefter på Programmer. 2) Klik på HP, klik på HP CLJ 2820/2830/2840, og klik derefter hp Værktøjskasse for at åbne HP Værktøjskasse. Gå videre til trin 32.

1) Στον υπολογιστή, κάντε κλικ στο κουμπί Start (Έναρξη) και μετά στην επιλογή Programs (Προγράμματα). 2) Κάντε κλικ στην επιλογή HP, έπειτα στην επιλογή HP CLJ 2820/2830/2840 και κατόπιν στην επιλογή HP Toolbox, για να ανοίξει το HP Toolbox. Τώρα προχωρήστε στο βήμα 32.

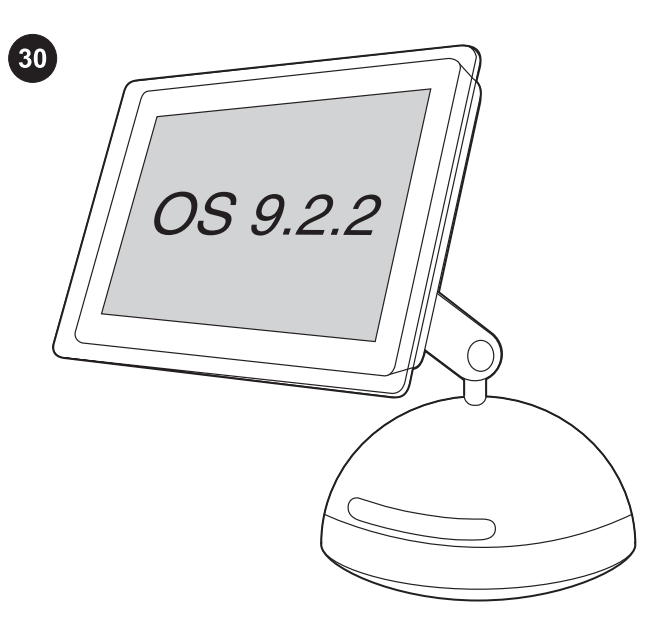

#### Install the Macintosh software (OS 9.2.2 and later)

Note If you are using Macintosh OS X, go to step 31. 1) Connect the USB cable (A/B) to the computer. 2) Quit all of the programs that are running on the computer.

#### Installera Macintosh-programmet (OS 9.2.2 och senare)

OBS! Om du använder Macintosh OS X går du till steg 31. 1) Anslut USB-kabeln (A/B) till datorn. 2) Stäng alla program som är igång.

#### Installer Macintosh-programvaren (OS 9.2.2 og senere)

Merk Hvis du bruker Macintosh OS X, går du til trinn 31. 1) Koble USB-kabelen (A/B) til datamaskinen. 2) Lukk alle programmer som kjører på datamaskinen.

#### Asenna Macintosh-ohjelmisto (OS 9.2.2 ja uudemmat versiot).

Huomautus Jos käytät Macintosh OS X -käyttöjärjestelmää, siirry kohtaan 31.

1) Kytke USB-kaapeli (A/B) tietokoneeseen. 2) Sulje kaikki käytössä olevat ohjelmat.

#### Installer Macintosh-softwaren (OS 9.2.2 og nyere)

Bemærk! Gå til trin 31, hvis du bruger Macintosh OS X. 1) Tilslut USB-kablet (A/B) til computeren. 2) Luk alle programmer, der kører på computeren.

#### Εγκατάσταση του λογισμικού Macintosh (OS 9.2.2 και νεότερο)

Σημείωση Αν χρησιμοποιείτε Macintosh OS X, μεταβείτε στο βήμα 31. 1) Συνδέστε το καλώδιο USB (A/B) στον υπολογιστή. 2) Κλείστε όλα τα προγράμματα που είναι ανοιχτά στον υπολογιστή.

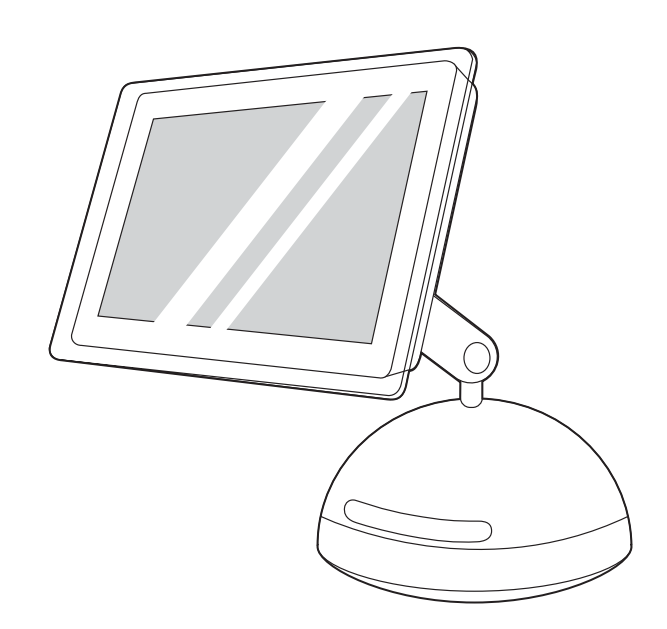

3) Follow the instructions that appeared at the end of the animated installation guide on the device CD. If the installation program did not begin automatically, open the CD folder and double-click the HP All-in-One Installer icon.

3) Följ instruktionerna i slutet på den animerade installationshandboken på enhets-cd:n. Om installationsprogrammet inte startar automatiskt öppnar du cd-mappen och dubbelklickar på installationsikonen för HP allt-i-ett.

3) Følg instruksjonene som vises på slutten av den animerte installeringsveiledningen på enhets-CDen. Hvis installasjonsprogrammet ikke startet automatisk, åpner du CDmappen og dobbeltklikker på ikonet HP All-in-One Installer.

3) Noudata laitteen CD-levyn animoidun asennusoppaan lopussa esitettyjä ohjeita. Jos asennusohjelma ei ala automaattisesti, avaa CD-kansio ja kaksoisnapsauta HP All-in-One Installer -kuvaketta.

3) Følg instruktionerne, der vises til sidst i den animerede installationsvejledning, der findes på enhedens cd. Hvis installationsprogrammet ikke starter automatisk, skal du åbne cdmappen og dobbeltklikke på ikonet HP All-in-One Installer.

3) Ακολουθήστε τις οδηγίες που εμφανίζονται στο τέλος του εγχειριδίου εγκατάστασης με κίνηση του CD της συσκευής. Αν το πρόγραμμα εγκατάστασης δεν ξεκινήσει αυτόματα, ανοίξτε το ντοσιέ του CD και κάντε διπλό κλικ στο εικονίδιο HP All-in-One Installer (Εγκαταστάτης συσκευής HP όλα σε ένα).

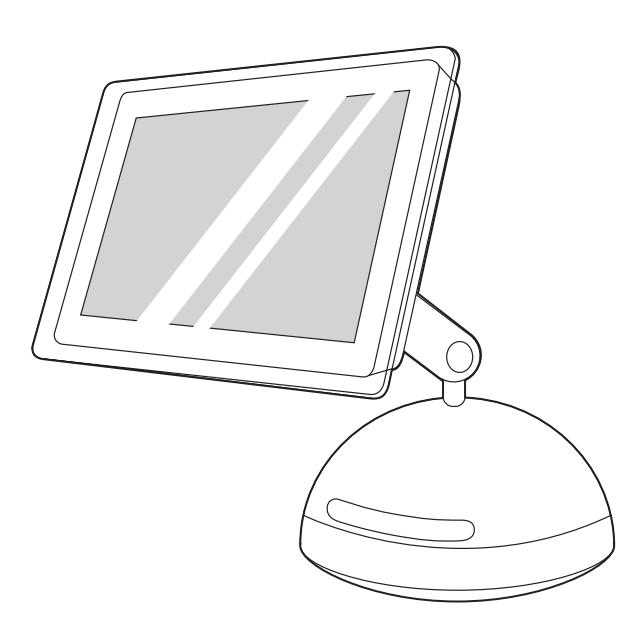

4) Follow the onscreen instructions, and then click Install. 5) When prompted, restart the computer. 6) When the HP all-in-one Setup Assistant starts, follow the instructions. Then, go to step 32.

4) Följ instruktionerna på skärmen och klicka på Installera. 5) Starta om datorn när du ombeds göra det. 6) Följ instruktionerna när HP

4) Følg instruksjonene på skjermen, og klikk deretter på Installer. 5) Start datamaskinen på nytt når du blir bedt om det. 6) Når HP allin-one Setup Assistant starter, følger du instruksjonene. Deretter

5) Käynnistä tietokone uudelleen, kun ohjelma niin kehottaa. 6) Kun HP all-in-one -monitoimilaitteen asennusavustaja (Setup Assistant) käynnistyy, toimi sen ohjeiden mukaan. Siirry vaiheeseen 32.

4) Følg vejledningen på skærmen, og klik derefter på Installer. 5) Genstart computeren, når du bliver bedt om det. 6) Når HP Setup Assistant til alt-i-én starter, skal du følge vejledningen på skærmen.

allt-i-ett Setup Assistant startar. Gå vidare till steg 32.

4) Toimi näytön ohjeiden mukaan ja valitse sitten Install.

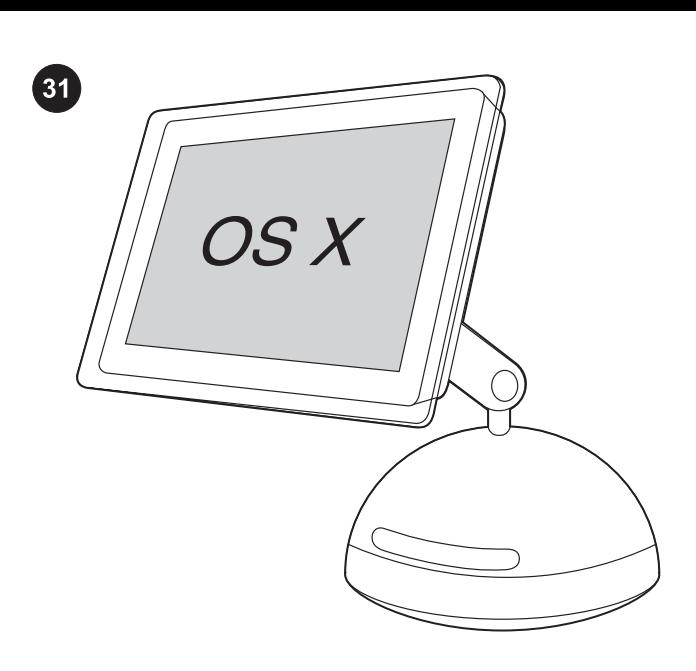

Install the Macintosh software (OS X 10.2 and later) 1) Connect the USB cable (A/B) to the computer. 2) Quit all of the programs that are running on the computer.

Installera Macintosh-programmet (OS X 10.2 och senare) 1) Anslut USB-kabeln (A/B) till datorn. 2) Stäng alla program som är igång.

Installer Macintosh-programvaren (OS X 10.2 og senere) 1) Koble USB-kabelen (A/B) til datamaskinen. 2) Lukk alle programmer som kjører på datamaskinen.

Asenna Macintosh-ohjelmisto (OS X 10.2 ja uudemmat versiot). 1) Kytke USB-kaapeli (A/B) tietokoneeseen. 2) Sulje kaikki käytössä olevat ohjelmat.

Installer Macintosh-softwaren (OS X 10.2 og nyere) 1) Tilslut USBkablet (A/B) til computeren. 2) Luk alle programmer, der kører på computeren.

#### Εγκατάσταση του λογισμικού Macintosh (OS X 10.2 και νεότερο)

1) Συνδέστε το καλώδιο USB (A/B) στον υπολογιστή. 2) Κλείστε όλα τα προγράμματα που είναι ανοιχτά στον υπολογιστή.

går du til trinn 32.

Gå videre til trin 32.

4) Ακολουθήστε τις οδηγίες επί της οθόνης και, στη συνέχεια, κάντε

κλικ στο στοιχείο Install (Εγκατάσταση). 5) Όταν σας ζητηθεί, επανεκκινήστε τον υπολογιστή. 6) Όταν ξεκινήσει ο βοηθός εγκατάστασης για τη συσκευή HP όλα σε ένα, ακολουθήστε τις οδηγίες. Στη συνέχεια, προχωρήστε στο βήμα 32.

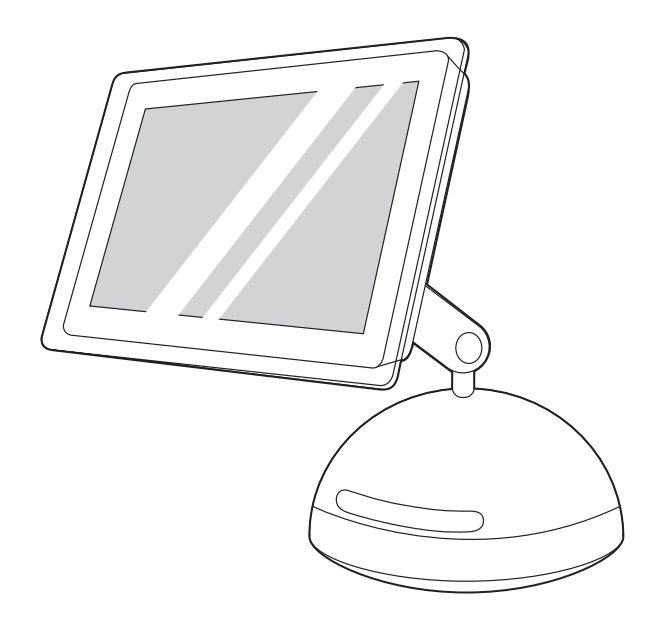

3) Follow the instructions that appeared at the end of the animated installation guide on the device CD. If the installation program did not begin automatically, open the CD folder and double-click the HP All-in-One Installer icon.

3) Följ instruktionerna i slutet på den animerade installationshandboken på enhets-cd:n. Om installationsprogrammet inte startar automatiskt öppnar du cd-mappen och dubbelklickar på installationsikonen för HP allt-i-ett .

3) Følg instruksjonene som vises på slutten av den animerte installeringsveiledningen på enhets-CDen. Hvis installasjonsprogrammet ikke startet automatisk, åpner du CDmappen og dobbeltklikker på ikonet HP All-in-One Installer.

3) Noudata laitteen CD-levyn animoidun asennusoppaan lopussa esitettyjä ohjeita. Jos asennusohjelma ei ala automaattisesti, avaa CD-kansio ja kaksoisnapsauta HP All-in-One Installer -kuvaketta.

3) Følg instruktionerne, der vises til sidst i den animerede installationsvejledning, der findes på enhedens cd. Hvis installationsprogrammet ikke starter automatisk, skal du åbne cdmappen og dobbeltklikke på ikonet HP All-in-One Installer.

3) Ακολουθήστε τις οδηγίες που εμφανίζονται στο τέλος του εγχειριδίου εγκατάστασης με κίνηση του CD της συσκευής. Αν το πρόγραμμα εγκατάστασης δεν ξεκινήσει αυτόματα, ανοίξτε το ντοσιέ του CD και κάντε διπλό κλικ στο εικονίδιο HP All-in-One Installer (Εγκαταστάτης συσκευής HP όλα σε ένα).

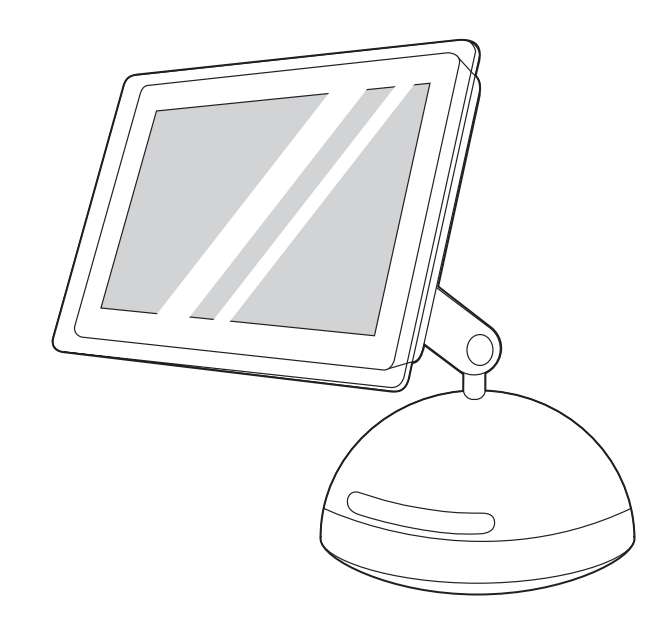

4) Follow the onscreen instructions, and then click Install. 5) When prompted, restart the computer. 6) When the HP All-in-One Setup Assistant starts, follow the instructions.

4) Följ instruktionerna på skärmen och klicka på Installera. 5) Starta om datorn när du ombeds göra det. 6) Följ instruktionerna när HP allt-i-ett Setup Assistant startar.

4) Følg instruksjonene på skjermen, og klikk deretter på Installer. 5) Start datamaskinen på nytt når du blir bedt om det. 6) Når HP Allin-One Setup Assistant starter, følger du instruksjonene.

4) Toimi näytön ohjeiden mukaan ja valitse sitten Install. 5) Käynnistä tietokone uudelleen, kun ohjelma niin kehottaa. 6) Kun HP all-in-one -monitoimilaitteen asennusavustaja (Setup Assistant) käynnistyy, toimi sen ohjeiden mukaan.

4) Følg vejledningen på skærmen, og klik derefter på Installer. 5) Genstart computeren, når du bliver bedt om det. 6) Når HP Setup Assistant til alt-i-én starter, skal du følge vejledningen på skærmen.

4) Ακολουθήστε τις οδηγίες επί της οθόνης και, στη συνέχεια, κάντε κλικ στο στοιχείο Install (Εγκατάσταση). 5) Όταν σας ζητηθεί, επανεκκινήστε τον υπολογιστή. 6) Όταν ξεκινήσει ο βοηθός εγκατάστασης για τη συσκευή HP όλα σε ένα, ακολουθήστε τις οδηγίες.

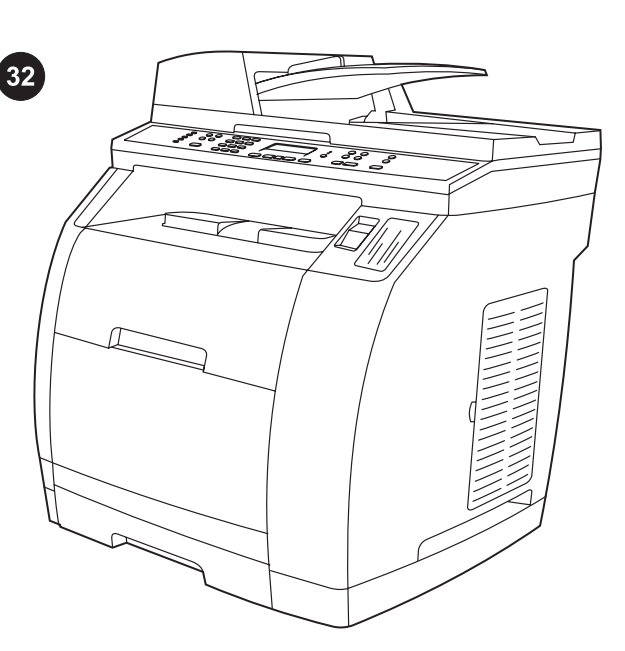

Test the software installation Print a page from any program to make sure that the software is correctly installed. If the installation failed, reinstall the software. If the reinstallation fails, see the support flyer or go to<http://www.hp.com/support/clj2800series> for more information.

Testa programvaruinstallationen Kontrollera att programvaran är riktigt installerad genom att skriva ut en sida med något av programmen. Om installationen inte lyckats ominstallerar du programvaran. Om ominstallationen inte lyckas finns mer information på supportbladet eller på [http://www.hp.com/support/](http://www.hp.com/support/clj2800series) [clj2800series.](http://www.hp.com/support/clj2800series)

Test programvareinstalleringen Skriv ut en side fra et hvilket som helst program for å kontrollere at programvaren er installert på riktig måte. Hvis installeringen mislyktes, installerer du programvaren på nytt. Hvis den nye installeringen mislykkes, ser du på kundestøttearket eller går til [http://www.hp.com/support/](http://www.hp.com/support/clj2800series) [clj2800series](http://www.hp.com/support/clj2800series) for å få mer informasjon.

Testaa ohjelmiston asennus. Varmista, että ohjelmisto on asennettu oikein tulostamalla sivu jostakin ohjelmistosta. Jos asennus epäonnistui, asenna ohjelmisto uudelleen. Jos ohjelmiston asentaminen uudelleen epäonnistui, katso lisätietoja ohjelehtisestä tai osoitteesta <http://www.hp.com/support/clj2800series>.

Test softwareinstallationen Udskriv en side fra et vilkårligt program for at kontrollere, at softwaren er installeret korrekt. Hvis installationen ikke lykkes, skal du installere softwaren igen. Hvis geninstallationen mislykkes, skal du se supportfolderen, eller gå til <http://www.hp.com/support/clj2800series>for at få yderligere oplysninger.

Δοκιμή της εγκατάστασης του λογισμικού Εκτυπώστε μία σελίδα από το πρόγραμμα για να βεβαιωθείτε ότι το λογισμικό είναι σωστά εγκατεστημένο. Εάν η εγκατάσταση απέτυχε, εγκαταστήστε το λογισμικό και πάλι. Εάν αποτύχει και η δεύτερη εγκατάσταση, ανατρέξτε στο φυλλάδιο υποστήριξης ή στη δικτυακή τοποθεσία <http://www.hp.com/support/clj2800series>για περισσότερες πληροφορίες.

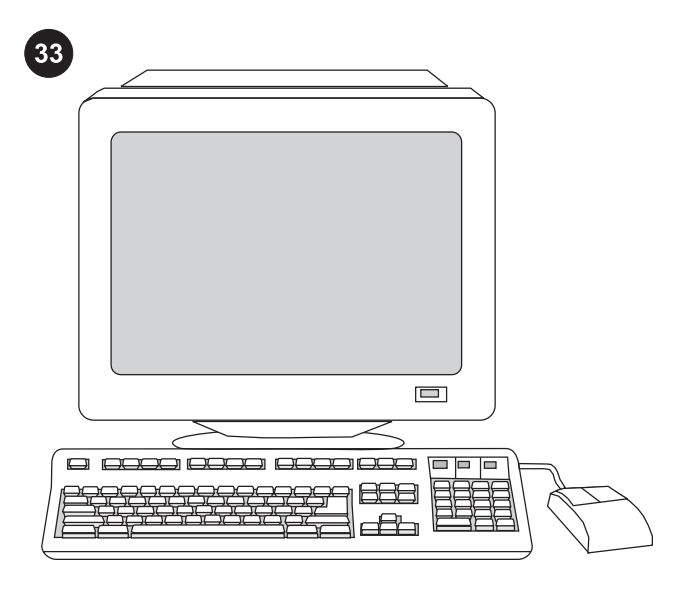

Register the all-in-one Register with HP to keep your all-in-one running smoothly and to receive free information that is relevant to you, including driver or software update notifications, support alerts, and tips for using your HP product. Register your all-in-one at <http://www.hp.com/go/register>.

Registrera allt-i-ett Registrera dig hos HP så får du din allt-i-ett att fungera utan störningar samtidigt som du utan kostnad får information som berör dig, t.ex. meddelanden om drivrutins- eller programuppdateringar, varningar gällande enheten samt tips om hur du använder HP-produkten. Registrera din allt-i-ett på <http://www.hp.com/go/register>.

Registrer alt-i-ett-enheten Registrer deg hos HP slik at alt-i-ettenheten kan kjøre uten problemer, og for å motta gratis informasjon som gjelder for deg, inkludert meldinger om driver- eller programvareoppdateringer, varsler om kundestøtte og tips for hvordan du bruker HP-produktet. Registrer alt-i-ett-enheten på <http://www.hp.com/go/register>.

Rekisteröi all-in-one-monitoimilaite. Kun rekisteröit HP-laitteen, varmistat sen toimivuuden ja saat maksutta hyödyllisiä tietoja, kuten ilmoituksia ohjainten ja ohjelmistojen päivityksistä ja tukihälytyksistä sekä vihjeitä HP-laitteen käyttämisestä. Rekisteröi all-in-onemonitoimilaite osoitteessa [http://www.hp.com/go/register.](http://www.hp.com/go/register)

Registrer din alt-i-én Registrer din alt-i én hos HP, så den også fremover fungerer problemfrit, og så du modtager de gratis oplysninger om enheden, som er relevante for dig, herunder oplysninger om opdateringer af drivere eller software og supportmeddelelser og tip til brug af dit HP-produkt. Registrer din alt-i-én på [http://www.hp.com/go/register.](http://www.hp.com/go/register)

Δήλωση της συσκευής "όλα σε ένα" Δηλώστε τη συσκευή σας "όλα σε ένα" στην HP, για να διασφαλίσετε την ομαλή λειτουργία της και για να λαμβάνετε δωρεάν πληροφορίες που σας αφορούν, συμπεριλαμβανομένων ειδοποιήσεων για αναβαθμίσεις των προγραμμάτων οδήγησης ή του λογισμικού, προειδοποιήσεις σχετικές με την υποστήριξη της συσκευής και συμβουλές για τη χρήση των συσκευών της HP. Δηλώστε τη συσκευή σας "όλα σε ένα" στη διεύθυνση [http://www.hp.com/go/register.](http://www.hp.com/go/register)

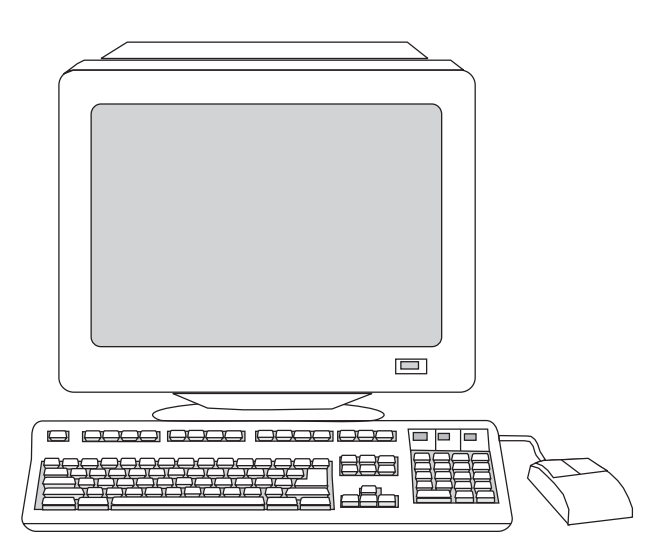

HP and its subsidiaries respect your privacy and are committed to protecting it. See the HP privacy statement at the Web site.

HP och dess dotterbolag respekterar ditt privatliv och är angelägna att slå vakt om det. Se HP:s riktlinjer för sekretess och integritet på webbplatsen.

HP og datterselskapene respekterer og verner om din rett til personvern. Se HPs erklæring om personvern på webområdet.

HP ja sen tytäryhtiöt kunnioittavat ja suojelevat yksityisyyttäsi. Tutustu Web-sivustossa olevaan HP:n tietosuojailmoitukseen.

HP og vores datterselskaber respekterer dine private oplysninger og beskytter dem. Se HP's erklæring om beskyttelse af personlige oplysninger på webstedet.

Η HP και οι θυγατρικές της σέβονται τα προσωπικά σας δεδομένα και δεσμεύονται για την προστασία τους. Διαβάστε τη δήλωση της HP περί προστασίας προσωπικών δεδομένων στη δικτυακή τοποθεσία.

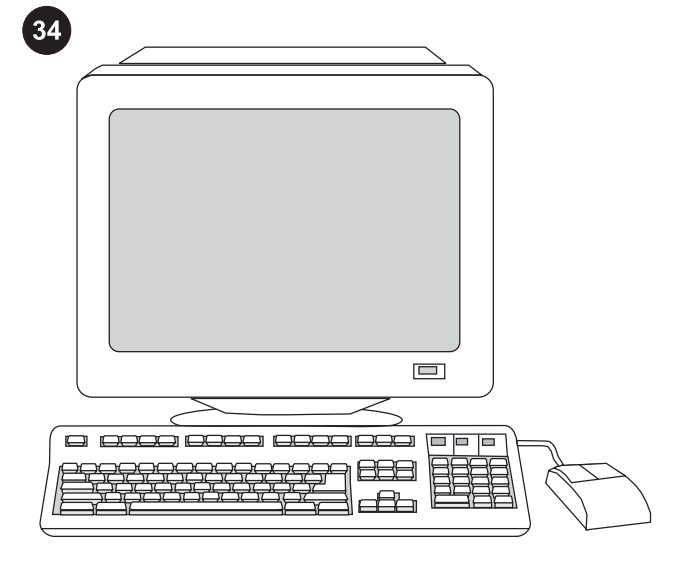

Support information For customer support, see the support flyer or go to [http://www.hp.com/support/clj2800series.](http://www.hp.com/support/clj2800series)

Information om support Information om support finns på supportbladet eller på <http://www.hp.com/support/clj2800series>.

Kundestøtteinformasjon Se på kundestøttearket, eller gå til <http://www.hp.com/support/clj2800series>for kundestøtte.

Tukitietoja Tietoja asiakastuesta on ohjelehtisessä sekä osoitteessa [http://www.hp.com/support/clj2800series.](http://www.hp.com/support/clj2800series)

Supportoplysninger Du kan få kundesupport ved at læse supportfolderen eller gå til <http://www.hp.com/support/clj2800series>.

Πληροφορίες υποστήριξης Για υποστήριξη πελατών, ανατρέξτε στο φυλλάδιο υποστήριξης ή στη δικτυακή τοποθεσία [http://www.hp.com/](http://www.hp.com/support/clj2800series) [support/clj2800series.](http://www.hp.com/support/clj2800series)

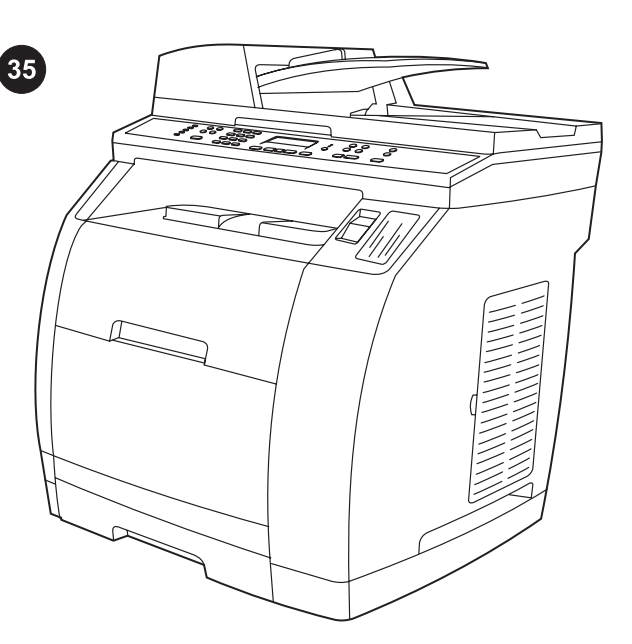

Congratulations! The device is ready to use. Open the HP Toolbox, the online support, or the electronic user guide for additional use and troubleshooting information.

Grattis! Enheten är klar att användas. Öppna verktygslådan, onlinesupporten eller den elektroniska användarhandboken om du vill ha mer information om användning och felsökning.

Gratulerer! Enheten er klar til bruk. Åpne HP Verktøykasse, se i den elektroniske kundestøtten eller den elektroniske brukerhåndboken hvis du vil ha mer informasjon om bruk og feilsøking.

Onnittelut! Voit nyt käyttää laitetta. Saat lisää käyttö- ja vianmääritystietoja HP-työkalut-ohjelmasta tai sähköisestä käyttöoppaasta.

Tillykke! Enheden er nu klar til brug. Åbn HP Værktøjskasse, onlinesupport eller den elektroniske brugervejledning for at få yderligere oplysninger om brug og fejlfinding.

Συγχαρητήρια! Η συσκευή είναι έτοιμη για χρήση. Ανοίξτε το HP Toolbox, την ηλεκτρονική υποστήριξη ή το ηλεκτρονικό εγχειρίδιο χρήσης για πρόσθετες πληροφορίες χρήσης και αντιμετώπισης προβλημάτων.

43

Suomi

Ελληνικά

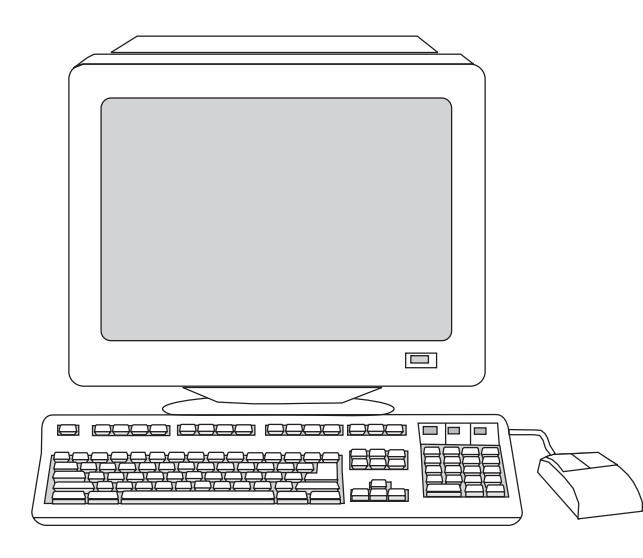

חברת HP וחברות הבת שלה מכבדות את פרטיותך ומחויבות לשמור עליה. באפשרותך לעיין בהצהרת הפרטיות של HP באתר האינטרנט.

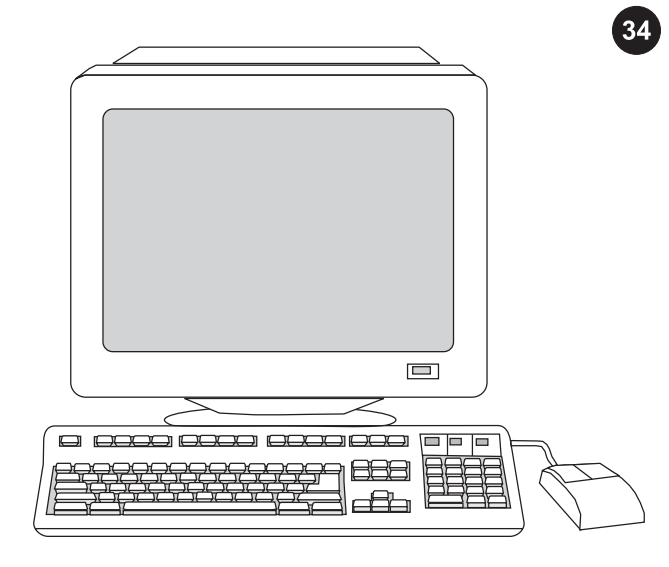

**מידע אודות תמיכה** לתמיכת לקוחות, עיין בעלון התמיכה או עבור לאתר .<http://www.hp.com/support/clj2800series>

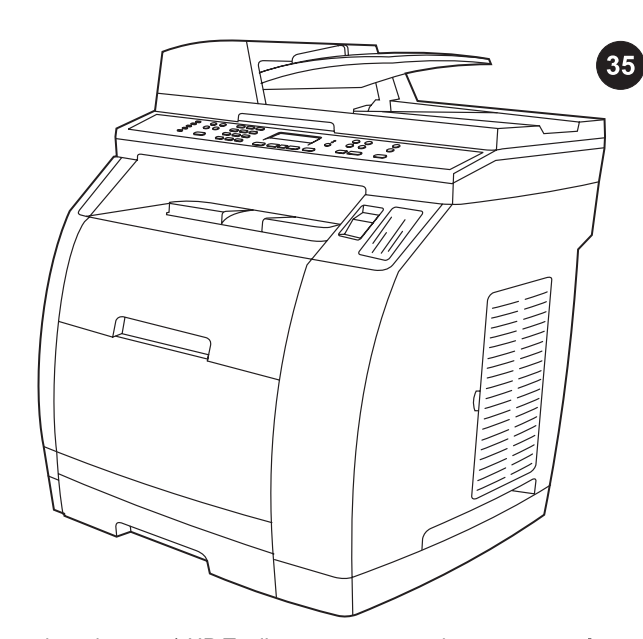

ברכות! המכשיר מוכן לשימוש. פתח את HP Toolbox (ארגז הכלים של HP(, התמיכה המקוונת, או את המדריך האלקטרוני למשתמש לקבלת מידע נוסף אודות השימוש במכשיר ופתרון בעיות.

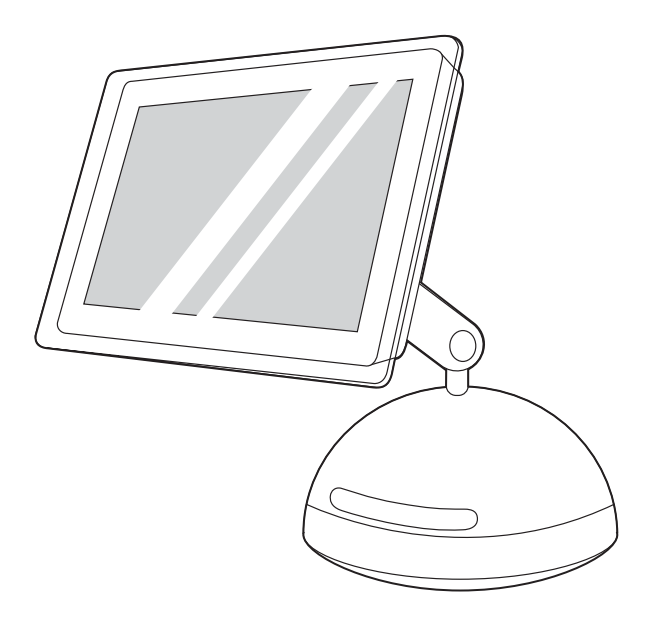

3) פעל על-פי ההוראות המופיעות בסוף מדריך ההתקנה המונפש הנמצא על- גבי תקליטור המכשיר. אם תוכנית ההפעלה לא התחילה באופן אוטומטי, פתח את תיקיית התקליטור ולחץ פעמיים על הסמל HP All-in-One Installer .(מתקין מכשיר All-in-One של HP)

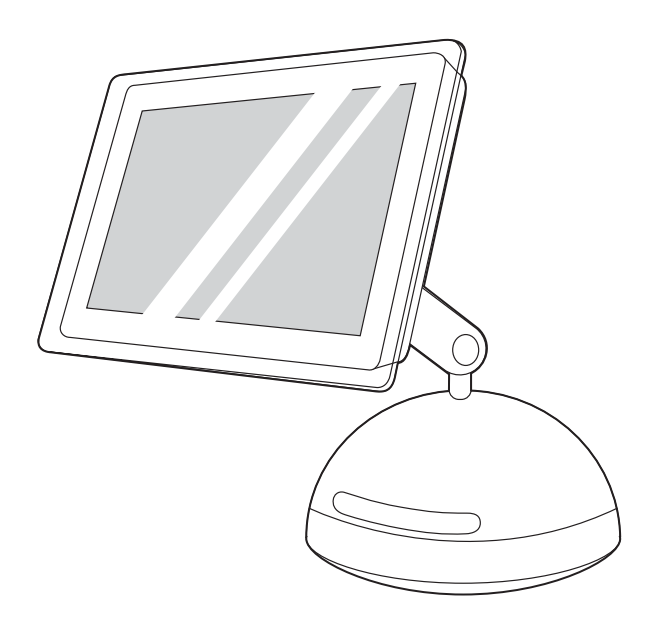

4) פעל על פי ההוראות שעל המסך ולאחר מכן לחץ על Install) התקן). 5) כאשר תתבקש, הפעל מחדש את המחשב. 6) כאשר One-in-All HP Assistant (עוזר ההתקנה) מתחיל, פעל על פי ההוראות.

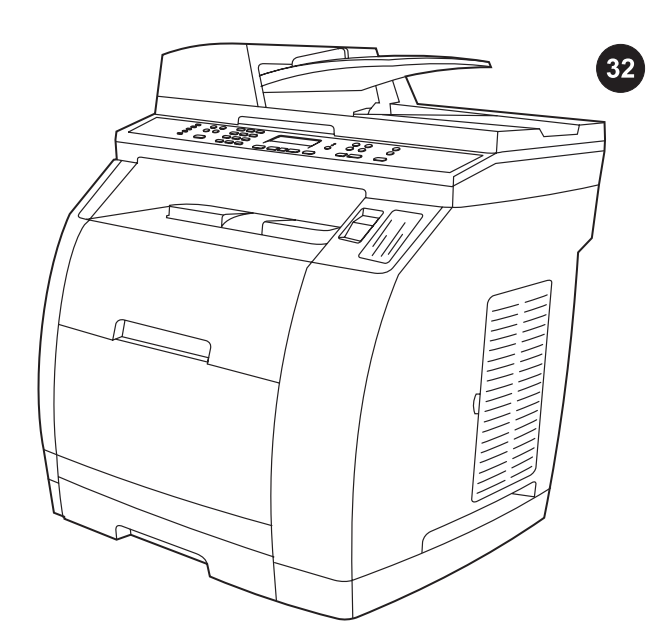

בדיקת התקנת התוכנה הדפס דף מכל תוכנית שהיא, כדי לוודא שהתוכנה הותקנה כראוי. אם ההתקנה לא התבצעה כראוי, הסר את התוכנה והתקן אותה מחדש. אם ההתקנה מחדש נכשלת, עיין בעלון התמיכה או פנה לקבלת <http://www.hp.com/support/clj2800series> האינטרנט לכתובת מידע נוסף.

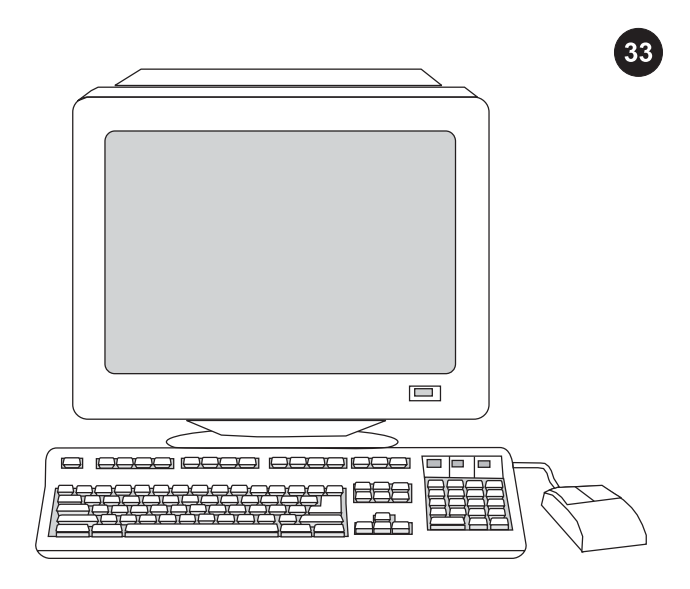

רישום מכשיר ה- one-in-all אם תבצע רישום בחברת HP תזכה בתמיכה להפעלה חלקה של מכשיר ה- one-in-all ותקבל בחינם מידע רלוונטי למכשיר שברשותך, כולל הודעות אודות עדכון של מנהל ההתקן או התוכנה, התראות תמיכה ועצות לשימוש במכשיר. רשום את מכשיר ה- all-in-one בכתובת [.http://www.hp.com/go/register](http://www.hp.com/go/register) האינטרנט

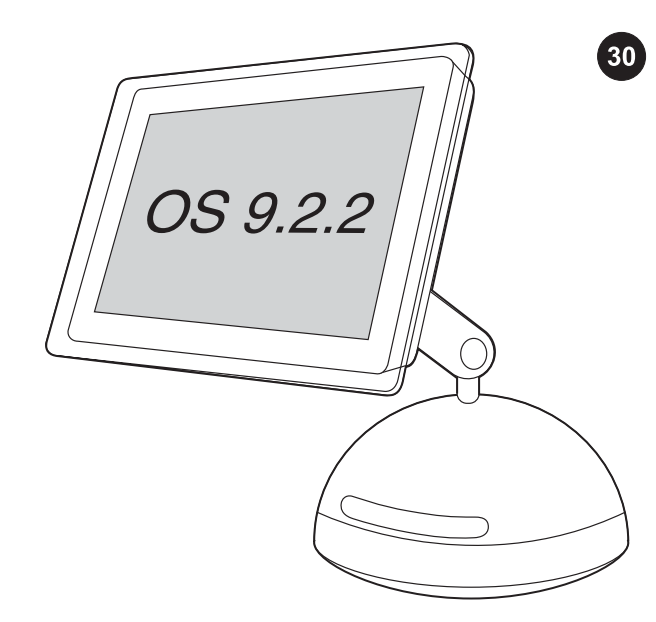

# התקנת תוכנת Macintosh) 9.2.2 OS או גרסה מתקדמת יותר)

הערה אם הנך משתמש ב- X OS Macintosh, עבור לשלב .31 1) חבר את כבל ה- USB) B/A (למחשב. 2) סגור את כל התוכניות הפועלות במחשב.

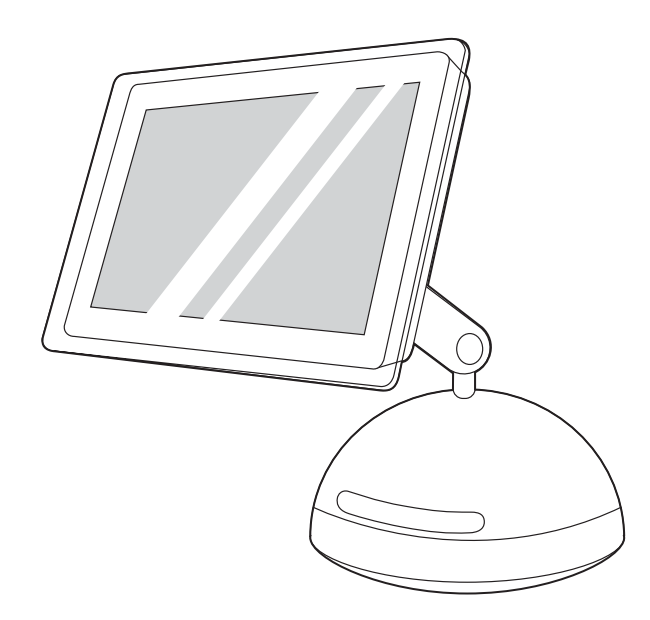

3) פעל על-פי ההוראות המופיעות בסוף מדריך ההתקנה המונפש הנמצא על- גבי תקליטור המכשיר. אם תוכנית ההפעלה לא התחילה באופן אוטומטי, פתח את תיקיית התקליטור ולחץ פעמיים על הסמל Installer One-in-All HP .(HP של All-in-One מכשיר מתקין(

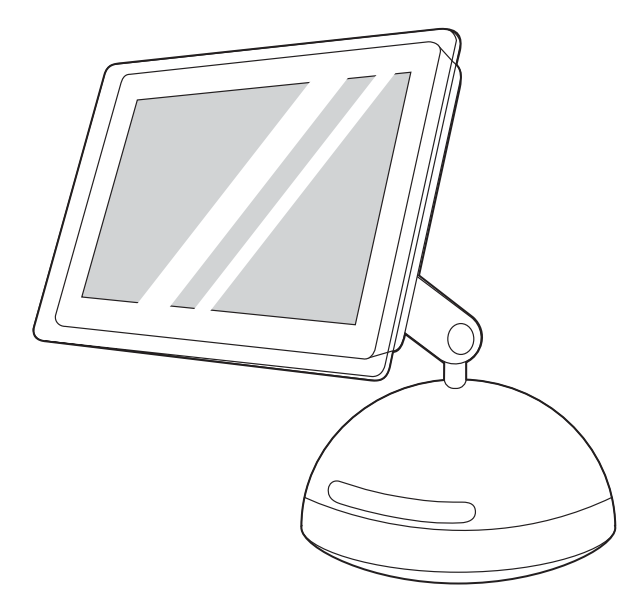

4) פעל על פי ההוראות שעל המסך ולאחר מכן לחץ על Install (התקן). 5) כאשר תתבקש, הפעל מחדש את המחשב. 6) כאשר Setup one-in-all HP Assistant) עוזר ההתקנה) מתחיל, פעל על פי ההוראות. לאחר מכן, עבור לשלב .32

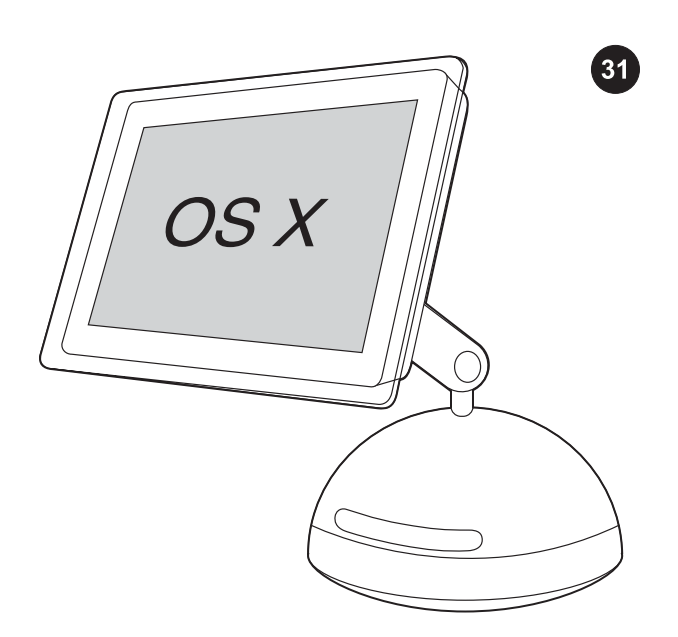

התקנת תוכנת Macintosh) 10.2 X OSאו גרסה מתקדמת יותר) 1) חבר את כבל ה- USB) B/A (למחשב. 2) סגור את כל התוכניות הפועלות במחשב.

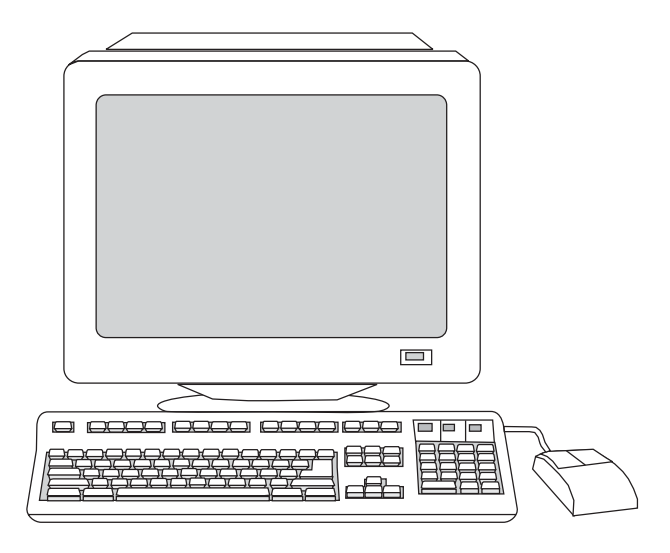

6) עבור מערכות ההפעלה 2000 Windows ו- XP Windows העונות על כל דרישות המערכת, בחר באפשרות Typical) רגילה) ופעל על פי ההוראות להתקנת התוכנה.

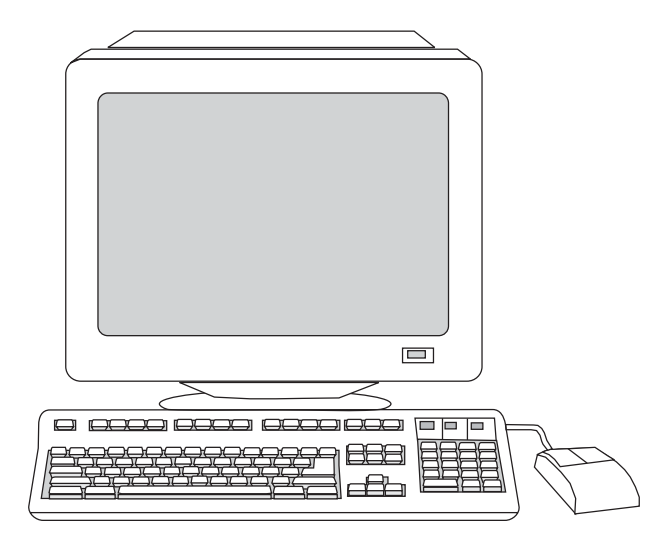

עבור מערכות ההפעלה 98 Windows ו- Edition Millennium Windows (Me(, או כל מערכת הפעלה אחרת אשר אינה עונה על דרישות המערכת, בחר באפשרות Minimal) מינימלית) ופעל על פי ההוראות להתקנת התוכנה.

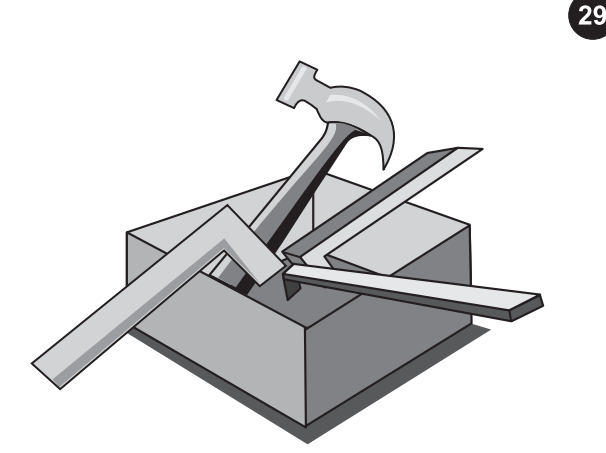

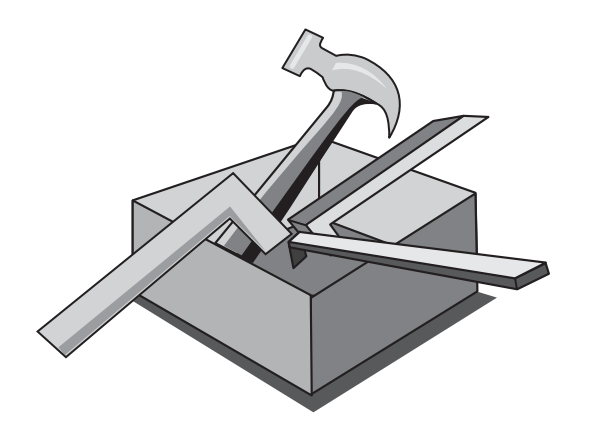

# שימוש ב- Toolbox HP)ארגז הכלים של HP (

הערה HP Toolbox (ארגז הכלים של HP) אינו זמין בהתקנה מינימלית וכן אינו נתמך על-ידי מערכות ההפעלה של Macintosh. עם סיום תהליך התקנת התוכנה, תוכל להשתמש במכשיר מהמחשב.

1) במחשב, לחץ על Start) התחל) ולאחר מכן על Programs) תוכניות). לחץ על HP, לחץ על 2820/2830/2840 HP, לחץ על 1HP CLJ ולאחר מכן לחץ על ארגז (ארגז hp Toolbox ארגז הכלים של hp) על-מנת לפתוח את HP Toolbox (ארגז הכלים של HP). כעת, עבור לשלב 32.

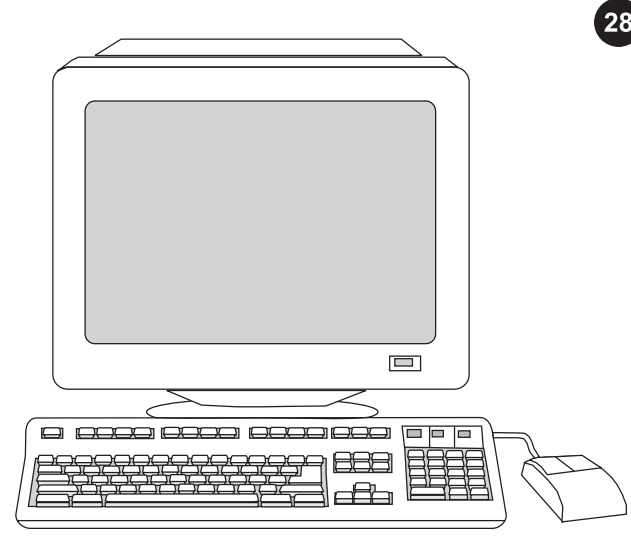

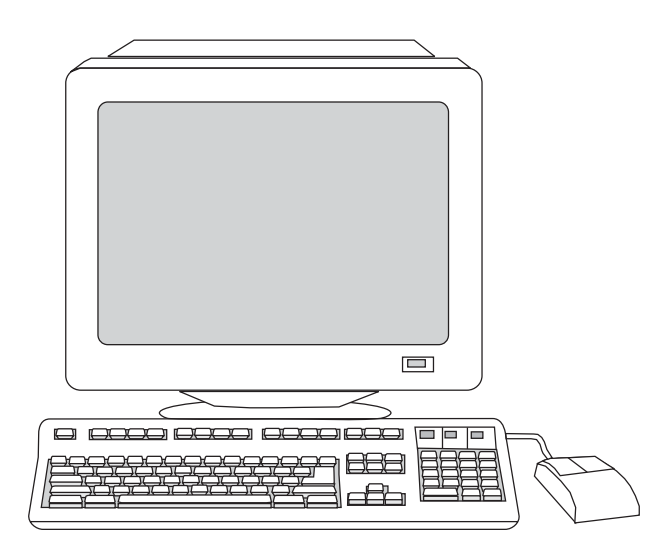

#### התקנת התוכנה

ה<mark>ערה</mark> להתקנת התוכנה עבור Macintosh, עבור לשלב 30. הערה אתה זקוק להרשאות של מנהל מערכת כדי להתקין את התוכנה עבור .Windows 2000 או Windows® XP 1) סגור את כל התוכניות הפועלות במחשב.

2) פעל על-פי ההוראות המופיעות בסוף מדריך ההתקנה המונפש הנמצא על- גבי תקליטור ההתקנה. אם תוכנית ההתקנה אינה מתחילה באופן אוטומטי, לחץ על Start) התחל), לחץ על Run) הפעלה), לחץ על Browse) עיון), בחר בקובץ exe.HPSetup בתקליטור ולחץ על OK) אישור).

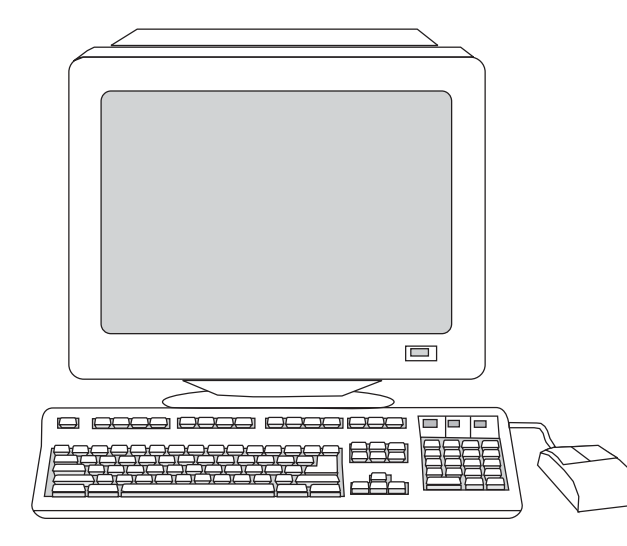

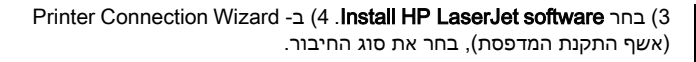

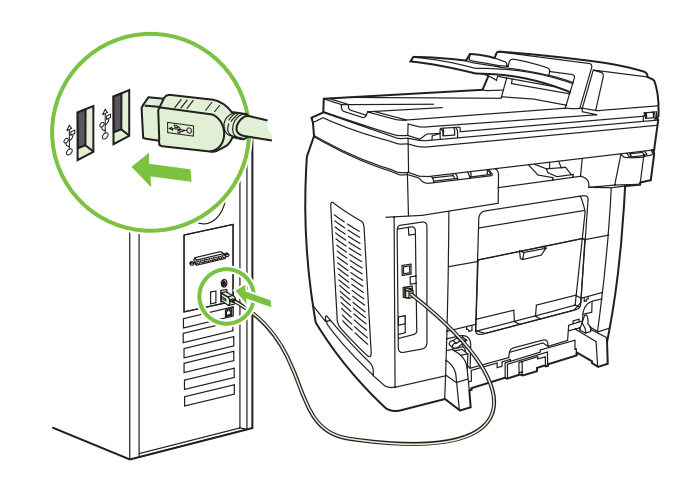

5) התוכנה תנחה אותך לחבר את המכשיר למחשב. חבר את כבל ה-USB) /A B (מהמכשיר ליציאה הנכונה במחשב. הערה אם ישנו חיבור לרשת, המשך לשלב הבא מבלי לחבר כבל USB.

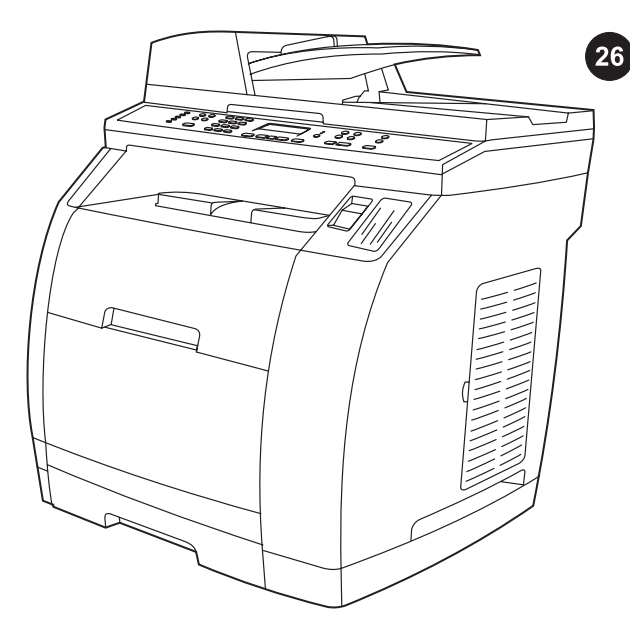

השלמת התקנת המכשיר אם אתה משתמש במכשיר כמעתיק עצמאי, שלבי ההתקנה נשלמו. אם אתה משתמש במכשיר כמכונת פקס עצמאית (פקס) "Fax" (בלבד), עיין בפרק "Fax" (פקס) במדריך האלקטרוני למשתמש שעל-גבי תקליטור המכשיר.

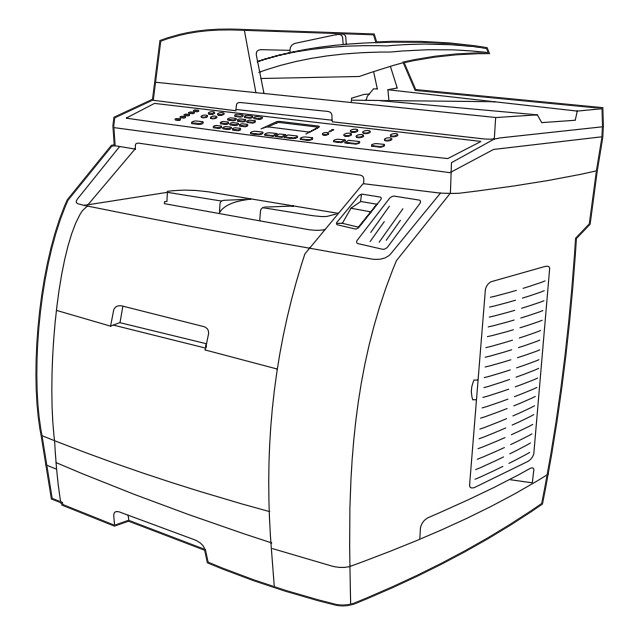

אם בכוונתך לחבר את המכשיר לרשת, עבור לשלב .27 אם בכוונתך לחבר את המכשיר ישירות למחשב, עבור לשלב .28

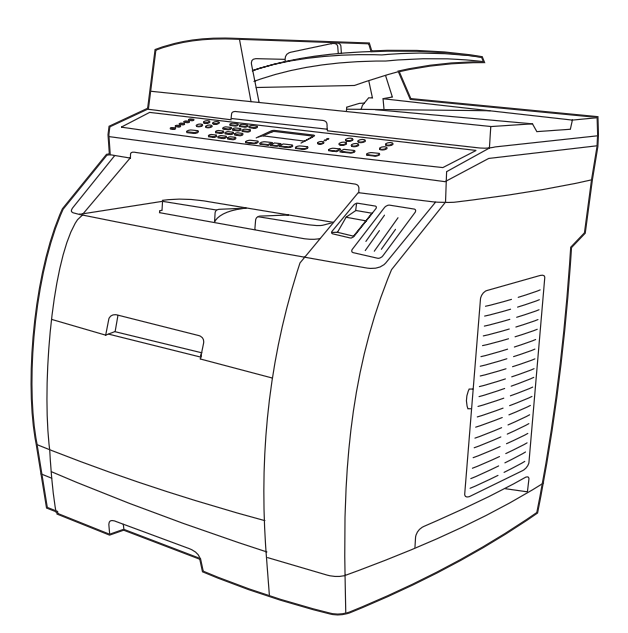

אם בכוונתך להשתמש בכל תפקודי המכשיר, עיין בפרק "Fax) "פקס) במדריך האלקטרוני למשתמש שעל-גבי תקליטור המכשיר לבד), ולאחר מכן עבור לשלב HP Color LaserJet 2830/2840 all-in-one) 27 (חיבור רשת) או לשלב 28 (התקנת תוכנה) במדריך התחלה זה.

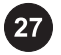

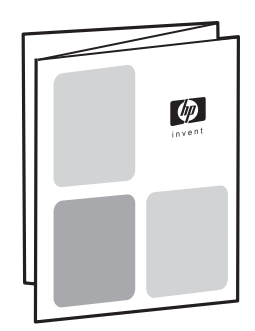

חיבור לרשת אם ברצונך לחבר את המכשיר לרשת, עליך לוודא שהמכשיר מחובר לרשת בטרם תתחיל בהתקנת התוכנה. כאשר תתבקש על-ידי המתקין לבחור את סוג החיבור, בחר באפשרות רשת.

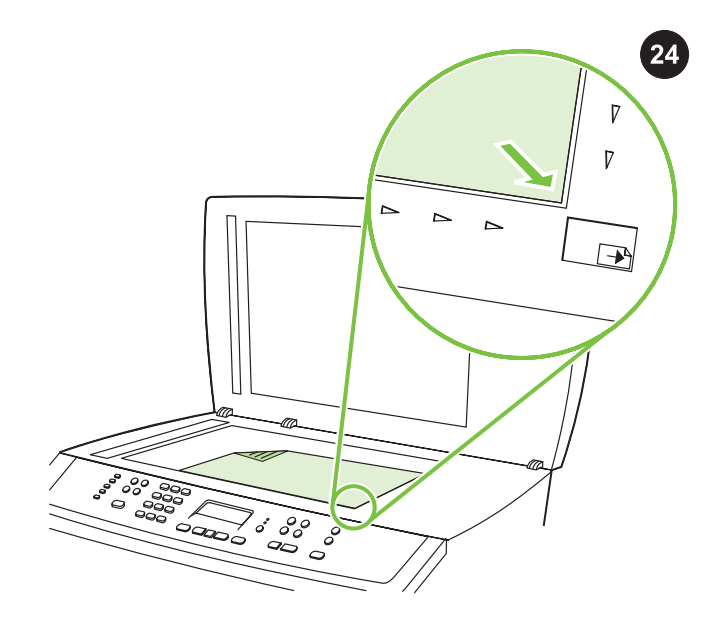

בדיקה-עצמית של המעתיק באמצעות הסורק השטוח 1) פתח את מכסה הסורק, הנח את דוח התצורה על הסורק השטוח כשצידו המודפס כלפי מטה וסגור את מכסה הסורק. 2) לחץ על הלחצן התחל צבע.

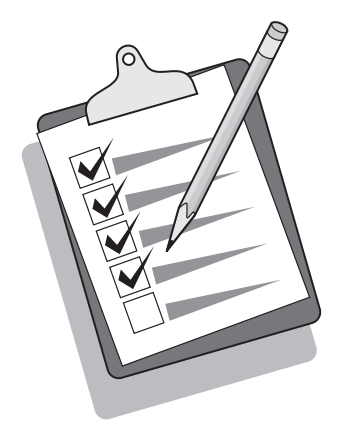

עצה: אם עבודת ההעתקה הפיקה דף לבן, עליך לוודא שהדף המקורי אכן מונח כשצדו המודפס כלפי מטה על גבי הסורק השטוח ושאין כל חסימה בנתיב הנייר. לקבלת מידע אודות שחרור חסימות ועצות אחרות לפתרון בעיות, עיין במדריך האלקטרוני למשתמש שעל-גבי תקליטור המכשיר.

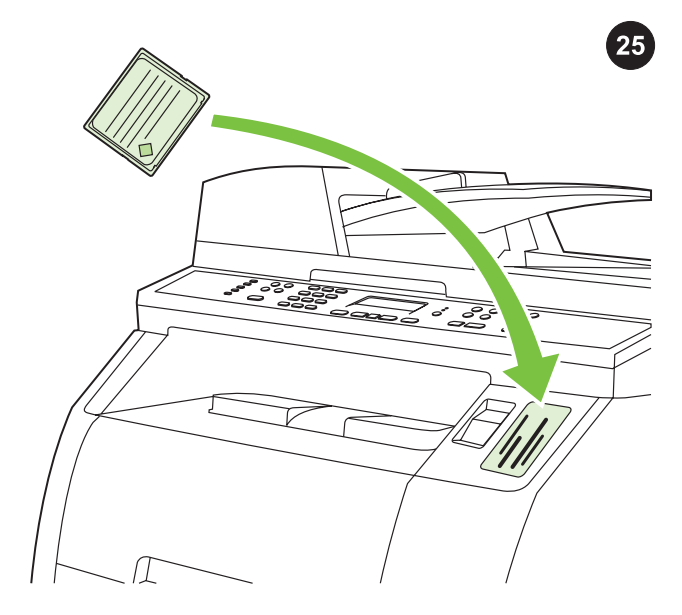

בדיקה של קורא כרטיס הזיכרון הכנס כרטיס זיכרון שנתמך על-ידי HP לתוך החריץ המתאים. התצוגה תציין כי המדפסת הצליחה לקרוא את כרטיס הזיכרון. עיין בפרק "Photo) "צילום) במדריך האלקטרוני למשתמש שעל גבי תקליטור המכשיר לקבלת מידע נוסף אודות השימוש בקורא כרטיס הזיכרון.

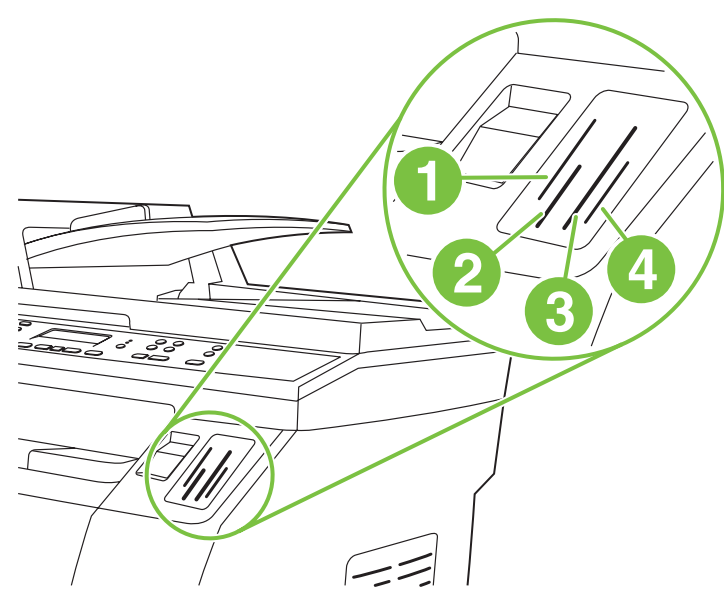

יכול לקרוא את סוגי HP Color LaserJet 2840 all-in-one יכול לקרוא את סוגי כרטיסי הזיכרון הבאים: 1) xD ו- SmartMedia ;2( Memory ,MultiMedia .Secure Digital (4 ;CompactFlash (3 ;Memory Stick PRO -ו Stick

עברית

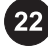

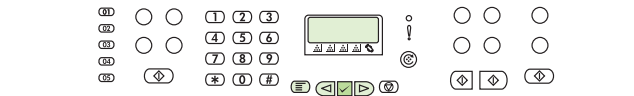

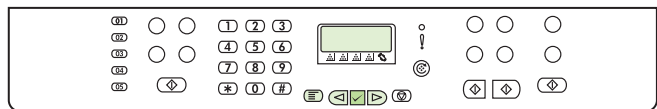

#### הדפסת דוח תצורה

.<br>הערה לוח הבקרה של HP Color LaserJet 2830/2840 all-in-one 1) לחץ על הלחצן תפריט.

לחץ על הלחצן  $\gtrsim$  או  $\gtrsim$ על-מנת לבחור Reports ולאחר מכן לחץ על (2  $\rm{Config}$  לחץ על הלחצן  $\rm{>}$  או  $<$  על-מנת לבחור (Enter)  $\rm{<}$ report ולאחר מכן לחץ על (Enter(.

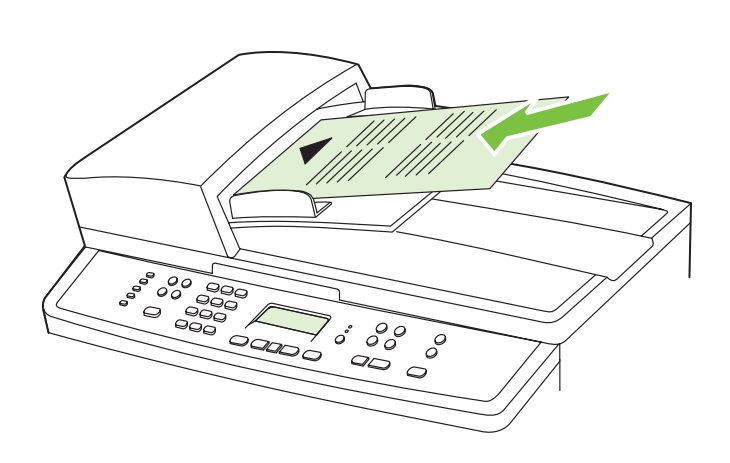

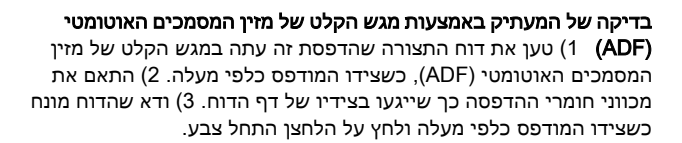

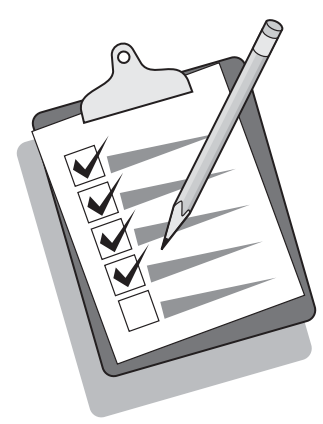

עצה: אם עבודת ההעתקה הפיקה דף לבן, עליך לוודא שהדף המקורי אכן מונח כשצידו המודפס כלפי מעלה ושאין כל חסימה במזין המסמכים האוטומטי (ADF (ובנתיב הנייר. לקבלת מידע אודות שחרור חסימות ועצות אחרות לפתרון בעיות, עיין במדריך האלקטרוני למשתמש שעל-גבי תקליטורי המכשיר.

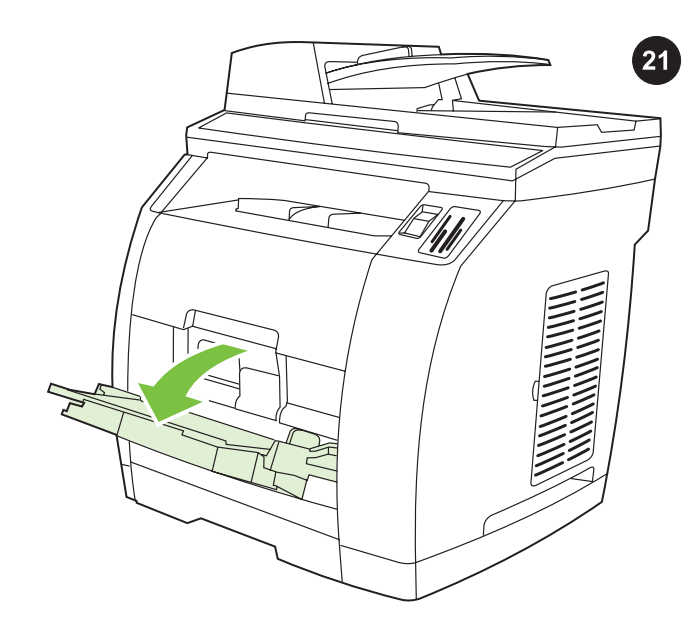

טעינת מגש 1(אופציונלי במידה שמגש 2מותקן) 1) פתח את מגש 1 והחלק כלפי חוץ את מאריך המגש.

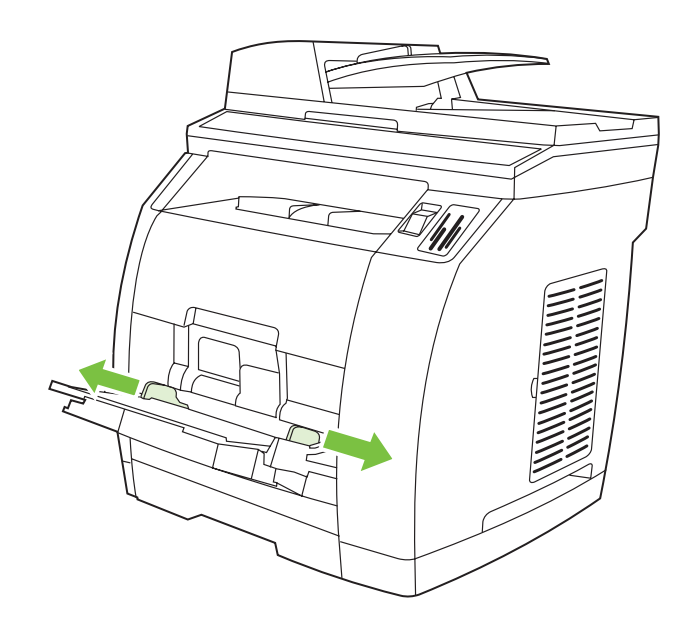

2) החלק את מכווני הרוחב עד שיהיו רחבים במעט מהנייר שהינך טוען.

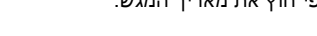

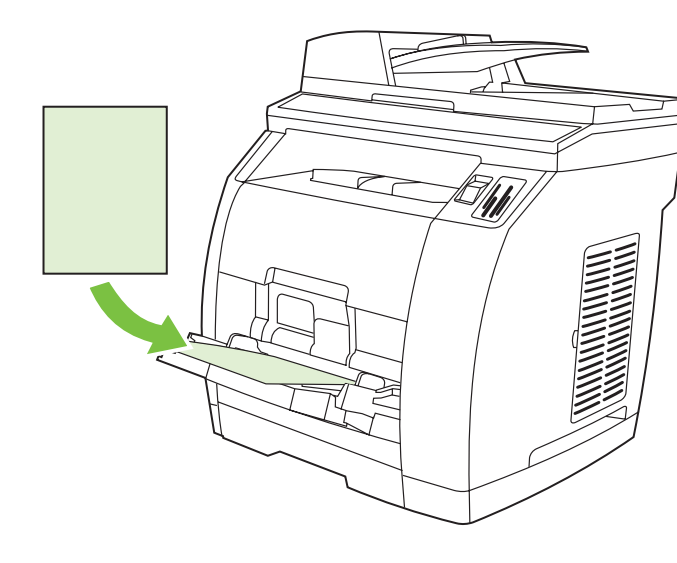

3) טען את הנייר כאשר הצד המיועד להדפסה פונה כלפי מעלה והצד העליון כלפי המדפסת. <mark>הערה</mark> ניתן לטעון עד 125 דפים במגש 1.

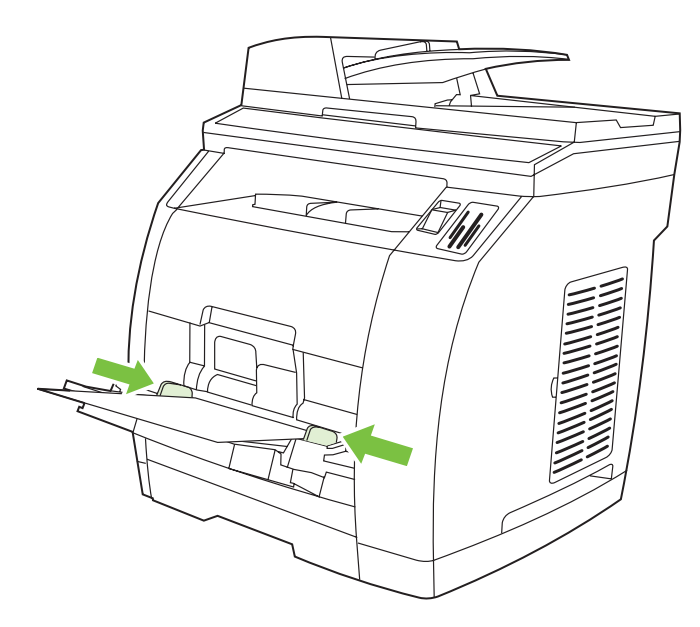

4) החלק את מכווני הרוחב כך שייגעו קלות בנייר. 5) ודא שהנייר מונח כשהוא מותאם תחת הלשוניות שעל מכווני הרוחב.

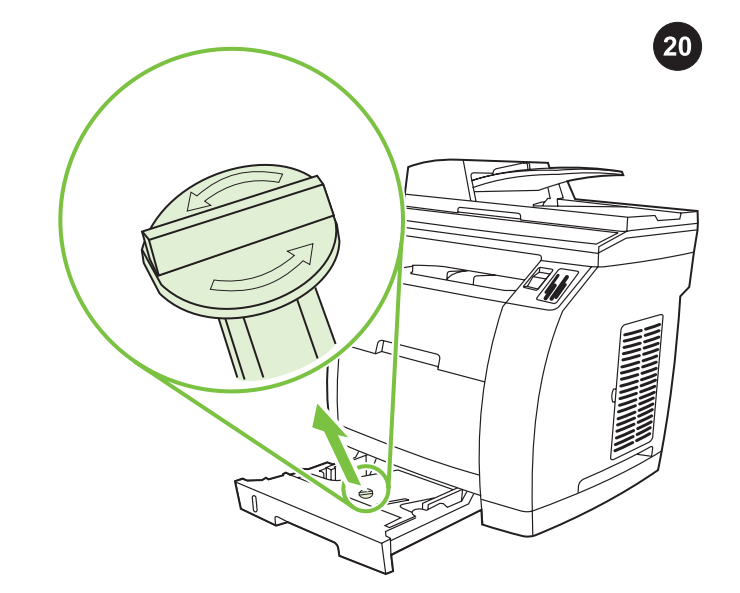

2 התקנת מגש 2(HP Color LaserJet 2840 all-in-one) פתח את מגש והוצא את תפס האריזה הכתום שבתוך המגש.

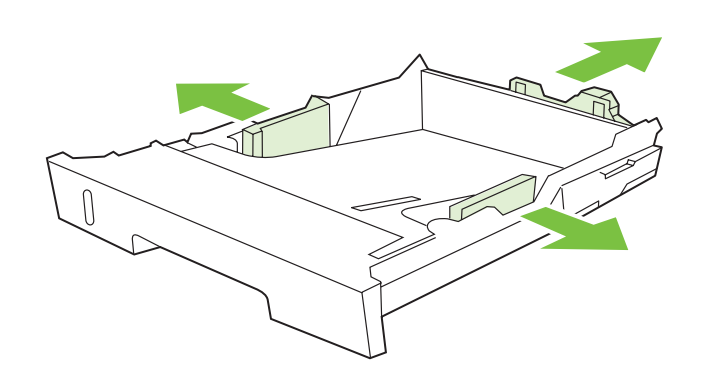

2) הזז את מכווני הרוחב הכחולים כך שיתאימו לגודל הנייר הנטען. 3) הרחב את חלקו האחורי של המגש עד שהחץ יצביע על גודל הנייר הנטען.

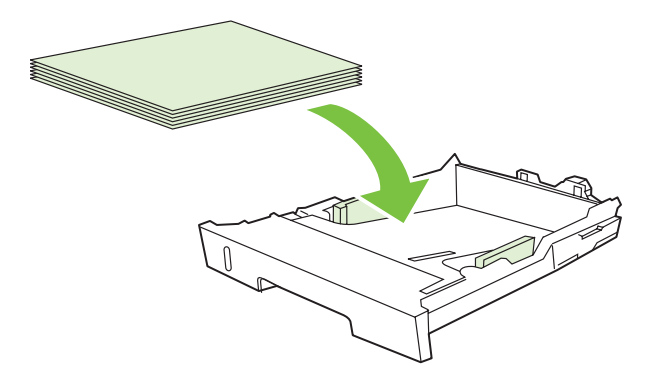

4) טען את הנייר כאשר הצד המיועד להדפסה פונה כלפי מטה והצד העליון כלפי החזית.

הערה אין לנפנף בחומרי ההדפסה לפני שמניחים אותם במגש. 5) ודא שהנייר מונח שטוח בארבע הפינות וכן שערימת הדפים הינה מתחת לסימני הגובה המופיעים בתוך המגש.

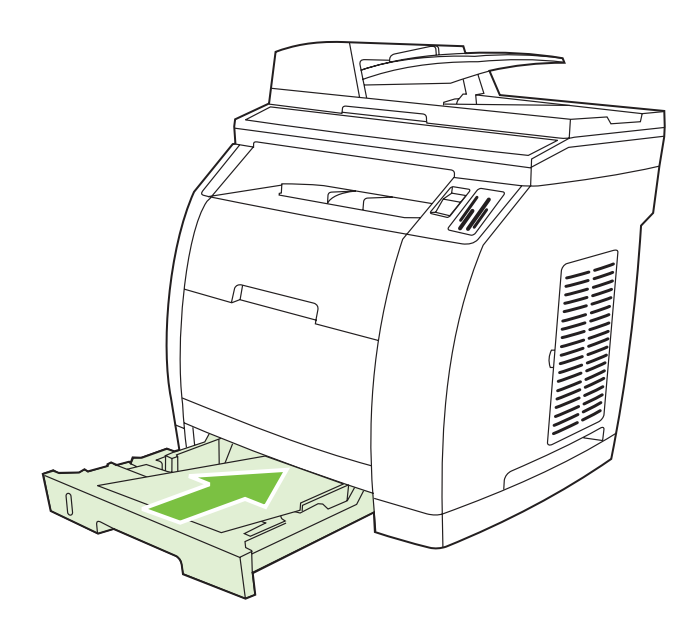

6) דחוף כלפי מטה את הנייר על-מנת לקבע את לוח המתכת במגש. 7) החלק את המגש לתוך המדפסת.

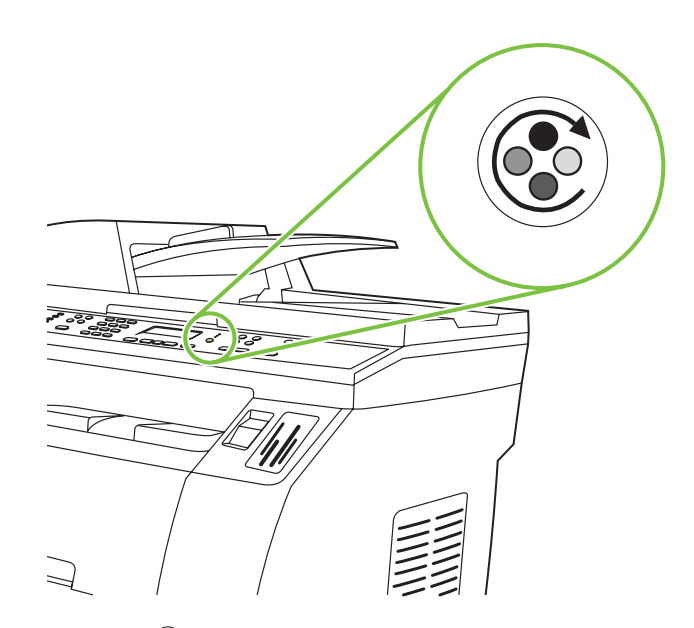

5) סגור את דלת המכסה העליון ואת מכלול הסורק ולחץ על (קרוסלת סיבוב).

ה<mark>ערה</mark> אין ללחוץ על で (Enter) עד להתקנת כל מחסניות ההדפסה.

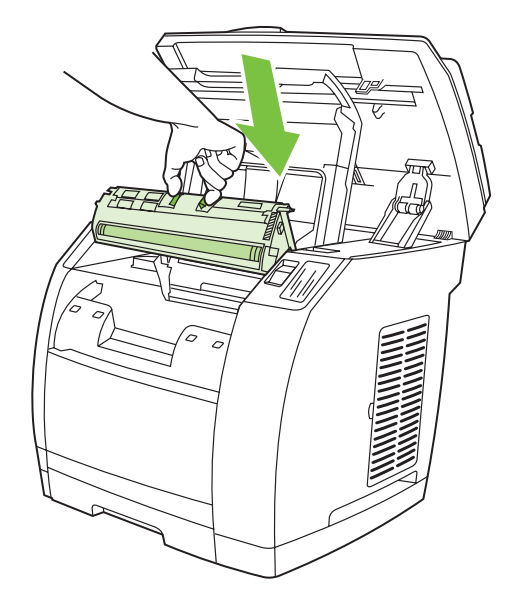

6) פתח את מכלול הסורק ואת דלת מחסנית ההדפסה וחזור על שלבים 2-6 עבור כל מחסנית צבע עד להתקנת ארבע המחסניות. 7) לאחר התקנת כל המחסניות, לחץ על (Enter(

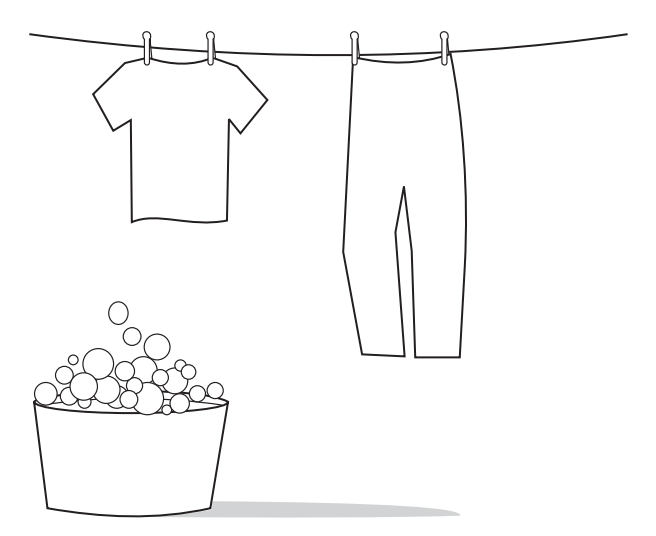

זהירות אם נשפך טונר על בגדיך, נגב את הטונר במטלית בד נקיה, כבס את הפריטים במים קרים ותלה אותם לייבוש. שימוש במים חמים או ייבוש במכונת ייבוש, ייקבע את החומר בתוך הבד.

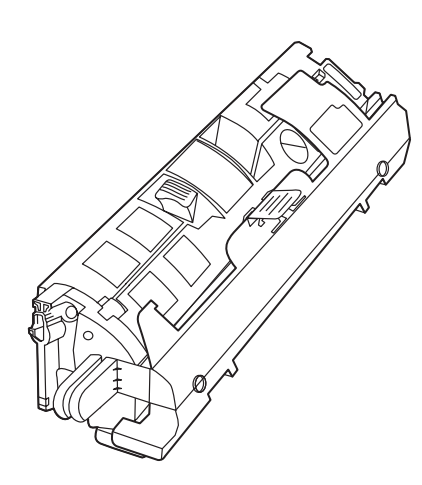

הערה חברת Hewlwtt-Packard אינה ממליצה על שימוש במחסניות הדפסה שאינן מתוצרתה, בין אם הן חדשות, אם מולאו מחדש או יוצרו מחדש. כיוון שמוצרים אלה אינם מיוצרים על-ידי החברה, היא אינה יכולה להשפיע על תכנונם או על איכותם. בנוסף, מחסניות שאינן מתוצרת HP אינן מדווחות על רמת הטונר או מצבו.

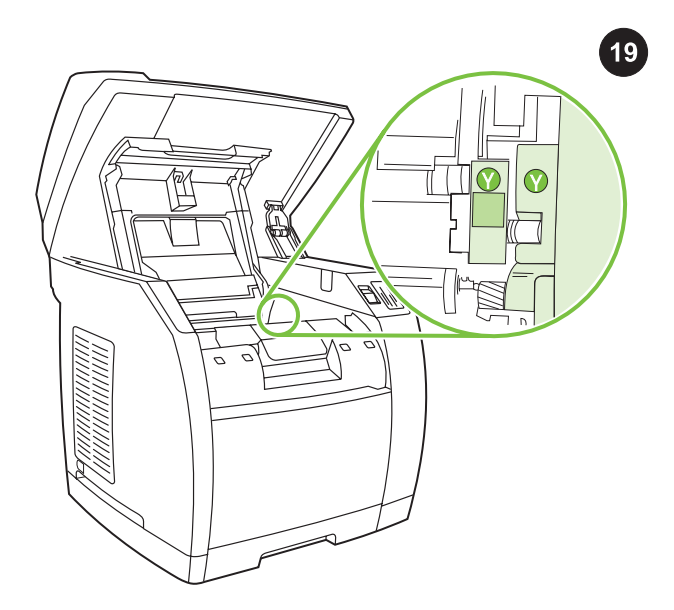

התקנת מחסנית ההדפסה 1) התבונן בתוך המכשיר וודא שהגררה הצהובה של קרוסלת מחסנית ההדפסה פתוחה. במידה שהגררה הצהובה אינה

פתוחה, לחץ על (קרוסלת סיבוב) עד שתיפתח. (על הדלת העליונה להיות סגורה כדי לסובב את הקרוסלה.)

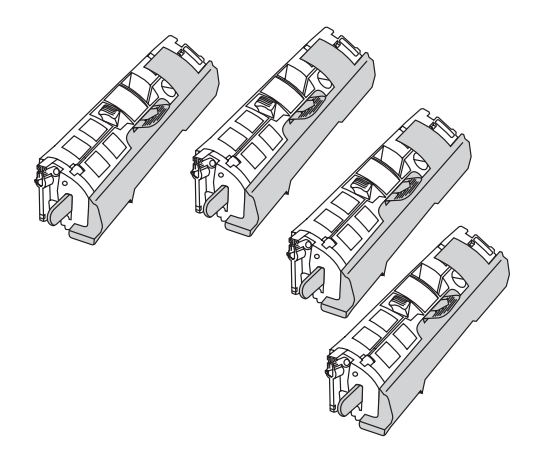

<mark>הערה</mark> יש לטעון את מחסניות ההדפסה במכשיר בהתאם לסדר הוצאתן מערכת מחסניות ההדפסה: צהוב, אדום-ארגמן, ציאן ולאחר מכן שחור.

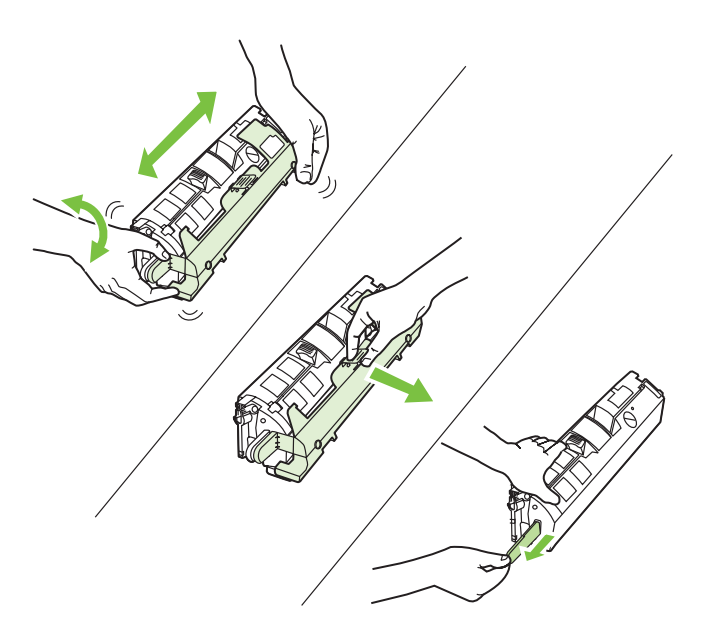

2) הוצא את מחסנית ההדפסה מתוך האריזה ונער את המחסנית בעדינות כחמש או שש פעמים. 3) הסר את המכסה הכתום ומשוך את סרט האיטום מהמחסנית.

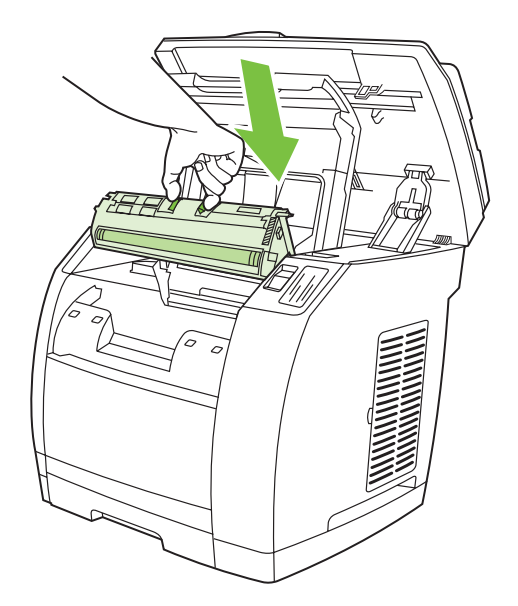

4) בעודך מחזיק את מחסנית ההדפסה כשהגלגלת מופנית כלפיך, לחץ על ידיות ההנפה הכחולות לשחרור. יישר את החיצים הכחולים שעל מחסנית ההדפסה בהתאם לחיצים הכחולים שעל קרוסלת מחסנית ההדפסה. בנוסף, יש ליישר את הלשוניות המקודדות בצבע שעל מחסנית ההדפסה והקרוסלה. הורד את המחסנית כלפי מטה לתוך הקרוסלה עד שתיכנס למקומה בחוזקה ושחרר את ידיות ההנפה.

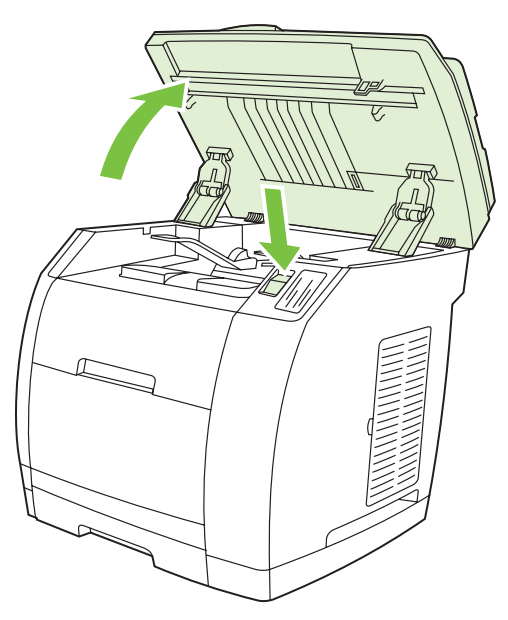

6) לחץ על לחצן שחרור הסורק על-מנת לפתוח את מכלול הסורק.

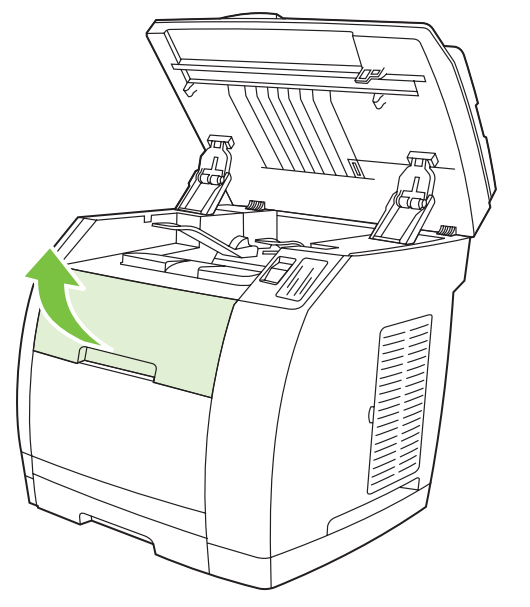

7) פתח את דלת המכסה העליון.

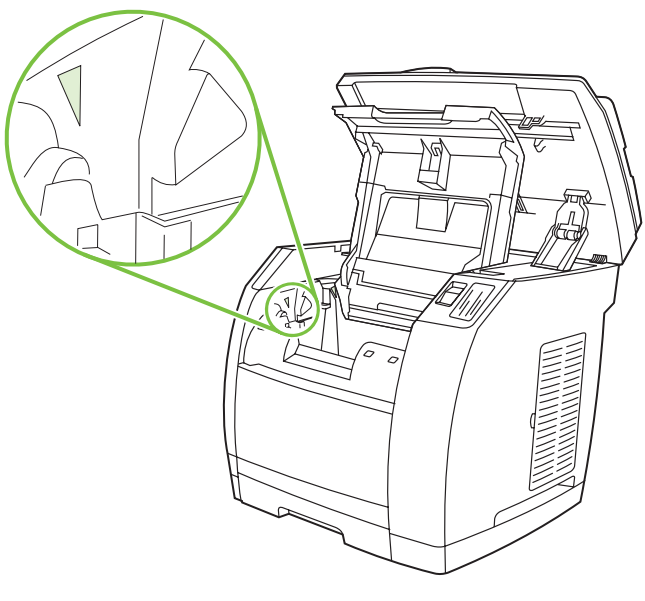

8) יישר את החיצים הירוקים שבצידו של תוף ההדמיה בהתאם לחיצים .<br>הירוקים שבתוך המדפסת.

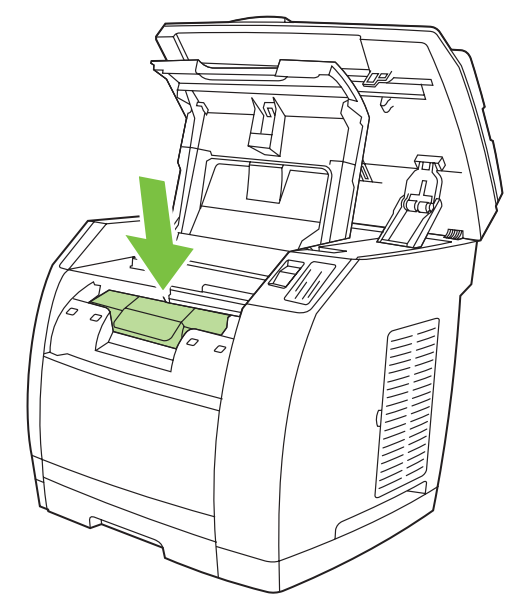

9) הורד את תוף ההדמיה לתוך המדפסת, סובב במקצת את תוף ההדמיה בכיוון קידמת המדפסת ולאחר מכן לחץ עליו בחוזקה למקומו.

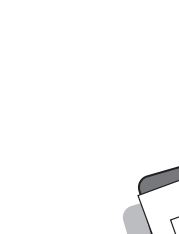

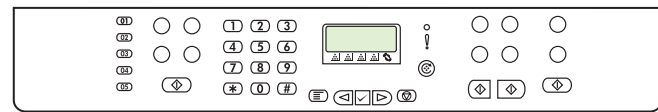

עצה: אם המכשיר אינו פועל ואף נורה לא מאירה בלוח הבקרה, ודא שכבל החשמל אכן מחובר היטב למכשיר ומצדו השני - לשקע החשמל. כמו כן, ודא שלוח השקעים אכן מופעל ומוכן לשימוש. לחלופין, חבר את המכשיר ישירות לשקע חשמל בקיר כדי לבדוק את תקינותו של לוח השקעים.

# הגדרת השפה והמיקום בתצוגת לוח הבקרה (במקרה הצורך)

ה**ערה** לוח הבקרה של 2830/2840 HP Color LaserJet מוצג. אם תתבקש, בחר את השפה והמיקום שלך. פעל לפי ההוראות המופיעות בלוח הבקרה. לאחר בחירת המיקום, המכשיר נכבה באופן אוטומטי ומופעל שוב.

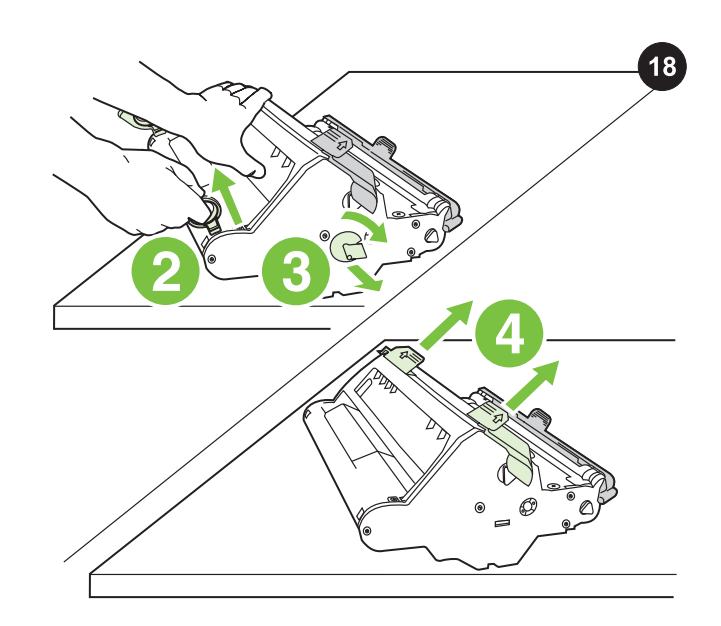

התקנת תוף ההדמיה 1) הוצא את תוף ההדמיה מאריזתו. 2) הצב את תוף ההדמיה על משטח יציב ולאחר מכן משוך את הטבעות הכתומות על-מנת להוציא את תפסי האריזה. 3) הוצא את תפסי האריזה הכתומים שבשני צידיו של תוף ההדמיה. 4) הוצא את שני שומרי הרווח הכתומים.

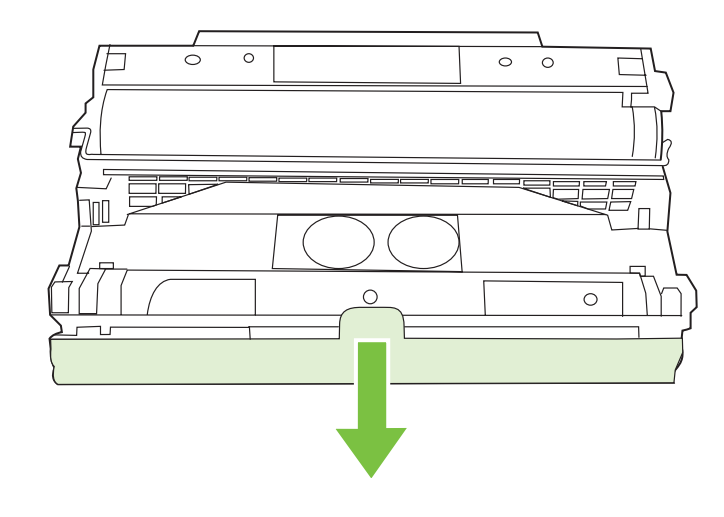

5) הסר את המכסה הכתום מתוף ההדמיה. זהירות אין לגעת במשטח הגלגלת הירוקה או לחשוף את הגלגלת לאור למשך פרק זמן ממושך, שכן הדבר יכול ליצור בעיות באיכות ההדפסה.

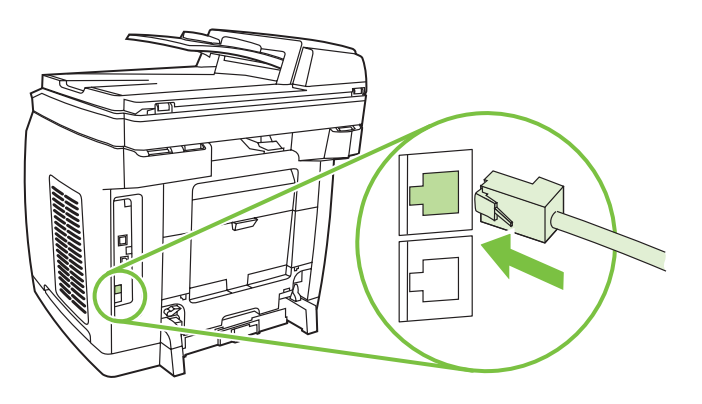

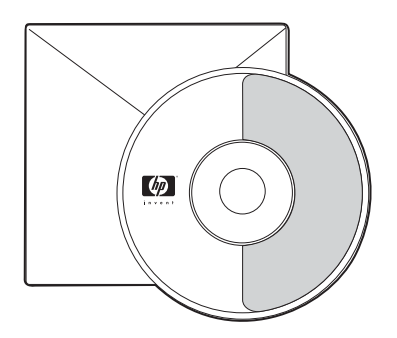

2) חבר את כבל הטלפון המצורף ליציאת line של המכשיר (היציאה עם הסמל ם). 3) חבר את כבל הטלפון לשקע טלפון פעיל.  $\boxed{\mathbb{O}}$ 

<mark>הערה</mark> השתמש אך רק בכבל הטלפון המצורף למכשיר. לקבלת מידע נוסף אודות שליחת פקסים, עיין בפרק "Fax) "פקס) במדריך האלקטרוני למשתמש HP Color LaserJet 2830/2840 all-in-one) שעל-גבי תקליטור המכשיר בלבד).

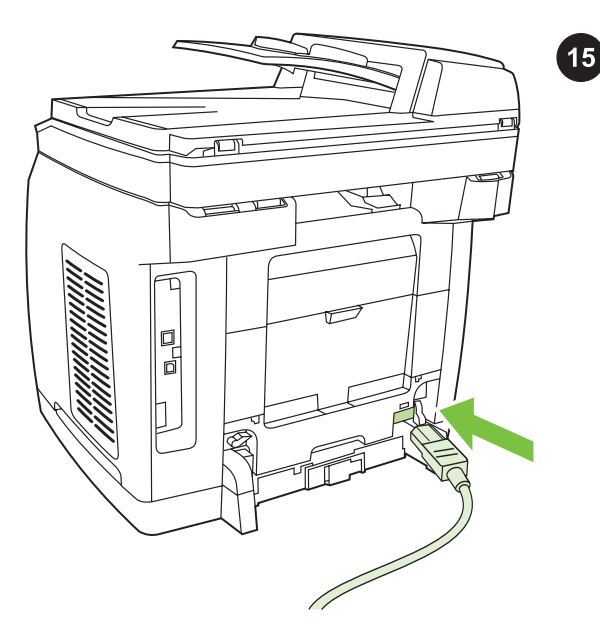

חיבור כבל החשמל 1) חבר את כבל החשמל לשקע החשמל שבגב המכשיר. 2) חבר את הקצה השני של כבל החשמל לשקע של זרם חלופין (AC (מוארק. הערה השתמש אך רק בכבל החשמל המצורף למכשיר.

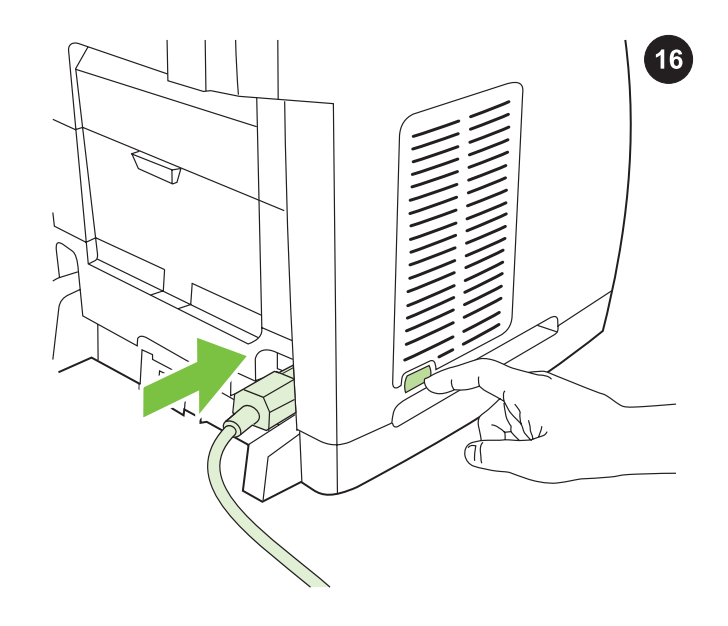

**הפעלת המכשיר** הפעל את המכשיר בלחיצה על לחצן ההפעלה שנמצא בצידו של המכשיר ליד שקע החשמל.

עברית

60

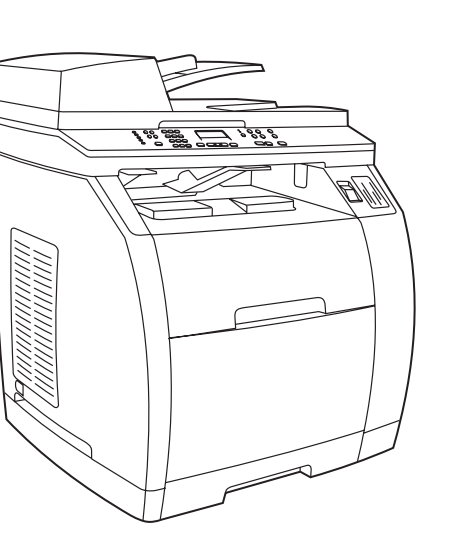

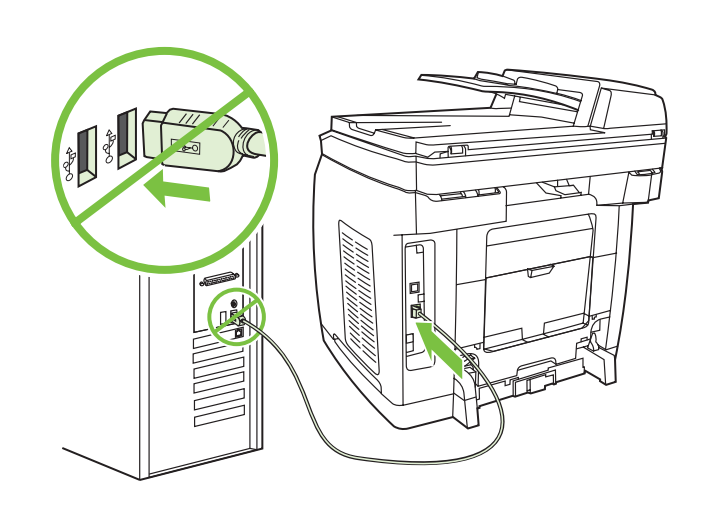

1) מצא את יציאת כבל ה- USB שבגב המכשיר. 2) חבר את כבל ה- USB) /A B (ליציאה הנכונה. אין לחבר את הכבל למחשב או לרשת כעת.

# חיבור כבל המדפסת למכשיר ה- one-in-all

12

הערה לשימוש בכל תפקודי הרשת של מכשיר ה- all-in-one, עבור לשלב 13. אם אתה משתמש במכשיר ה- one-in-all כמכשיר פקס או מעתיק עצמאי, עבור לשלב .14

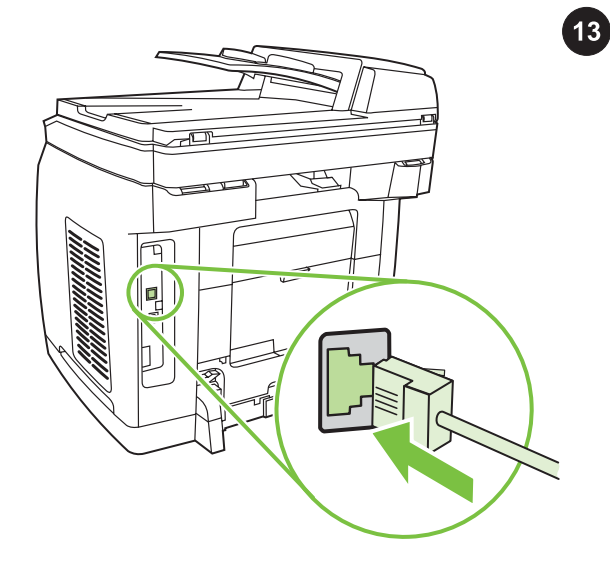

## חיבור כבל רשת למכשיר

הערה אם אינך משתמש בתפקודי הרשת, עבור לשלב 14. 1) חבר כבל רשת ליציאת הרשת שבגב מכשיר ה- all-in-one. 2) חבר את הקצה השני של הכבל ליציאת הרשת הפעילה.

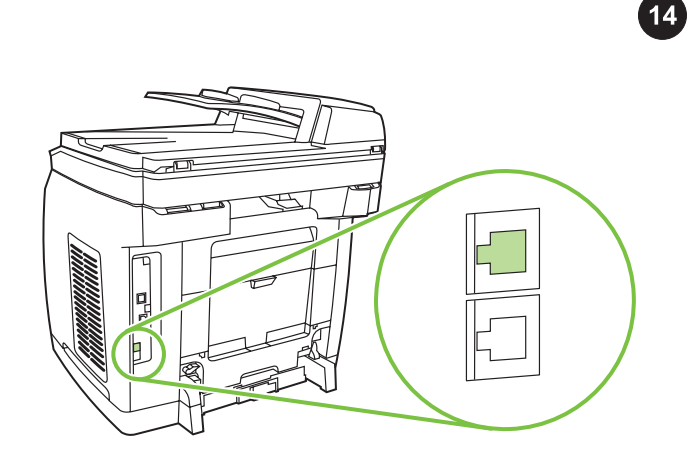

#### חיבור לקו טלפון ( 2830/2840LaserJet Color HP בלבד)

<mark>הערה</mark> אם אינך משתמש בתפקודי הפקס של המכשיר, עבור לשלב 15. 1) אתר את יציאות הממשק של הפקס שבגב מכשיר ה- one-in-all.

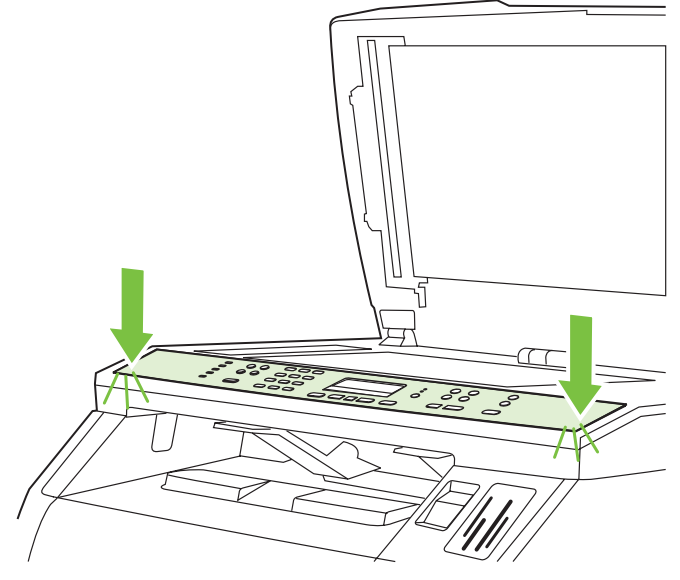

3) לחץ על שני קצוות התבנית כלפי מטה אל המכשיר. המשך ללחוץ מטה בעודך מזיז את ידיך אל מרכז התבנית, עד שהיא תיכנס למקומה בנקישה. ודא שהתבנית מיושרת כהלכה ואינה מכסה את הלחצנים. 4) סגור את מכסה מכלול הסורק.

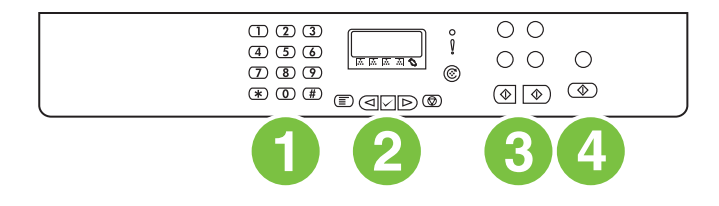

לוח הבקרה של מכשיר HP Color LaserJet 2820 all-in-one כולל את לחצני הבקרה הבאים: 1) לחצנים אלפאנומריים; 2) לחצני בקרה לתפריט וביטול; 3) לחצני בקרה לעתקה; 4) לחצני בקרה לסריקה.

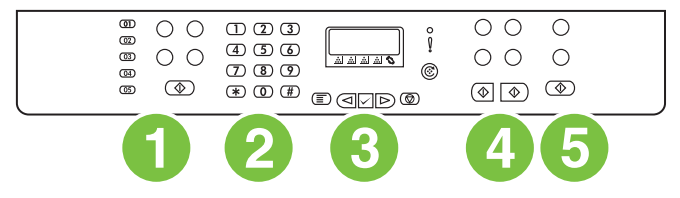

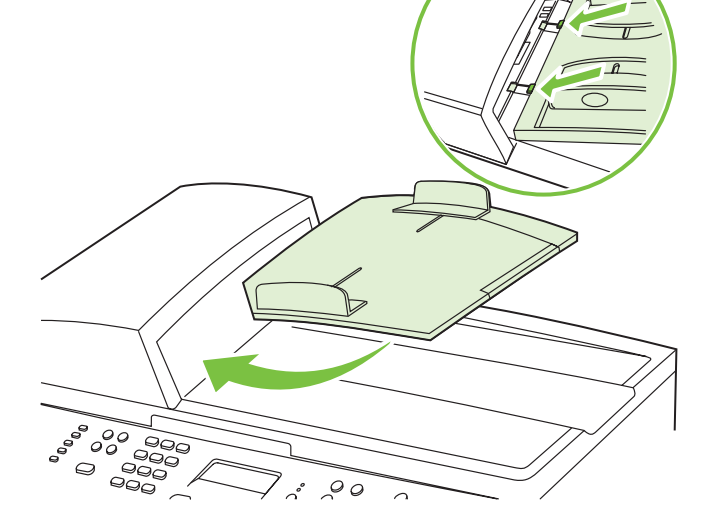

לוח הבקרה של מכשיר HP Color LaserJet 2830 all-in-one כולל את לחצני הבקרה הבאים: 1) לחצני בקרה לפקס; 2) לחצנים אלפאנומריים; 3) לחצני בקרה לתפריט וביטול; 4) לחצני בקרה להעתקה; 5) לחצני בקרה לסריקה ותמונה (HP Color LaserJet 2840 בלבד).

התקנת מגש ההזנה של מזין המסמכים האוטומטי (ADF (1( יישר את שני הזיזים של מגש ההזנה מול שני החריצים במכסה ה- ADF. 2( החלק את המגש לתוך החריצים עד שהוא יכנס למקומו בנקישה.

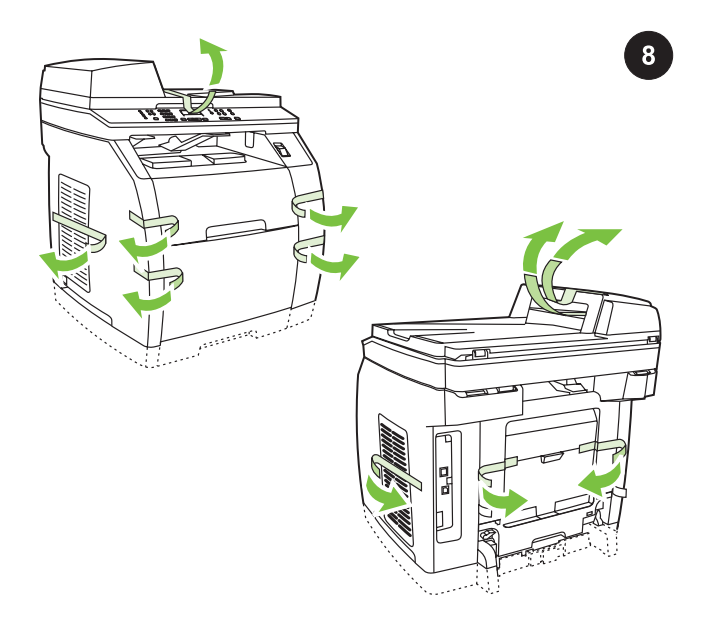

הוצאת חומרי האריזה 1) הסר את כל הסרטים הכתומים מהמדפסת, פרט לסרט הכתום המבצבץ מדלת הפלט האחורית.

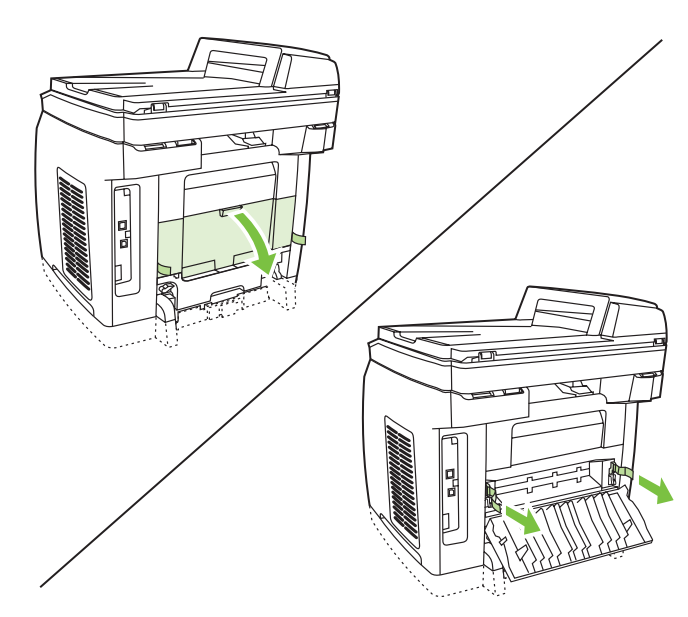

2) פתח את דלת הפלט האחורית. 3) משוך את 2 חלקיו של סרט האריזה הכתום המחוברים לתפסי האריזה של ה-fuser על-מנת להוציא את תפסי האריזה. 4) סגור את סל הפלט האחורי.

הערה המכשיר לא יפעל אם תפסי האריזה ישארו במקומם.

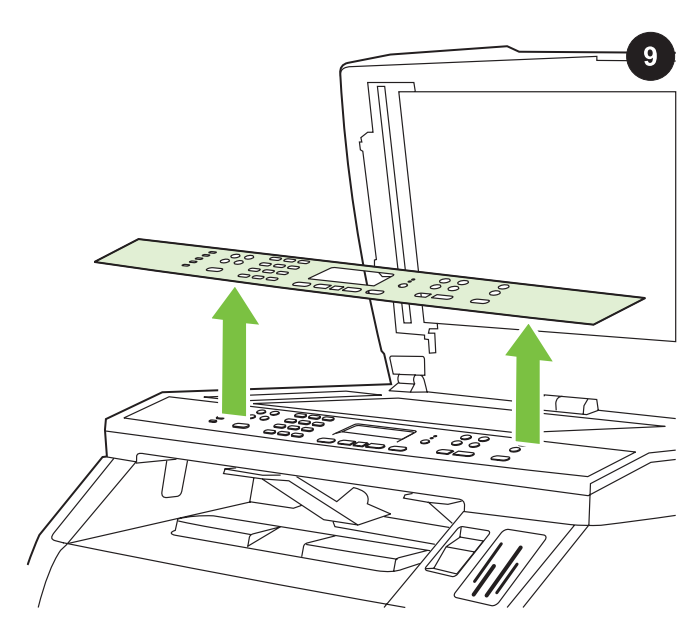

הוצאת התבנית (אופציונלי) 1) פתח את מכסה מכלול הסורק. 2) משוך כלפי מעלה את מרכזו העליון של מכסה האריזה או של תבנית לוח הבקרה שברצונך להחליף. 3) התחל ממרכזו של מכסה האריזה או ממרכזה של תבנית לוח הבקרה כלפי חוץ, המשך למשוך כלפי מעלה עד שישתחררו ממכשיר ה- .all-in-one

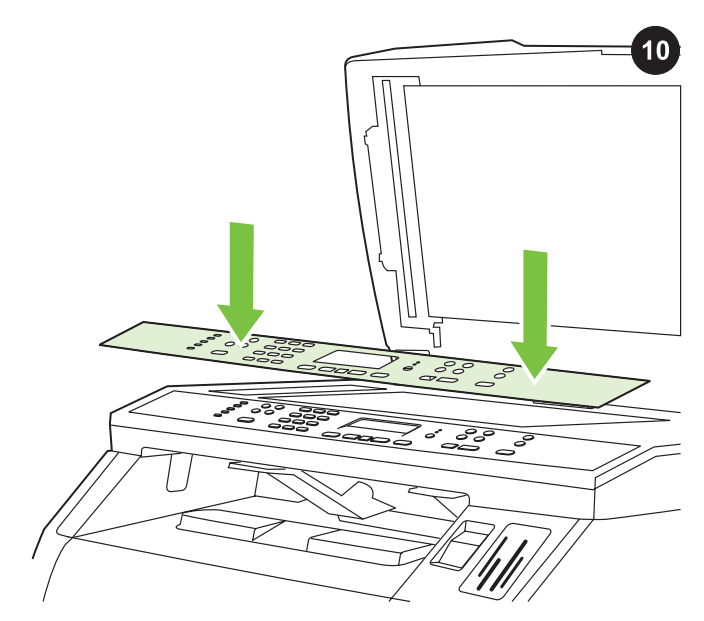

התקנת תבנית לוח הבקרה (אם טרם הותקנה) 1) הרם את מכסה מכלול הסורק, אם אינו פתוח כבר. 2) יישר את הסימנים שעל חלקה העליון של התבנית כנגד החורים שעל המכשיר.

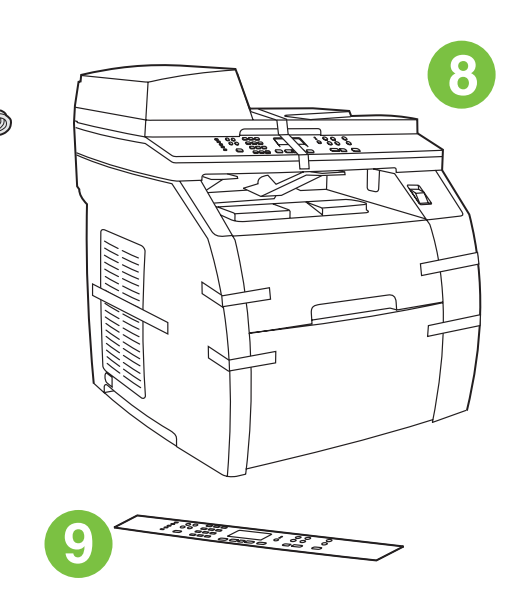

;(כבל טלפון HP Color LaserJet 2830/2840 all-in-one) ; 8) one-in-all LaserJet Color HP ;9( תבנית לוח הבקרה (אם טרם הותקנה). הערה כבל USB (A/B) אינו כלול.

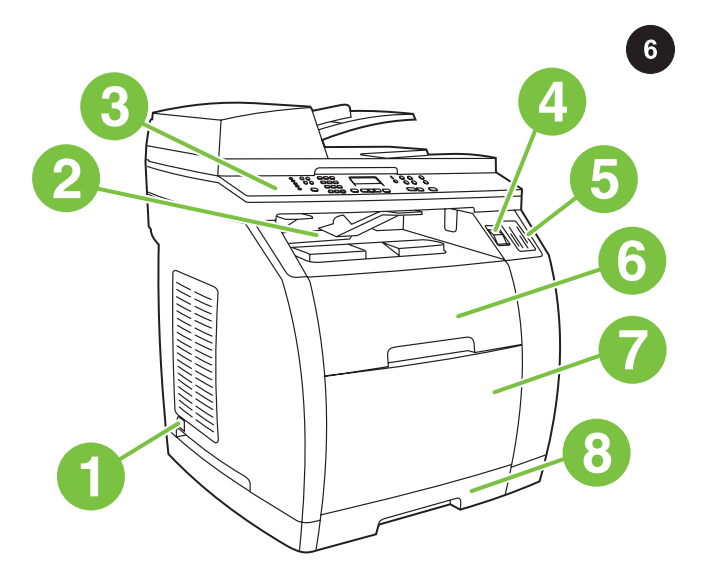

איתור חלקי המכשיר 1) מתג הפעלה; 2) סל פלט עליון (פונה כלפי מטה); 3) לוח בקרה; 4) לחצן שחרור הסורק; 5) חריצי כרטיס הזיכרון ( 2840LaserJet Color HP בלבד); 6) מכסה עליון; 7) מגש 1; 8) מגש 2 אופציונלי;

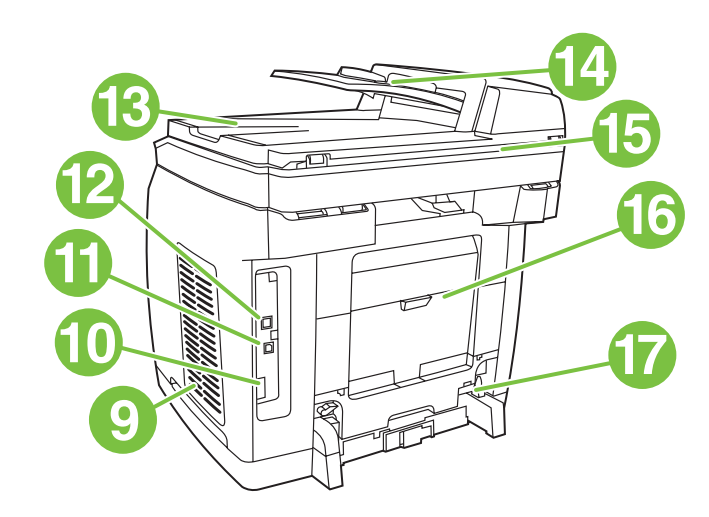

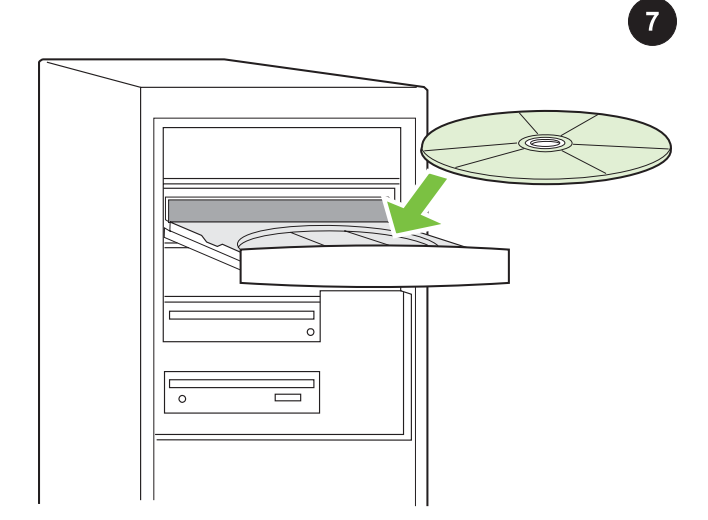

9) דלת למודול זיכרון טורי כפול (DIMM ;(10( יציאת פקס Hi-Speed יציאת )11); בלבד HP Color LaserJet 2830/2840 all-in-one) 2.0 USB ;12( יציאת רשת; 13) סל פלט ADF ;14( מגש קלט ADF; 15) מכלול הסורק השטוח; 16) דלת פלט אחורית (פונה כלפי מטה); 17) שקע חשמל.

**הפעלת תקליטור ההתקנה** הכנס את תקליטור ההתקנה לכונן התקליטורים. צפה במדריך ההתקנה המונפש הנמצא על-גבי התקליטור. הערה אין להתחיל בהתקנת התוכנה עד להשלמת שלב 27 במדריך התחלה זה.

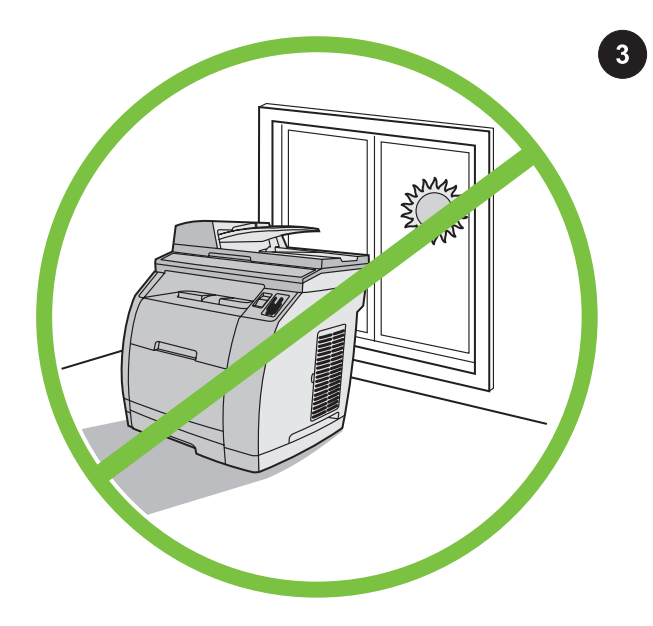

הקפדה על סביבת עבודה מבוקרת אין להציב את המכשיר באור שמש ישיר, או בסביבה המתאפיינת בשינויים חדים בטמפרטורה ובלחות. הטווחים המומלצים הם 15° עד C32.5°) 59° עד F90.5° (ו- 10% עד 80% של לחות יחסית.

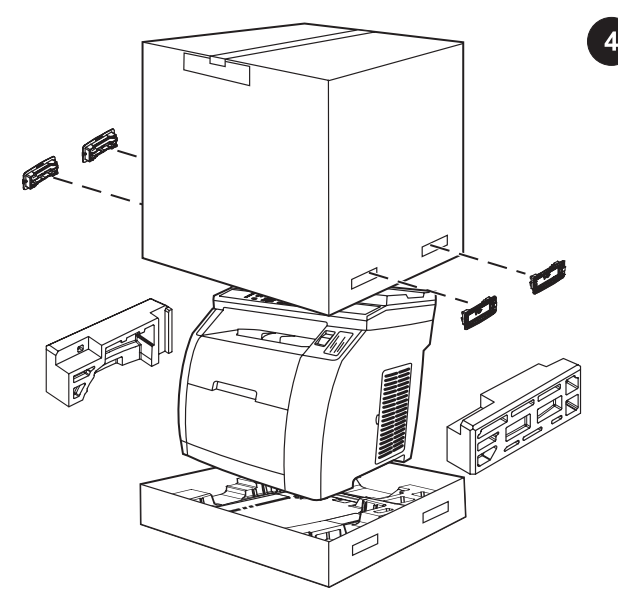

ה**סרת האריזה** הוצא את המדפסת מאריזתה וכן את יתר תכולת האריזה. <mark>הערה</mark> הוראות מפורטות לפירוק האריזה נמצאות בחלק הפנימי העליון של הקופסה.

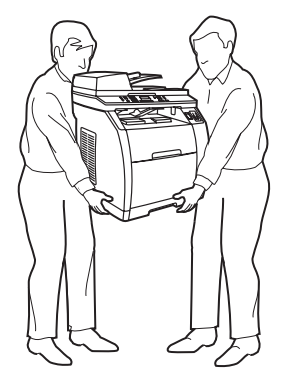

אזהרה! המכשיר כבד. נדרשים שני אנשים להרימו.

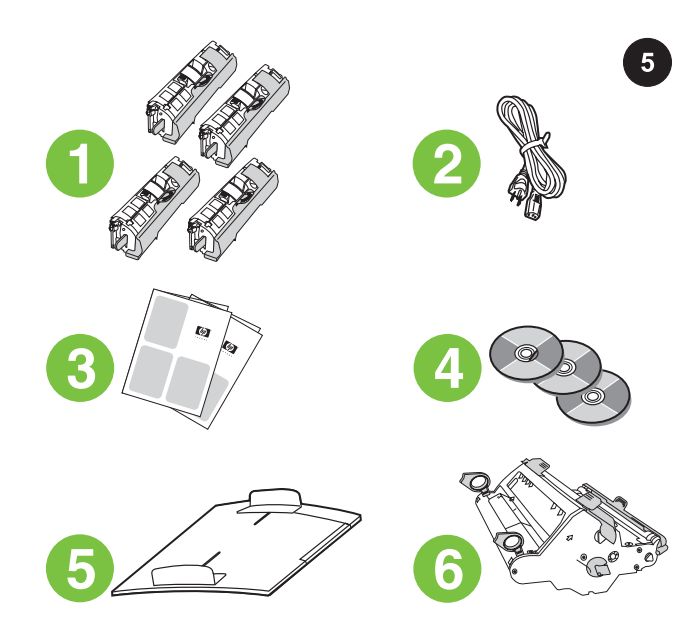

תכולת האריזה 1) ערכת מוצרים מתכלים (קופסה ובה 4 מחסניות הדפסה); 2) כבל חשמל; 3) מדריך התחלה ועלון תמיכה; 4) שלושה תקליטורים המכילים את תוכנת המכשיר ואת המדריך האלקטרוני למשתמש; 5) מגש ההזנה של מזין המסמכים האוטומטי (ADF ; (6( תוף הדמיה;

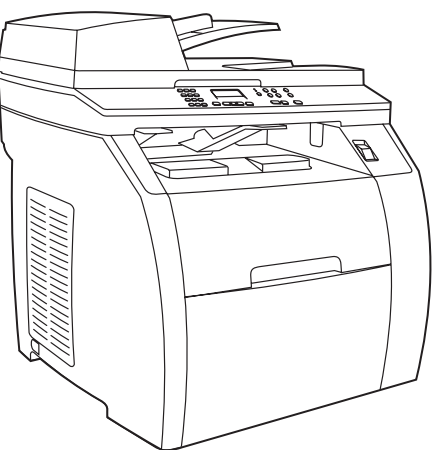

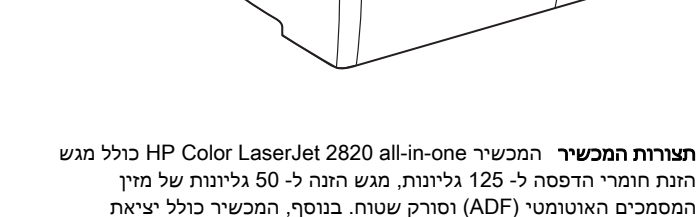

הזנת חומרי הדפסה ל- 125 גליונות, מגש הזנה ל- 50 גליונות של מזין המסמכים האוטומטי (ADF (וסורק שטוח. בנוסף, המכשיר כולל יציאת ממשק 2.0 USB Speed-Hi, חיבור לרשת מקומית 10/100 (LAN(, ו- 96 מגה- בתים (MB (של RAM.

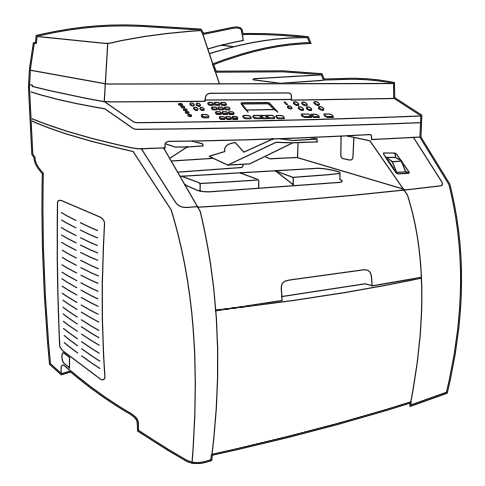

הרכיבים אותם את כולל HP Color LaserJet 2830 all-in-one המכשיר ומציע את אותם התפקודים של מכשיר -HP Color LaserJet 2820 all-in one, וכן יכולת שליחת/קבלת פקס.

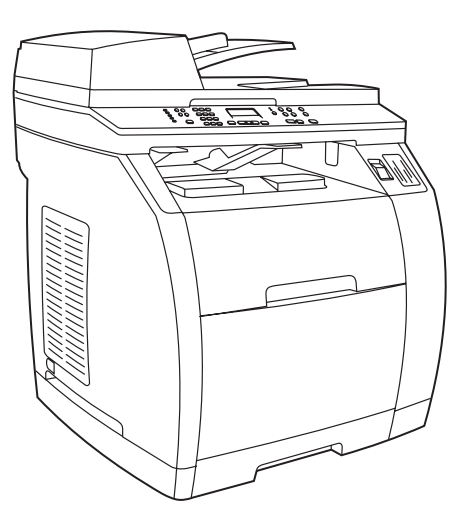

הרכיבים אותם את כולל HP Color LaserJet 2840 all-in-one המכשיר ומציע את אותם התפקודים של מכשיר -HP Color LaserJet 2830 all-in one, וכן מגש ל- 250 גליונות וקורא כרטיס זיכרון.

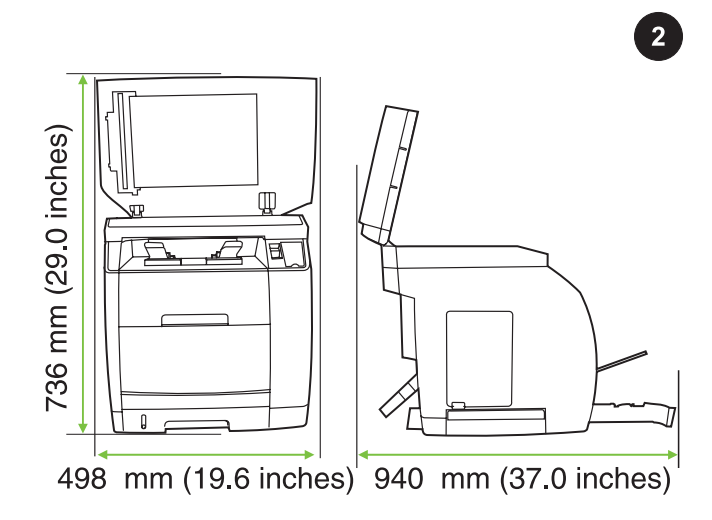

הכנת סביבת העבודה הצב את המכשיר בחדר מאוורר היטב, על גבי משטח יציב וישר. הקפד להותיר מרווח מספיק סביב המכשיר, כדי למנוע חסימה של פתחי האוורור.

# מדריך התחלה

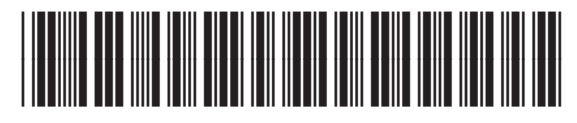

Q3948-90922